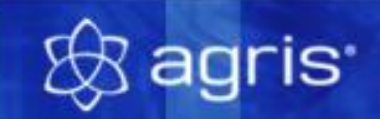

# Buchhaltung

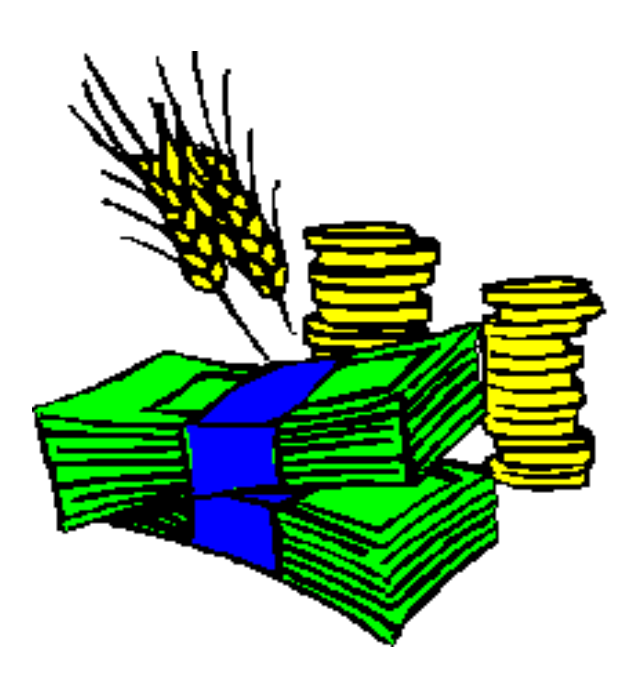

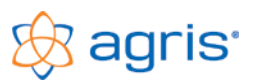

## Inhaltsverzeichnis

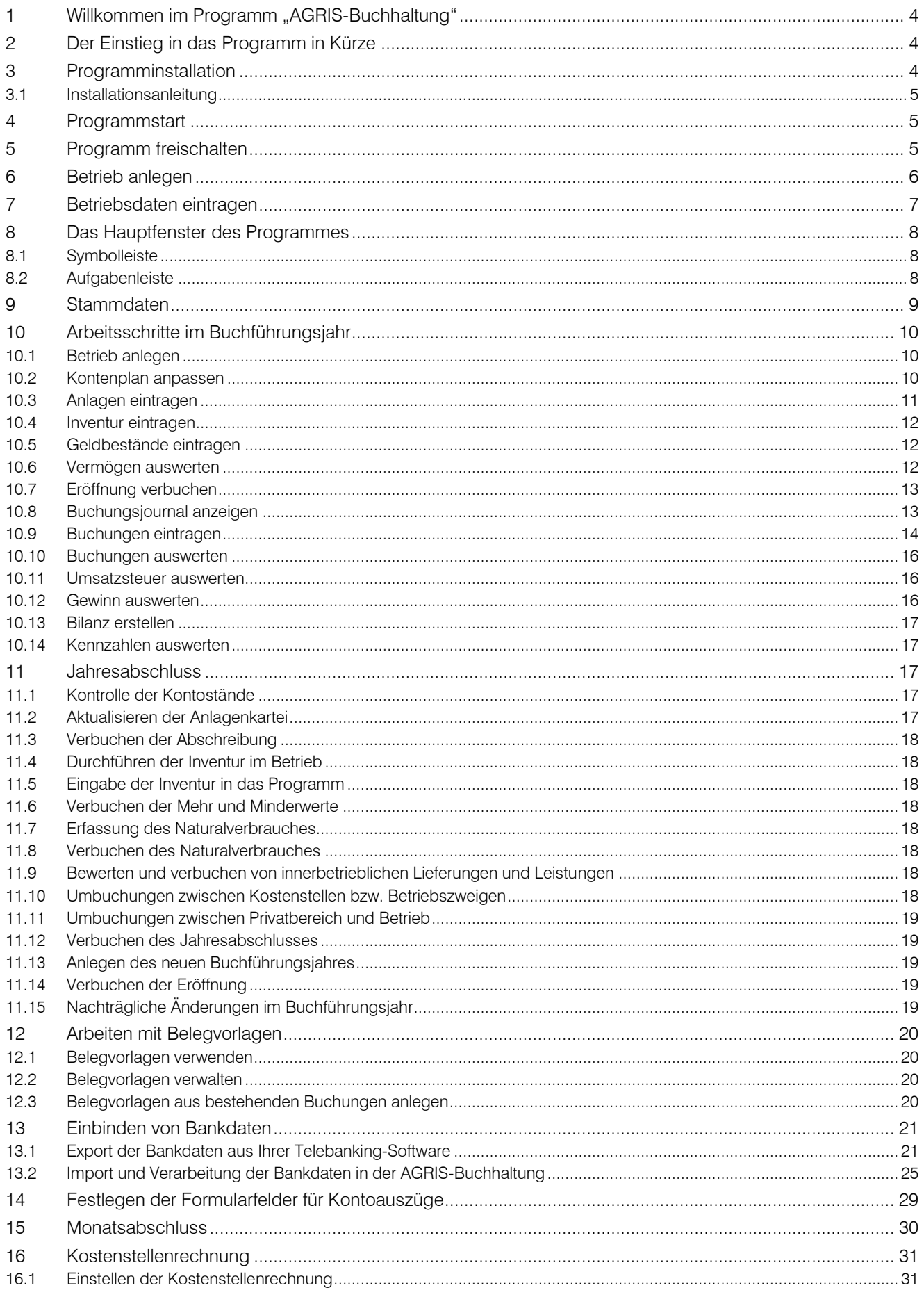

## **A** agris<sup>®</sup>

#### AGRIS-Buchhaltung

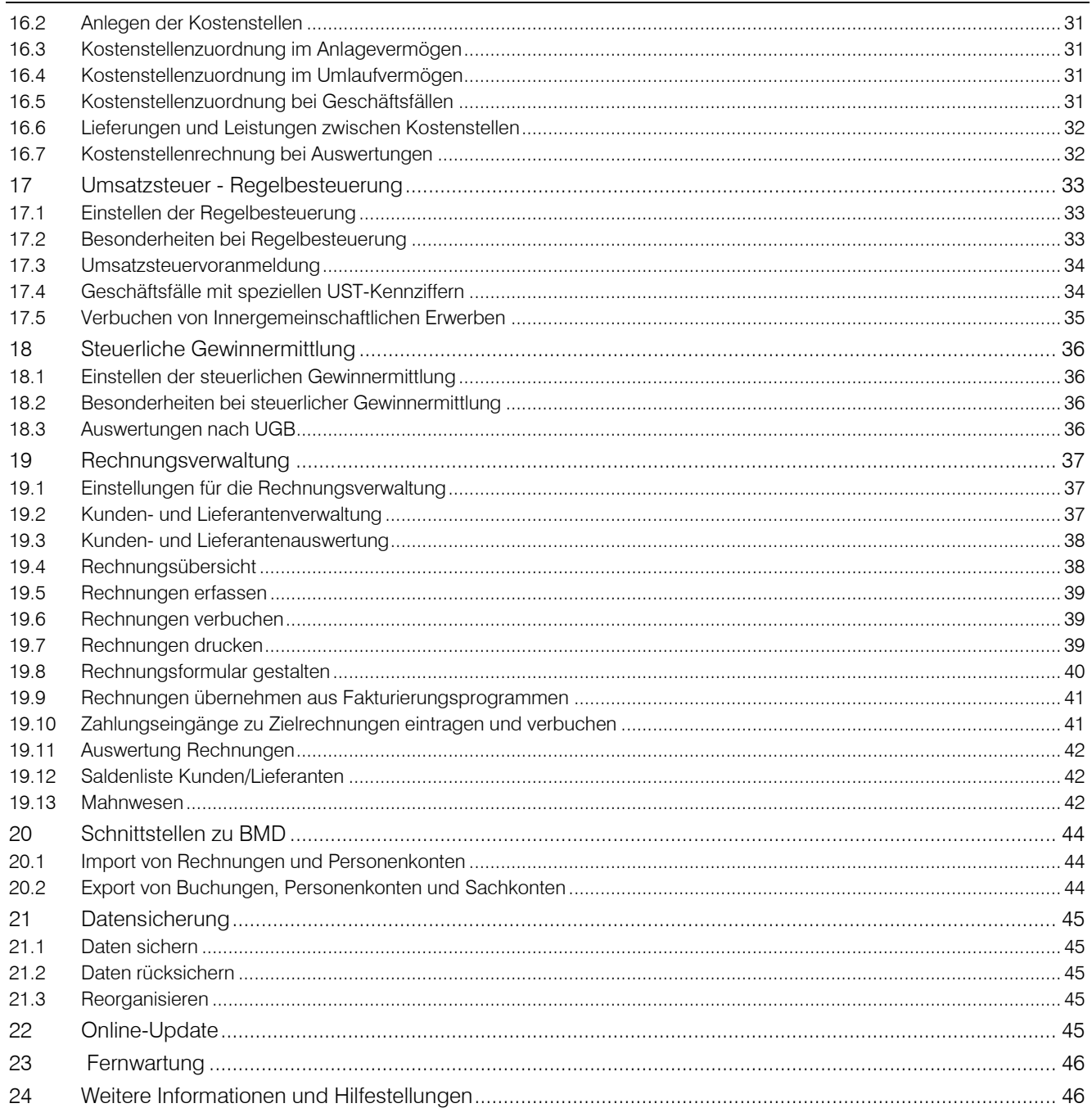

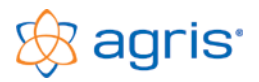

## <span id="page-3-0"></span>1 Willkommen im Programm "AGRIS-Buchhaltung"

Vielen Dank für den Erwerb des Programmes "AGRIS-Buchhaltung", herzlich willkommen in der Familie der Anwender unserer Programme. Wir hoffen, dass Sie mit unserem Produkt zufrieden sind, und wünschen Ihnen viel Freude und viel Erfolg bei der Arbeit mit Ihrem neuen Programm "AGRIS-Buchhaltung".

## <span id="page-3-1"></span>2 Der Einstieg in das Programm in Kürze

Hier finden Sie in kurzen Worten den Einstieg in das Programm beschrieben. Weitere Informationen lesen Sie im entsprechenden Teil der Programmbeschreibung nach.

- Installieren Sie das Programm auf Ihre Festplatte. Legen Sie dazu die CD in Ihr Laufwerk, sollte die CD nicht automatisch starten, verwenden Sie das Setupprogramm "setup.exe" bzw. "setup" auf der CD.
- Die Installationsroutine erstellt im Startmenü unter Programme eine Programmgruppe "AGRIS" mit einem Eintrag "Buchhaltung". Damit oder mit der Verknüpfung am Desktop wird das Programm gestartet.
- Beim ersten Programmstart wird das Fenster zum Freischalten des Programmes geöffnet. Besorgen Sie sich online oder bei der AGRIS-Hotline (Tel.: 02846 620 15) die Lizenznummer unter Bekanntgabe der Installationsnummer.
- Im nächsten Fenster legen Sie Ihren Betrieb mit Ihren Betriebszweigen an und bestimmen das erste Buchführungsjahr.
- Im Fenster der allgemeinen Betriebsdaten legen Sie die Grundeinstellungen, die Einstellung zur Gewinnermittlung und Umsatzsteuer fest.
- In der Aufgabenleiste, die lt. Ihren Einstellungen bei den allgemeinen Betriebsdaten zusammengestellt wird finden Sie nun einen Leitfaden, der Sie durch die einzelnen Arbeitsgänge des Buchführungsjahres führt.

#### Hinweise zur Programmbeschreibung

Der erste Teil der Programmbeschreibung dient als Anleitung und Arbeitsunterlage zum Einstieg in die Erstellung einer Buchhaltung im Betrieb. Die Reihenfolge der Aufgaben entspricht der Anordnung im Aufgabenfenster.

Im zweiten Teil werden dann spezielle Themen und Programmteile näher erörtert.

Diverse Bildschirmausschnitte, Schriften, usw. können in dieser Programmbeschreibung von Ihren Bildschirmanzeigen auf Grund verschiedener Einstellungen und Betriebssysteme abweichen.

#### F1-Hilfe / Online-Hilfe

Im gesamten Programm können Sie aus jedem Fenster heraus die Taste F1 zum Aufrufen der Hilfeseite drücken. Auf diesen Hilfeseiten finden Sie detaillierte Informationen zu den Bedienelementen und Eingabefeldern des jeweiligen Programmfensters.

## <span id="page-3-2"></span>3 Programminstallation

Es wird ausdrücklich darauf hingewiesen, dass diese Software urheberrechtlich geschützt ist, und jede unrechtmäßige Verwendung strafrechtlich verfolgt wird. Die Demoversion ist frei kopierbar und darf auch weitergegeben werden.

Mit der Installation wird das Programm von der Programm-CD auf Ihre Festplatte kopiert und auf Ihrem System eingerichtet. Die Arbeit mit dem Programm erfolgt dann ausschließlich mit der Installation auf Ihrer Festplatte, dort werden auch Ihre eingegebenen Daten gespeichert.

Verwahren Sie Ihre Programm-CD an einem sicheren Ort. Sollten Sie einmal eine neuerliche Programminstallation durchführen müssen, dann brauchen Sie dazu Ihre Programm-CD.

Es gibt keinen Unterschied zwischen einer Neuinstallation und einem Update. Ein Update auf eine neuere Version kann jederzeit durchgeführt werden. Ihre vorhandenen Daten bleiben unverändert erhalten, neue Programmteile werden ergänzt und nötige Systemdateien aktualisiert. Für eine Neuinstallation ist immer nur die aktuellste Softwareversion nötig.

#### Speicherordner für Programmdateien

Ab der Version 2015 wird bei der erstmaligen Installation der Ordner "C:\AGRIS-Buchhaltung" vorgeschlagen.

Wurde auf dem Rechner irgendwann eine ältere Version als 2015 installiert, lautete der Vorschlag "C:\Programme\AGRIS-Buchhaltung". Der damals verwendete Ordner wurde auch gespeichert und wird bei einem Update auch immer wieder vorgeschlagen.

Es ergibt sich daher die Situation, dass der von der Installationsroutine vorgeschlagene Ordner unterschiedlich sein kann. Wir empfehlen in allen Fällen, den vorgeschlagenen Ordner auch zu verwenden.

#### Speicherordner für Datendateien

Die AGRIS-Buchhaltung verwendet als Standard immer den bei der Installation angegebenen Programmordner auch zum Speichern der Daten der einzelnen Betriebe und Buchführungsjahre. Aus diesem Grund muss im Programmordner ein Schreibrecht bzw. ein uneingeschränktes Zugriffsrecht für den jeweils angemeldeten Windows-Benutzer vorhanden sein.

Das ist der Grund, warum ab der Version 2015 als Speicherort für das Programm der Ordner C:\AGRIS-Buchhaltung (ohne den übergeordneten Programme-Ordner) vorgeschlagen wird. Die Zugriffsrechte im Ordner Programme werden nämlich unterschiedlich gehandhabt:

 Bei Windows-Versionen bis zu Windows XP gibt die Buchhaltung eine Warnung aus, wenn dieses Schreibrecht nicht besteht und das Programm kann auch nicht gestartet werden.

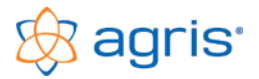

 Ab Windows Vista wird diese Warnung nicht ausgegeben, sondern windowsintern die Daten automatisch in einen benutzerbezogenen Ordner (Virtual-Store) umgeleitet, ohne dass der Bediener etwas davon merkt.

#### Zugriff auf den Virtual Store

Wenn die AGRIS-Buchhaltung im Programme-Ordner installiert ist, und Ihr Benutzer keine Zugriffsrechte in diesem Ordner hat, dann befinden sich Ihre Daten in einem benutzerbezogenen Datenordner (Virtual Store), der normalerweise im System ausgeblendet ist. Um die Datenbankdateien Ihrer angelegten Buchführungsjahre zu sehen, gehen Sie bitte folgendermaßen vor:

- Öffnen Sie im Windows-Explorer den Menüpunkt "Organisieren Ordner und Suchoptionen" oder "Ansicht Optionen-Ordner und Suchoptionen" und klicken Sie auf das Register "Ansicht". Je nach Windows-Version kann die Vorgangsweise abweichen.
- Im Rahmen für die erweiterten Einstellungen bei der Einstellung "Versteckte Dateien und Ordner" setzen Sie den Punkt auf den Eintrag "Ausgeblendete Dateien, Ordner und Laufwerke anzeigen".
- Schließen Sie das Fenster mit der Schaltfläche <Ok>.
- Wechseln Sie direkt zur Festplatte C in den Ordner "Benutzer"
- Öffnen Sie den Ordner mit dem Namen Ihres zurzeit angemeldeten Benutzers und anschließend die Ordner: AppData Local – Virtual Store – Program Files – Agris-Buchhaltung. Hier befinden Sich Ihre Daten.

#### Vorbereitungen zur Installation

- Stellen Sie sicher, dass keine Windows-Anwendungen geöffnet sind bzw. schließen Sie alle Windows-Anwendungen.
- Stellen Sie sicher, dass Ihre Antiviren/Firewall-Software das Kopieren von Dateien auf die Festplatte erlaubt (auch EXE-Dateien müssen kopiert werden können).

#### <span id="page-4-0"></span>3.1 Installationsanleitung

- Legen Sie die CD in das Laufwerk, schließen Sie die Lade des Laufwerkes und warten Sie ca. 20 Sekunden. Wenn Sie die AutoPlay-Eigenschaft des CD-Laufwerkes aktiviert haben, dann wird das Setupprogramm automatisch aufgerufen.
- Wenn ein Fenster mit Auswahlmöglichkeiten erscheint wählen Sie den Eintrag "setup.exe ausführen".
- Bei allen Eingabemöglichkeiten während der Installation drücken Sie am besten immer die Taste [Enter].
- Im ersten Fenster kann die Sprache für die Installation ausgewählt werden.
- Das zweite Fenster dient nur zur Information
- Im dritten Fenster können Sie den Ordner auf Ihrer Festplatte bestimmen, in dem das Programm eingerichtet wird. Bitte ändern Sie den Vorschlag nur in Ausnahmefällen!
- Im vierten Fenster können Sie bestimmen, in welche Programmgruppe des Startmenüs die Verknüpfung zum Start des Programmes gestellt werden soll.
- Im fünften Fenster können Sie bestimmen, ob auch auf dem Desktop eine Verknüpfung erstellt werden soll.
- Das sechste Fenster dient wieder nur zur Information
- Nachdem die Installation durchgeführt wurde können Sie im letzten Fenster das Programm gleich starten.

## <span id="page-4-1"></span>4 Programmstart

Um das Programm zu starten, wählen Sie aus dem Startmenü den Menüpunkt "Alle *Programme – AGRIS – Buchhaltung"* oder verwenden Sie die Verknüpfung mit dem Namen AGRIS-Buchhaltung am Desktop.

## <span id="page-4-2"></span>5 Programm freischalten

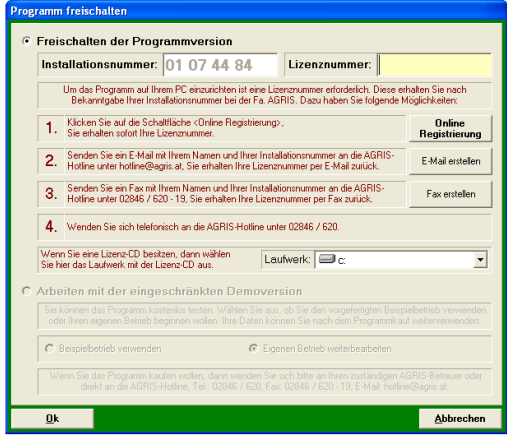

Betätigen Sie die Schaltfläche <OK>.

Das Fenster zum Freischalten des Programmes wird solange beim Start aufgerufen, bis eine gültige Lizenznummer eingetragen wird. Mit dem Freischalten des Programmes wird der volle Programmumfang eingerichtet. Dazu gehen Sie folgendermaßen vor:

- Starten Sie die Buchhaltung, der Menüpunkt "*System – Programm freischalten"* wird automatisch aufgerufen.
- Notieren Sie die im Startfenster vorgeschlagene Installationsnummer.
- Besorgen Sie sich die Lizenznummer bei der AGRIS- Hotline per Fax, E-Mail (verwenden Sie dafür die vorgesehenen Schaltflächen) oder Telefon unter der Nummer 02846 620 15. Dazu müssen Sie die vom Programm vorgeschlagene Installationsnummer bekannt geben.
- Geben Sie die erhaltene Lizenznummer ohne Abstände und Zwischenzeichen in das entsprechende Eingabefeld ein.

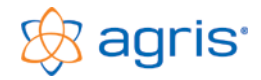

- Das Programm wird auf Ihrem PC eingerichtet und beendet.
- Starten Sie das Programm erneut, das Fenster zum Freischalten erscheint jetzt nicht mehr.

#### Online Registrierung

Wenn Ihr PC eine Internetverbindung hat können Sie Ihr Programm auch gleich online freischalten:

- Klicken Sie im Fenster der Freischaltung auf die Schaltfläche <Online-Registrierung>, Ihr Browser wird geöffnet.
- Als Benutzerdaten tragen Sie Ihren Namen und Ihre Kundennummer ein. Sie finden diese Daten auf Ihrer Rechnung.
- Klicken Sie auf die Schaltfläche <Anmelden>.
- Tragen Sie Ihren Familien und Vornamen bzw. Ihren Firmennamen, sowie Ihre sechsstellige Kundennummer bitte exakt lt. Ihrer Rechnung ein und klicken auf die Schaltfläche <Anmelden>.
- Im nächsten Dialog wird Ihre Installationsnummer angezeigt, klicken Sie auf die Schaltfläche <Lizenznummer generieren>. Im Feld Lizenznummer erscheint Ihre generierte Lizenznummer.
- Tragen Sie diese im Buchhaltungsprogramm ein.
- Sollte die Onlineregistrierung nicht funktionieren liegt es normalerweise daran, dass Sicherheitsmechanismen den Zugriff verhindern. Wählen Sie in diesem Fall bitte eine andere Variante der Freischaltung.

#### Arbeiten ohne Freischaltung

Wenn Sie im Fenster der Freischaltung den Punkt auf die Option "Arbeiten mit der eingeschränkten Demoversion" setzen können Sie sofort mit der Arbeit in Ihrem Betrieb beginnen, die Freischaltung kann zu einem späteren Zeitpunkt nachgeholt werden.

#### Nachträgliche Freischaltung zusätzlicher Mandanten

Wenn Sie später eine Freischaltung für die Verwaltung zusätzliche Mandanten (=Mehrbetriebsfähigkeit) benötigen, dann können Sie diese jederzeit über den Menüpunkt "*System – Programm freischalten"* nachträglich freischalten lassen.

## <span id="page-5-0"></span>6 Betrieb anlegen

Solange Sie noch keinen Betrieb angelegt haben, erscheint beim Programmstart automatisch das Fenster zum Anlegen eines neuen Betriebes.

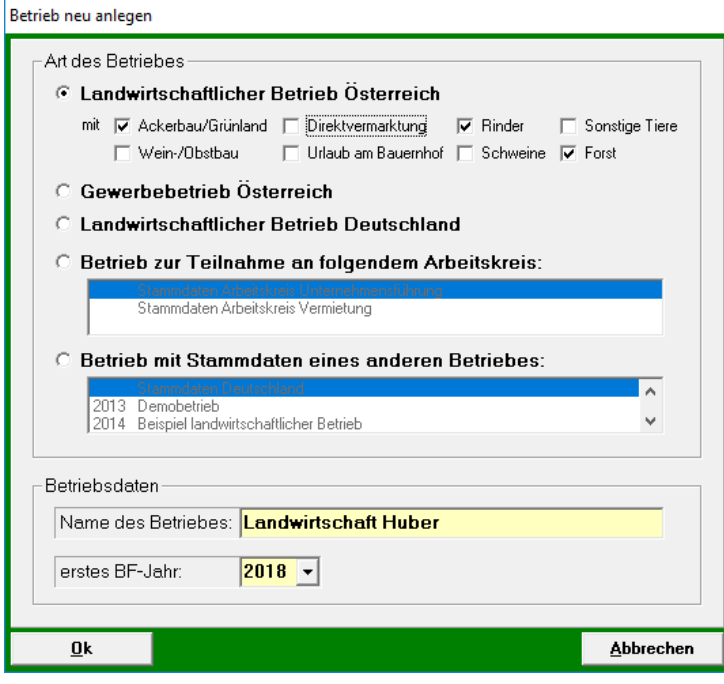

Wählen Sie nun die Art Ihres Betriebes aus, indem Sie das entsprechende Optionsfeld mit dem Punkt markieren.

Normalerweise wird der Betrieb als "Landwirtschaftlicher Betrieb in Österreich" angelegt. Sie können nach Ihrem Bedarf die einzelnen Betriebszweige markieren oder die Markierung entfernen. Dies bewirkt, dass für die ausgeblendeten Betriebszweige auch die zugehörigen Konten im Kontenplan ausgeblendet werden.

Nehmen Sie an einem Arbeitskreis teil oder wollen Sie die Stammdaten eines anderen Betriebes übernehmen, so wählen Sie zusätzlich aus, an welchem Arbeitskreis Sie teilnehmen bzw. von welchem Betrieb Sie die Stammdaten übernehmen wollen.

Geben Sie nun den Namen des Betriebes ein und wählen Sie das Kalenderjahr aus in dem Sie die Buchhaltung beginnen wollen.

Mit der Schaltfläche <OK> wird der Betrieb angelegt, und das Fenster für die Betriebsdaten geöffnet.

## <span id="page-6-0"></span>7 Betriebsdaten eintragen

Menüpunkt: Eingabe – Betrieb

Dieses Fenster wird nach dem Anlegen des ersten Betriebes automatisch geöffnet.

Sie sehen im linken Bereich eine Übersicht über die in Ihrem Programm vorhandenen Betriebe und die angelegten Buchführungsjahre.

Im rechten Bereich sehen Sie die Daten und Einstellungen zum aktuell markierten Betrieb bzw. Buchführungsjahr. Die Informationen sind in verschiedenen Registern zusammengefasst. Für den Einstieg sind normalerweise nur die ersten 3 Register relevant. Beim Schließen des Fensters oder beim Wechsel in ein anderes Buchführungsjahres werden die Daten gespeichert.

Informationen zu allen verfügbaren Registern, Bedienelementen und Eingabefeldern finden Sie in der F1-Hilfe.

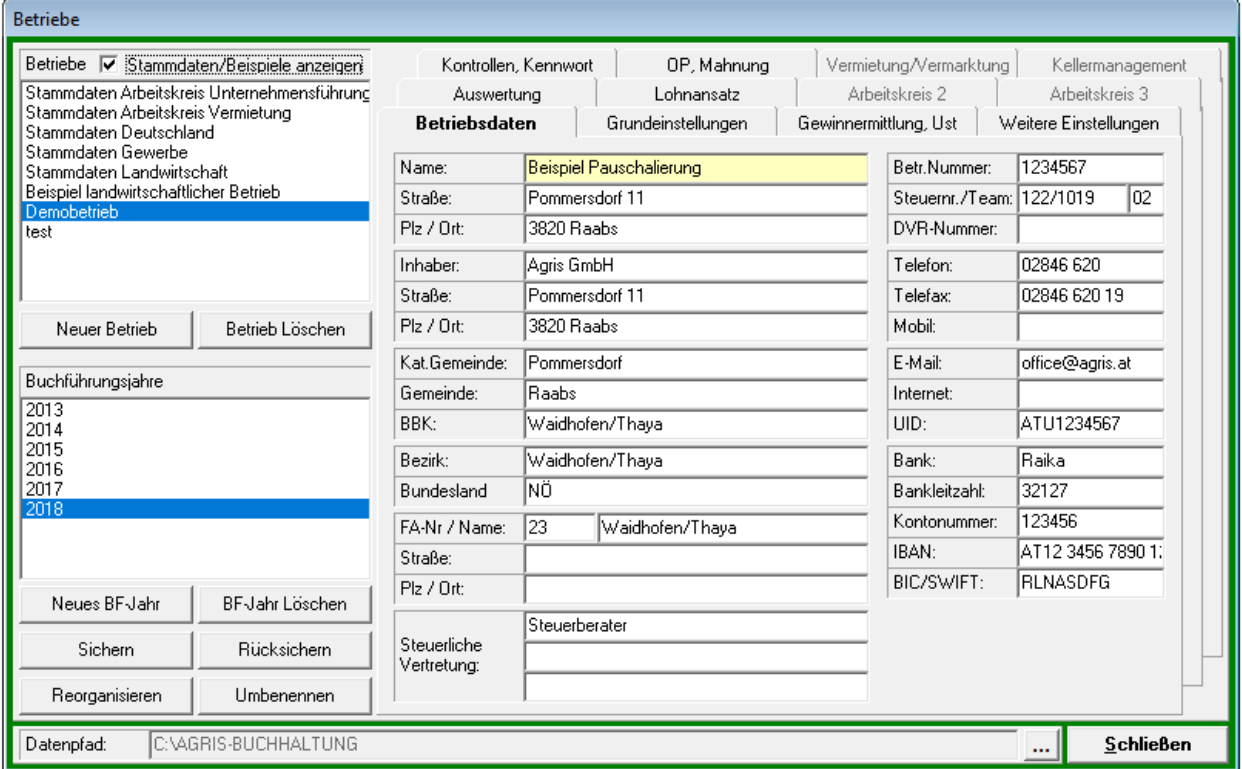

#### Betriebsdaten

Hier werden die allgemeinen Informationen zu Ihrem Betrieb eingetragen.

#### Grundeinstellungen

In diesem Register legen Sie fest, welche Programmfunktionen und welche Buchungsmaske Sie verwenden wollen.

#### Gewinnermittlung, Ust

In diesem Register kontrollieren Sie, ob die Einstellungen für Ihren Betrieb zutreffend sind und ändern diese bei Bedarf. Die steuerliche Buchhaltung stellen Sie nur dann ein, wenn Sie eine Aufzeichnung zur steuerlichen Gewinnermittlung durchführen und die Daten an das Finanzamt weitergeben.

#### Ändern des Datenpfades

Falls Ihre Daten nicht im Ordner des Programmes gespeichert werden sollen, können Sie in der unteren Zeile des Betriebsfensters den Speicherort für die Datendateien Ihrer Buchführungsjahre ändern.

Falls Sie die Buchhaltung auf mehreren PCs in einem Netzwerk nutzen und auf den gleichen Datenbestand zugreifen wollen, können Sie als Datenpfad einen gemeinsamen, im Netzwerk verfügbaren Pfad einstellen.

Eventuell bestehende Buchführungsjahre werden bei einer Änderung des Ordners nicht automatisch verschoben, sondern müssen bei Bedarf manuell in den neuen Ordner kopiert werden.

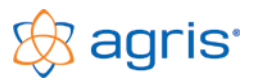

## <span id="page-7-0"></span>8 Das Hauptfenster des Programmes

Sobald ein Betrieb angelegt wurde, erscheint beim Start des Programmes immer das Hauptfenster, es besteht aus:

- der Titelleiste mit dem Namen und der Jahreszahl des aktuellen Buchführungsjahres
- der Menüleiste mit den Menüpunkten für sämtliche Funktionen des Programmes
- der Symbolleiste mit den Schaltflächen für die wichtigsten Programmfunktionen
- der Aufgabenleiste mit einem Leitfaden, der Ihre Arbeitsschritte durch ein Buchführungsjahr vorschlägt und verfolgt
- dem Arbeitsbereich für die Darstellung der einzelnen Arbeitsfenster innerhalb des Programmes

## <span id="page-7-1"></span>8.1 Symbolleiste

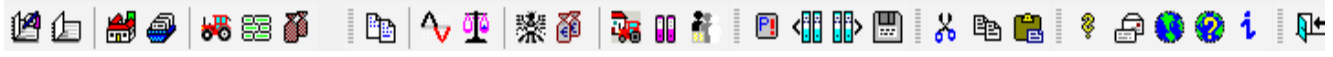

In der Symbolleiste werden die wichtigsten Menüpunkte mit Symbolen angezeigt. Eine Erklärung der Symbole (ToolTip) erhalten Sie, wenn Sie mit der Maus ohne zu klicken auf dem Symbol stehen bleiben.

## <span id="page-7-2"></span>8.2 Aufgabenleiste

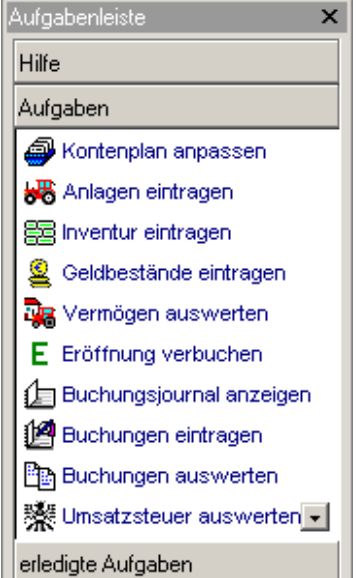

Abhängig von Ihrer Betriebsart und Ihren Einstellungen wird nach dem Anlegen des Betriebes eine individuelle Aufgabenleiste zusammengestellt, die jene Arbeitsschritte beinhaltet, die Sie in Ihrem Betrieb benötigen.

Verwenden Sie diese Aufgabenleiste als "roten Faden" durch das Buchführungsjahr, und starten Sie die einzelnen Programmschritte aus dem Bereich "Aufgaben" am besten in der vorgegebenen Reihenfolge.

Die bereits erledigten Aufgaben können Sie jederzeit wieder aus dem Bereich "erledigte Aufgaben" aufrufen.

Die Aufgabenleiste ist vor allem für den Einstieg in das Programm gedacht. Wenn Ihnen im Laufe der Zeit die Menüpunkte geläufig sind, können Sie die Aufgabenleiste auch wegschalten.

Im Menüpunkt Eingabe – Betrieb im Register "Grundeinstellungen" wird mit dem Haken im Feld Aufgabenleiste festgelegt, ob diese angezeigt wird oder nicht.

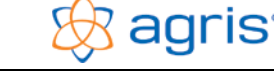

## <span id="page-8-0"></span>9 Stammdaten

Menüpunkt: Eingabe – Stammdaten

In diesem Menüpunkt werden alle Stammdaten angelegt und gewartet. Abhängig von der gewählten Einstellung beim Anlegen Ihres Betriebes sind Stammdaten wie Konten, Kontengruppen, Kostenstellen, Steuersätze und Einheiten bereits vorhanden.

Die Stammdaten können für Ihren Betrieb angepasst und erweitert werden, dies kann jederzeit während des Buchführungsjahres erfolgen.

Die Stammdaten werden für jedes Buchführungsjahr getrennt gespeichert, und zum Zeitpunkt des Anlegens eines neuen Buchführungsjahres in das neue Buchführungsjahr kopiert.

#### Aufbau und Funktionen des Fensters Stammdaten

Im linken Teil des Fensters werden jeweils die bereits bestehenden Datensätze angezeigt. Normalerweise sind die Datensätze nach der Nummer sortiert. Mit einem Mausklick auf eine der Spaltenüberschriften können die Datensätze aufsteigend nach dem Inhalt der angeklickten Spalte sortiert werden.

Unter den Spaltenüberschriften befindet sich eine Filterzeile. In dieser Zeile können Filtertexte eingetragen werden. Dies bewirkt, dass nur mehr jene Datensätze angezeigt werden, deren Texte in den entsprechenden Spalten mit den eingetragenen Filtertexten übereinstimmen. Die Filterfunktion ist nur für Textspalten (und für die Spalte Kontonummer) möglich. Die Suche nach einem bestimmten Datensatz wird dadurch erleichtert.

Unterhalb der Tabelle befindet sich der Datensatznavigator mit den 4 Pfeilen für den Wechsel zum ersten, vorigen, nächsten und letzten Datensatz.

Mit dem Filter kann zwischen der Anzeige der aktiven, inaktiven und allen Datensätzen in der Liste gewechselt werden.

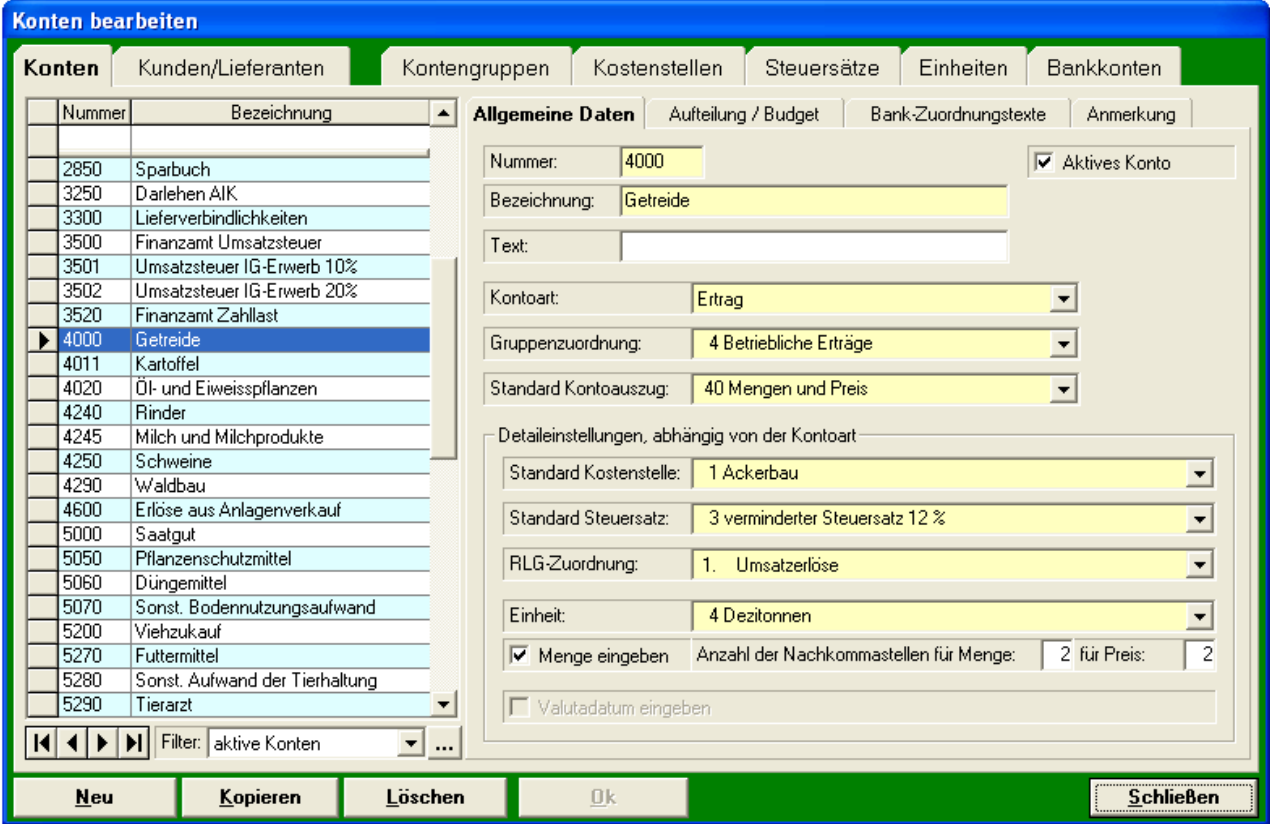

Im rechten Teil finden Sie die Eingabefelder für die Detailinformationen des aktuell markierten Datensatzes. Die Felder sind in mehrere Register gegliedert, die wichtigsten Informationen befinden sich immer im ersten Register.

Die wichtigsten Eingabefelder sind gelb hinterlegt, in diesen Feldern ist zwingend eine Eingabe erforderlich. Dies wird auch vom Programm kontrolliert, ein Speichern des Datensatzes bzw. Verlassen des Feldes ohne gültige Eingabe ist nicht möglich.

Die einzelnen Eingabefelder finden Sie in der Online-Hilfe beschrieben.

Mit den Schaltflächen <Neu> und <Kopieren> im unteren Bereich des Fensters können Datensätze neu angelegt bzw. kopiert werden. Mit der Schaltfläche <Löschen> kann ein Datensatz gelöscht werden.

Die Schaltflächen <Ok> und <Abbrechen> sind nur bei der Neuanlage und beim Kopieren eines Datensatzes aktiv. Mit <Ok> wird der Datensatz neu angelegt, mit <Abbrechen> wird die Eingabe verworfen. Änderungen bei bestehenden Datensätzen werden beim Anklicken eines anderen Datensatzes oder beim Schließen des Fensters gespeichert.

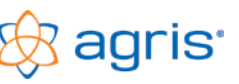

## <span id="page-9-0"></span>10 Arbeitsschritte im Buchführungsjahr

Die hier beschriebenen Arbeitsschritte für die Erstellung des ersten Buchführungsjahres werden auch in dieser Reihenfolge in der Aufgabenleiste dargestellt und beziehen sich auf eine doppelte Buchhaltung. Bei einer einfacheren Methode der Buchhaltung sind nicht alle Funktionen erforderlich und in der Aufgabenleiste auch nicht verfügbar.

Die einzelnen Arbeitsschritte sollten in der Reihenfolge, wie sie in der Aufgabenleiste stehen durchgeführt werden. Sobald die jeweilige Funktion ausgeführt wurde, wird sie in den Bereich der erledigten Aufgaben verschoben. Sie können allerdings jederzeit Funktionen auch aus dem erledigten Bereich der Aufgabenleiste verwenden.

Im Menü bzw. in der Symbolleiste finden Sie sowieso jederzeit alle Programmfunktionen.

## <span id="page-9-1"></span>10.1 Betrieb anlegen

#### Menüpunkt: Eingabe – Betrieb

Dieser Arbeitsschritt wurde normalerweise beim Einstieg in das Programm erledigt und befindet sich jetzt bereits bei den erledigten Aufgaben. Zum Anlegen eines weiteren Betriebes öffnen Sie den Menüpunkt Eingabe – Betrieb und klicken auf die Schaltfläche <Neuer Betrieb>.

## <span id="page-9-2"></span>10.2 Kontenplan anpassen

#### Menüpunkt: Eingabe – Stammdaten

Die Konten sind ein zentrales Thema in der Buchhaltung, und im Kontenplan ist für jedes Konto eine Reihe von Angaben gespeichert. Viele davon dienen einfach dazu, um die Buchungseingabe zu erleichtern und zu beschleunigen.

Der Kontenplan wurde beim Anlegen des Betriebes ausgewählt und eventuell auf Ihre Betriebszweige eingeschränkt. Er ist normalerweise vom Umfang der Konten in den meisten Fällen ausreichend. Sie können nun einfach mit dem bestehenden Kontenplan Ihre Arbeit fortsetzen, oder den Kontenplan auch Ihren Bedürfnissen anpassen.

Mit der Kontonummer ist ein Konto eindeutig identifiziert, eine Kontonummer kann nicht doppelt im Kontenplan vorkommen. Die Kontonummer muss mindestens dreistellig eingegeben werden, nach den ersten drei Stellen der Kontonummer wird der Kontenplan auch sortiert.

Sie können die Kontonummer bei Bedarf bis auf sechs Stellen erweitern, die Anzahl der Stellen im Feld Kontonummer kann aber auch variiert werden. Wenn Sie zu einem bestimmten Detail (z.B.: Forderungen oder Verbindlichkeiten) zusätzliche Konten benötigen, dann können Sie die Kontonummern auch nur in diesem Bereich auf mehrere Stellen ausdehnen.

#### Anlegen eines neuen Kontos

Zum Anlegen eines neuen Kontos wird folgende Vorgangsweise empfohlen:

- Überlegen Sie sich, welches Konto Sie benötigen und wo das Konto mit welcher Kontonummer eingereiht werden soll.
- Markieren Sie nun jenes Konto, das dem neuen Konto möglichst ähnlich ist.
- Klicken Sie jetzt auf die Schaltfläche <Kopieren>, Sie bekommen die Eingabefelder mit den Daten des bestehenden Kontos (außer der Nummer) vorgeschlagen.
- Tragen Sie für das neue Konto die gewählte Kontonummer ein.
- Ändern und vervollständigen Sie die restlichen Eingabefelder. Normalerweise sollten viele Eingaben schon richtig sein, da die Informationen von einem sehr ähnlichen Konto kopiert wurden.
- Speichern Sie das neue Konto mit der Schaltfläche <Ok>, es wird vorerst ganz unten in der Liste angefügt.

#### Löschen eines Kontos

Wenn Sie ein Konto in Ihrer Buchhaltung nicht benötigen und in diesem Buchführungsjahr auch noch nicht verwendet haben können Sie ein Konto löschen.

Markieren Sie dazu das betreffende Konto, klicken Sie auf die Schaltfläche <Löschen> und bestätigen Sie die Sicherheitsabfrage mit der Schaltfläche <Ja>. Das Konto ist damit gelöscht, falls Sie es doch wieder benötigen müssen Sie es neu anlegen.

#### Aktive/Inaktive Konten

Wenn Sie ein Konto nur ausblenden, und nicht löschen wollen, entfernen Sie den Haken im Feld "Aktives Konto". Sie sehen das Konto dann nur mehr, wenn Sie den Filter auf "Inaktive Konten" oder "Alle Konten" stellen. Hier können Sie das Konto auch wieder aktivieren, indem Sie den Haken wieder setzen.

Inaktive Konten können nicht bebucht und ausgewertet werden.

#### Kontenplan drucken

Wenn Sie Ihren Kontenplan ausdrucken wollen, verwenden Sie den Menüpunkt *Auswertung - Stammdaten*.

## <span id="page-10-0"></span>10.3 Anlagen eintragen

#### Menüpunkt: Eingabe – Anlagevermögen

Im ersten Buchführungsjahr müssen alle im Betrieb befindlichen Anlagegüter zum Stichtag des Jahresbeginns erfasst werden. Die Bewertung der Anlagegüter, vor allem die Nutzungsdauer kann zwischen steuerlicher Buchhaltung und betriebswirtschaftlicher Aufzeichnung unterschiedlich sein. Bei einer betriebswirtschaftlichen Aufzeichnung stehen nicht die steuerlichen Gestaltungsmöglichkeiten, sondern die tatsächlichen Verhältnisse im Vordergrund.

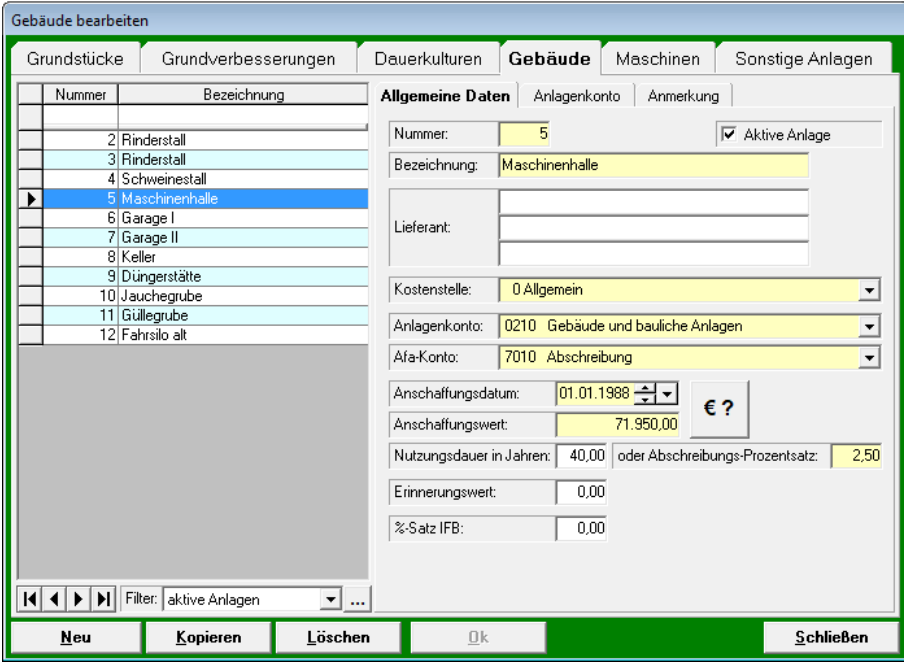

Zur Erfassung wählen Sie mit dem entsprechenden Register den Bereich für die Anlage aus und klicken Sie auf die Schaltfläche <Neu>. Füllen Sie die Eingabefelder aus und speichern Sie die Anlage mit  $<$   $\cap$ k $>$ 

Wenn eine Kostenstelle eingetragen wird, dann wird die Abschreibung der Kostenstelle zugeordnet. Anlagen, die mehreren Kostenstellen zugeordnet werden sollen, müssen mehrfach mit den jeweiligen Teilanschaffungswerten erfasst werden.

Auf das eingetragene Anlagenkonto wird mit der Eröffnungsbuchung der Zeitwert der Anlage eröffnet.

Auf das eingetragene Afa-Konto wird am Jahresende die Abschreibung verbucht.

Bei älteren Gebäuden ist die Bewertung oft schwierig oder mit alten Zahlen auch nicht aussagekräftig. Es wird daher oft mit Baurichtsätzen gearbeitet. Zum Berechnen der Kubaturen und Berücksichtigen von Abschlägen steht ein Assistent zur Verfügung. Klicken Sie dazu auf die Schaltfläche < € ? >.

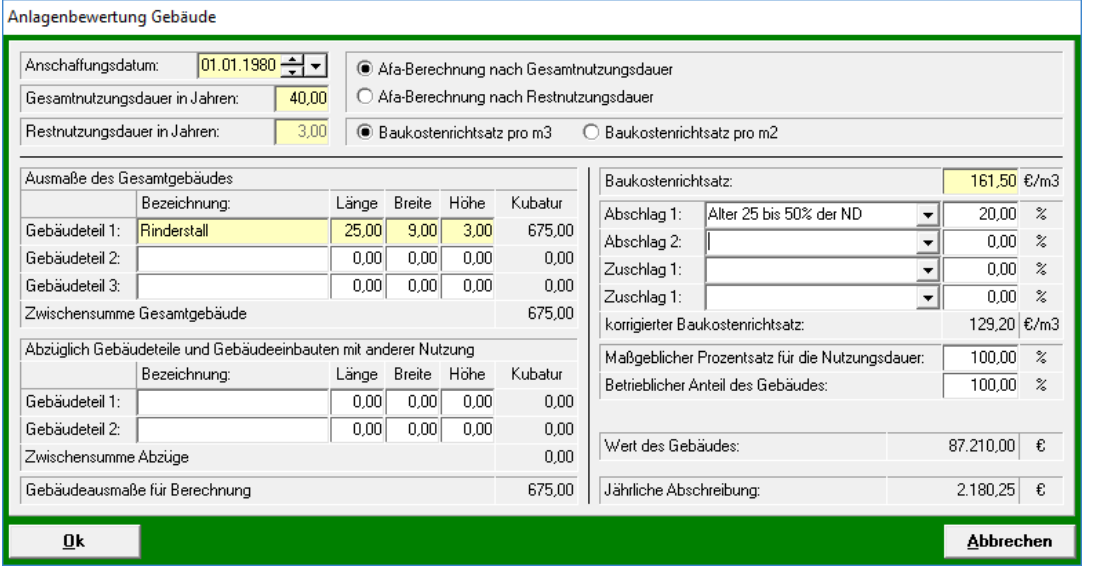

Füllen Sie die Eingabefelder aus und speichern Sie die Berechnung mit der Schaltfläche  $\langle$   $\cap$ k $>$ 

Die berechneten Daten werden für die Anlage übernommen.

Im Laufe des Buchführungsjahres und auch weiterhin wird die Anlagenkartei aktuell gehalten, also Zugänge und Abgänge eingetragen. Mit dem Anlegen des nächsten Buchführungsjahres wird die Anlagenkartei in das neue Buchführungsjahr übernommen.

Die Bewertung des Anlagevermögens sollte mit Bedacht erfolgen, da diese normalerweise über die Nutzungsdauer nicht mehr verändert wird und die daraus berechnete Abschreibung meistens einen der größten Aufwandspositionen im Betrieb darstellt.

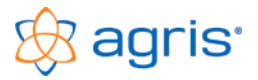

## <span id="page-11-0"></span>10.4 Inventur eintragen

Menüpunkt: Eingabe – Umlaufvermögen

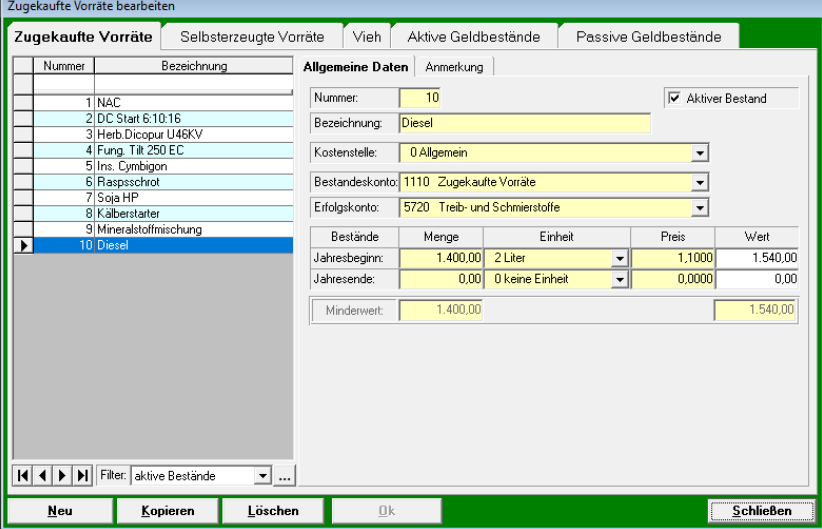

In einer doppelten Buchhaltung müssen für die erste Eröffnungsbilanz auch die zum Stichtag vorhandenen Vorräte und Viehbestände erfasst werden.

Zum Beginn des ersten BF-Jahres wird nur der Bestand zum Jahresbeginn erfasst.

Auf das eingetragene Bestandeskonto wird mit der Eröffnungsbuchung der Wert eröffnet.

Am Jahresende wird der Bestand zum Jahresende ergänzt. Das Programm berechnet aus den beiden Beständen den entstandenen Mehrwert oder Minderwert. Dieser wird am Jahresende auf das eingetragene Erfolgskonto gebucht.

Wenn eine Kostenstelle eingetragen wird, dann wird die Bestandsveränderung der Kostenstelle zugeordnet.

## <span id="page-11-1"></span>10.5 Geldbestände eintragen

Menüpunkt: Eingabe – Umlaufvermögen

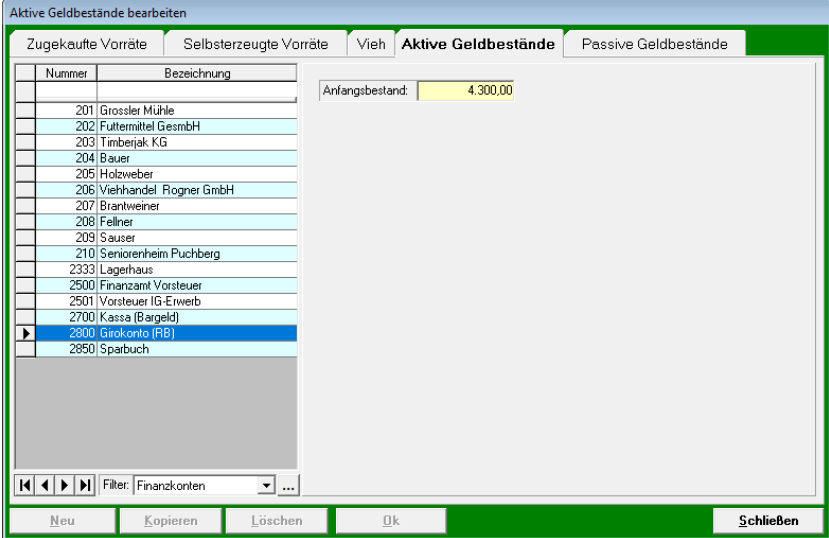

Die Erfassung und laufende Kontoführung der Geldbestände ist für eine doppelte Buchhaltung zwingend notwendig, wird aber auch oft bei einer Einnahmen-Ausgaben-Rechnung durchgeführt.

Es geht nur um das Eintragen der Anfangsbestände zum Jahresbeginn auf den aktiven und passiven Konten. Im Laufe des Jahres werden die Bewegungen direkt auf die Konten gebucht. Zum Jahresende und in den weiteren Buchführungsjahren sind hier keine Eingaben nötig.

Für zusätzliche Bestände müssen vorher im Kontenplan die Konten angelegt werden.

#### <span id="page-11-2"></span>10.6 Vermögen auswerten

Menüpunkt: Auswertung – Vermögen

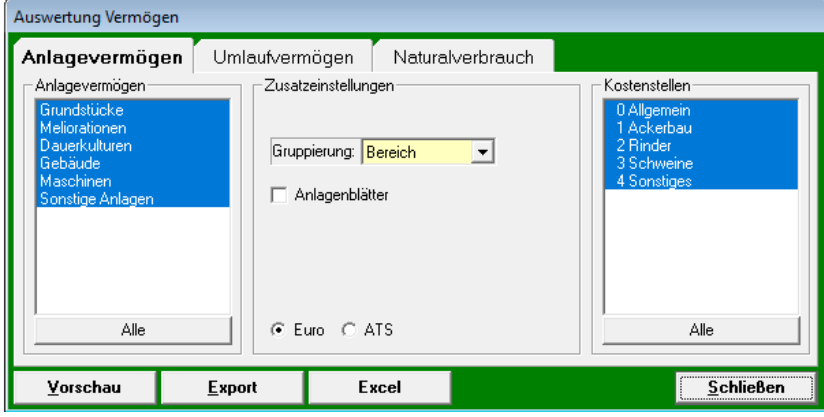

Mit diesem Menüpunkt können Auswertungslisten für das Anlagevermögen und das Umlaufvermögen erstellt werden. Für die Anlagen können außerdem einzelne Anlagenblätter erstellt werden.

Wählen Sie den gewünschten Bereich aus und klicken Sie auf die Schaltfläche <Vorschau>. Die Auswertung wird am Bildschirm als Druckvorschau dargestellt und kann mit dem Druckersymbol ausgedruckt werden.

Diese Ausdrucke können als Beleg für die Eröffnungsbuchung verwendet werden.

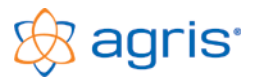

## <span id="page-12-0"></span>10.7 Eröffnung verbuchen

Menüpunkt: Eingabe – Journal bearbeiten, Schaltfläche <Eröffnung>

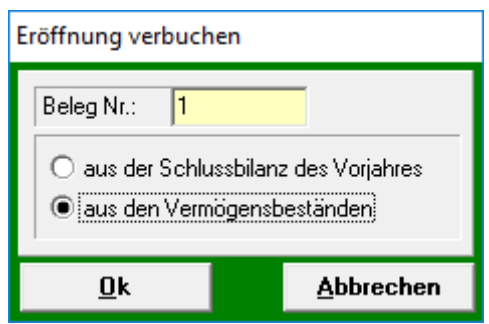

Diese Funktion ruft das Fenster zur Verbuchung der Eröffnung auf. Die Eröffnungsbuchung ist normalerweise die erste Buchung und erhält die Belegnummer 1. Im ersten Buchführungsjahr wird aus den Anlagen- und Inventurbeständen eröffnet.

Sie können auch mit der Verbuchung der Geschäftsfälle beginnen, und die Eröffnung später nachholen. Lassen Sie in diesem Fall die Belegnummer 1 für die spätere Eröffnung frei. Bei nachträglichen Änderungen im Anlagevermögen oder Umlaufvermögen muss die Eröffnung gelöscht und neu verbucht werden.

Die Eröffnungsbuchung steht wie alle anderen Buchungen im Buchungsjournal.

## <span id="page-12-1"></span>10.8 Buchungsjournal anzeigen

Menüpunkt: Eingabe – Journal bearbeiten

Im Buchungsjournal sind alle Buchungen des eingestellten Zeitraumes mit den einzelnen Buchungszeilen sichtbar. Die Buchungen können mit einem Klick auf die Spaltenüberschrift sortiert werden und durch Eingaben in der Filterzeile zusätzlich gefiltert werden.

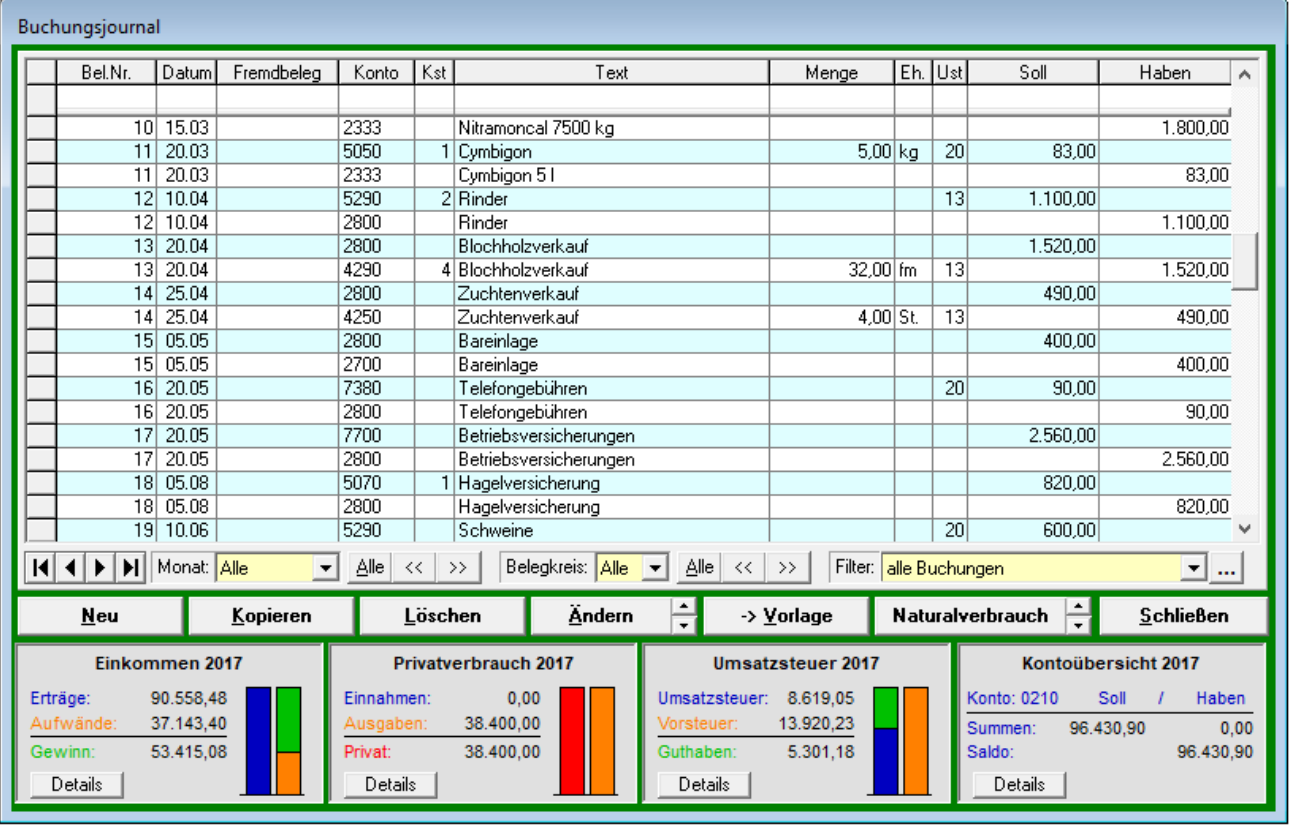

Im unteren Bereich werden in 4 Zusatzansichten die interessantesten Auswertungen dargestellt. Diese sind im Menüpunkt Eingabe – Betrieb im Register "Weitere Einstellungen" konfigurierbar.

#### Arbeiten mit Belegkreisen

Standardmäßig werden als Belegnummer Zahlen in aufsteigender Reihenfolge verwendet. Für eine Unterteilung der Buchungen in Belegkreise kann an der ersten Stelle der Belegnummer auch ein Buchstabe (A bis Z) verwendet werden und dadurch bis zu 26 weitere Belegkreise geschaffen werden. Bei Finanzbuchhaltungen ist es üblich, Ausgangsrechnungen, Eingangsrechnungen, Kassakonten und Bankkonten in eigenen Belegkreisen zu führen.

In der Journalansicht kann neben den Monaten auch nach Belegkreis gefiltert werden.

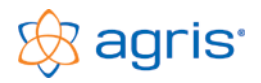

## <span id="page-13-0"></span>10.9 Buchungen eintragen

Menüpunkt: Eingabe – Neue Buchung

#### Eingabe einer neuen Buchung

Zum Eintragen neuer Buchungen aus dem Journalfenster heraus verwenden Sie die Schaltfläche <Neu>. Je nach Einstellung bei den Betriebsdaten erscheint die entsprechende Buchungsmaske. Mit dem Menüpunkt Eingabe – Neue Buchung wird direkt die Buchungsmaske geöffnet und nach dem Speichern einer Buchung sofort wieder die Maske für die Eingabe der nächsten Buchung angezeigt.

#### Ändern einer Buchung

Zum Ändern einer Buchung verwenden Sie die Schaltfläche <Ändern> oder machen einen Doppelklick auf die Buchungszeile. Es wird jene Maske geöffnet, mit der die Buchung ursprünglich erstellt wurde. Wenn der Monat des Buchungsdatums bereits abgeschlossen ist, kann die Buchung nur mehr storniert und berichtigt werden.

#### Löschen einer Buchung

Zum Löschen einer Buchung verwenden Sie die Schaltfläche <Löschen>. Wenn der Monat des Buchungsdatums bereits abgeschlossen ist, kann die Buchung nicht mehr gelöscht werden.

#### 10.9.1 Die Buchungsmaske nach dem Soll/Haben-Prinzip

Bei einer doppelten Buchhaltung wird normalerweise die Soll/Haben-Maske verwendet. Jeder Geschäftsfall wird auf mindestens ein Konto im Soll und im Haben verbucht.

Es wird empfohlen, die Eingabefelder der Reihe nach auszufüllen und mit der [Enter]-Taste zum nächsten Feld zu wechseln. Nach dem letzten Eingabefeld wird die Schaltfläche <Ok> aktiv und die Buchung kann auch gleich mit der [Enter]-Taste gespeichert werden.

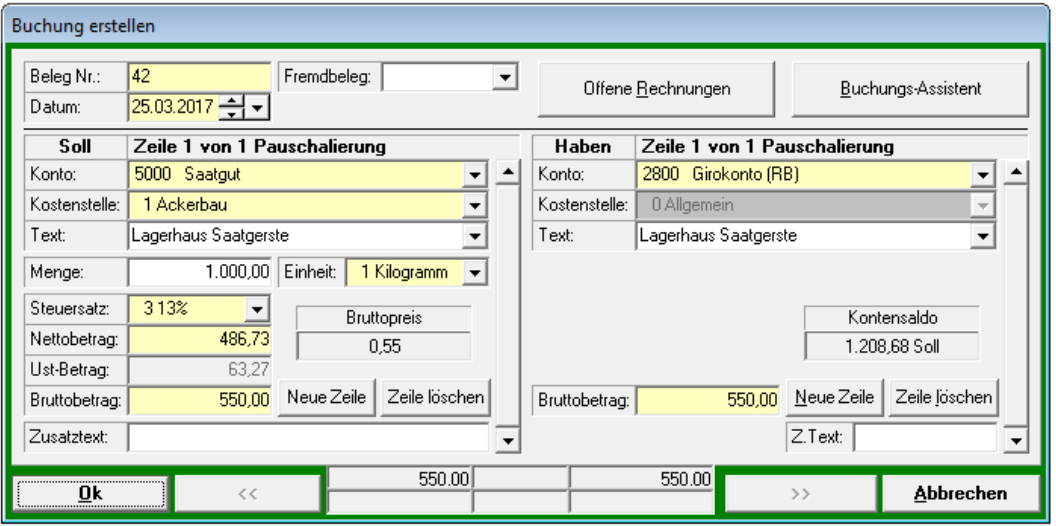

Bei Konten mit Mengenführung (im Kontenplan einstellbar) sind die Felder für Menge und Einheit verfügbar und als Information wird nach der Betragseingabe der Preis pro Einheit angezeigt.

Bei umsatzsteuerrelevanten Konten ist das Feld für den Steuersatz verfügbar, und es kann wahlweise der Nettobetrag oder der Bruttobetrag eingetragen werden. Bei Finanzkonten ist normalerweise nur der Bruttobetrag verfügbar, als Information wird der Saldo des eingetragenen Kontos angezeigt.

#### Erstellen einer Mehrfachbuchung

Bei Belegen mit mehreren Positionen kann es vorkommen, dass einzelne Positionen auf unterschiedliche Konten gebucht werden müssen. Füllen Sie dazu die Eingabefelder mit der ersten zu verbuchenden Position aus und drücken Sie dann auf der entsprechenden Buchungsseite auf die Schaltfläche <Neue Zeile>. Die Eingabefelder stehen jetzt für die nächste Position zur Verfügung. Wiederholen Sie den Vorgang solange, bis alle Einzelpositionen eingetragen sind.

Mit der vertikalen Laufleiste auf der jeweiligen Buchungsseite können Sie sich durch die bereits eingegebenen Zeilen des Beleges blättern. Die Mehrfachfunktion kann im Soll und im Haben auch gleichzeitig verwendet werden.

Mit der Schaltfläche <Zeile löschen> kann eine zusätzlich erstellte Zeile wieder gelöscht werden.

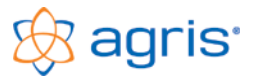

#### 10.9.2 Die Buchungsmaske nach dem Einnahmen/Ausgaben-Prinzip

Diese Buchungsmaske wird eher für die Erstellung einer Einnahmen-Ausgabenrechnung verwendet oder wenn die Begriffe Soll und Haben nicht geläufig sind. Sie können diese Buchungsmaske auch für eine doppelte Buchhaltung verwenden, diverse Sonderbuchungen können mit dieser Maske allerdings nicht erstellt werden.

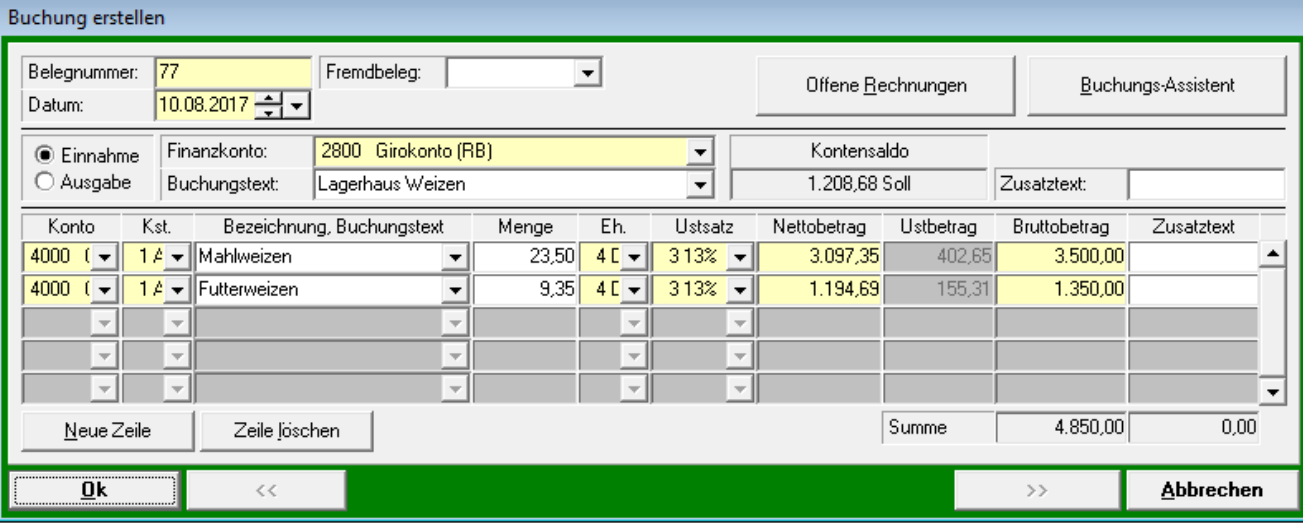

In dieser Maske wird ausgehend vom Finanzkonto definiert, ob es sich um eine Einnahme oder eine Ausgabe handelt. Unten werden die Positionen des Beleges erfasst. Bei Buchungen mit 2 Finanzkonten kann auch unten ein Finanzkonto eingetragen werden, die Felder Ustsatz und Nettobetrag sind dann inaktiv.

Es wird empfohlen, die Eingabefelder der Reihe nach auszufüllen und mit der [Enter]-Taste zum nächsten Feld zu wechseln. Nach dem letzten Eingabefeld wird die Schaltfläche <Ok> aktiv und die Buchung kann auch gleich mit der [Enter]-Taste gespeichert werden.

Bei Konten mit Mengenführung (im Kontenplan einstellbar) sind die Felder für Menge und Einheit verfügbar.

#### 10.9.3 Berechnen von Skontoabzügen

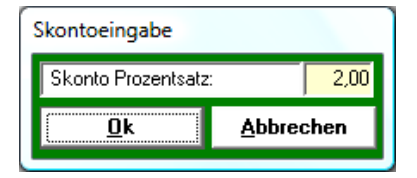

In jedem Betragsfeld in den Buchungsmasken kann mit der Taste [s] auf der Tastatur ein kleines Fenster zur Eingabe eines Skontoprozentsatzes geöffnet werden. Tragen Sie zuerst den Betrag ein und drücken Sie anschließend die Taste [s]. Es wird das kleine Fenster zur Skontoeingabe geöffnet. Tragen Sie den Prozentsatz ein und drücken Sie die Schaltfläche <Ok>. Der ursprüngliche Betrag wird um den Prozentsatz reduziert.

#### 10.9.4 Verwenden von Belegvorlagen

Mit der Schaltfläche <Buchungs-Assistent> können Sie das Fenster mit den Belegvorlagen öffnen, und eine Vorlage für Ihre Buchung auswählen. Weitere Informationen finden Sie im Kapitel "Arbeiten mit Belegvorlagen".

#### 10.9.5 Verwenden von Bankdaten

Wenn Sie ein Telebanking-Programm verwenden, und die Einbindung im Programm eingestellt haben, dann können Sie mit der Schaltfläche <Buchungs-Assistent> eine Bankbewegung zur Verbuchung auswählen.

Weitere Informationen finden Sie im Kapital "Einbinden von Bankdaten".

#### 10.9.6 Die Behandlung der Umsatzsteuer bei der Buchungseingabe

Die umsatzsteuerliche Einstufung (Pauschalierung oder Regelbesteuerung) ist im Menüpunkt *Eingabe – Betrieb* im Register Gewinnermittlung/Ust definiert. Bei aktiver Kostenstellenrechnung kann diese Einstufung auch kostenstellenbezogen sein.

Die Buchungseingabe erfolgt immer gleich, die Umsatzsteuer wird aber abhängig von der Einstufung behandelt. Wenn Sie ein Konto bebuchen, bei dem grundsätzlich eine Umsatzsteuer bzw. Vorsteuer möglich ist, wird in der Überschrift zur aktuellen Buchungszeile je nach Einstufung entweder "Pauschalierung" oder "Regelbesteuerung" angezeigt, und die Eingabe auch danach verbucht.

Bei Pauschalierung wird der Bruttobetrag auf das Erfolgskonto verbucht, und der Steuerbetrag nur im Programm mitgespeichert, um auch bei der pauschalierten Verbuchung eine Umsatzsteuerauswertung zu ermöglichen.

Bei Regelbesteuerung wird der Nettobetrag auf das Erfolgskonto verbucht, und der Steuerbetrag auf jenes Umsatzsteuerkonto oder Vorsteuerkonto, das für den verwendeten Steuersatz in den Stammdaten eingestellt ist. Die Umsatzsteuer ist auch im Journal in einer eigenen Buchungszeile ausgewiesen.

#### <span id="page-15-0"></span>10.10 Buchungen auswerten

Menüpunkt: Auswertung - Buchungen

#### 10.10.1 Buchungsjournal

In der Journalauswertung im Register "Buchungsjournal" werden alle Einzelbuchungen nach bestimmten Kriterien eingegrenzt und sortiert ausgegeben. Der Zeitraum wird durch Markieren der Monate festgelegt. Weiters haben Sie die Möglichkeit, die Buchungen nach Buchungsart und Kostenstelle einzugrenzen.

#### 10.10.2 Kontoauszug

In der Kontoauszugsauswertung im Register "Kontoauszug*"* werden alle Buchungen auf einem oder mehreren Konten nach bestimmten Kriterien eingegrenzt und sortiert ausgegeben. Der Zeitraum wird durch Markieren der Monate festgelegt.

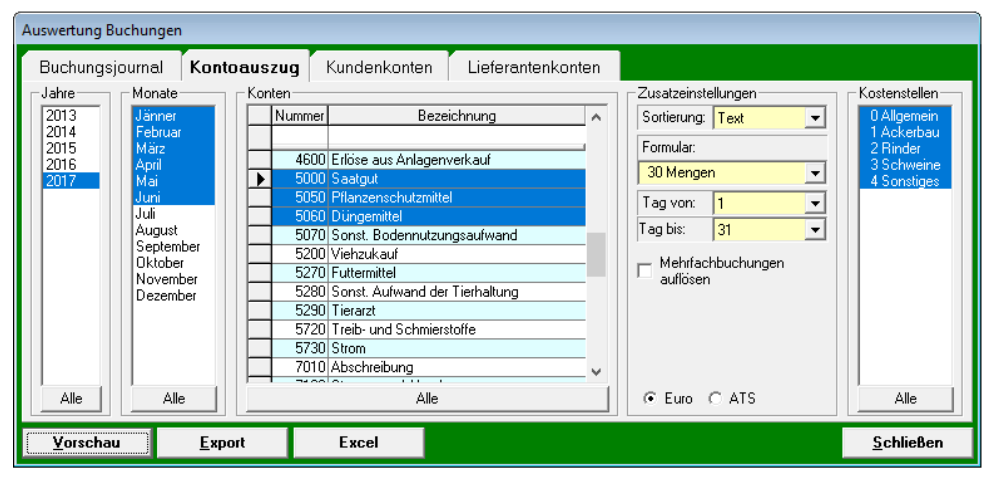

Das Feld Formular bestimmt, welche Spalten in der Auswertung dargestellt werden. Die Formulare können im Menüpunkt Eingabe – Formularfelder konfiguriert werden.

Die Sortierung nach Text bewirkt, dass die Buchungen nach dem ersten Teil des Textes (bis zum ersten Leerzeichen) gruppiert und Zwischensummen gebildet werden.

#### <span id="page-15-1"></span>10.11 Umsatzsteuer auswerten

Menüpunkt: Auswertung - Umsatzsteuer

Die Umsatzsteuerauswertung im pauschalierten Betrieb kann als Entscheidungsgrundlage für eine eventuelle Regelbesteuerung verwendet werden. Im Register "Voranmeldung" wird die zu erwartende Zahllast oder der zu erwartende Überschuss aus den eingetragenen Buchungen berechnet.

Informationen über eine tatsächliche oder geplante Regelbesteuerung finden Sie im Kapitel "Umsatzsteuer-Regelbesteuerung".

#### <span id="page-15-2"></span>10.12 Gewinn auswerten

Menüpunkt: Auswertung - Gewinnermittlung

#### 10.12.1 Gewinn- und Verlustrechnung

Die Gewinn- und Verlustrechnung stellt die betrieblichen Erträge und die betrieblichen Aufwände gegenüber und berechnet die Einkünfte aus Land- und Forstwirtschaft bzw. die Einkünfte aus Gewerbebetrieb.

Diese Auswertung kann auch für eine einzelne oder mehrere Kostenstellen erstellt werden, das Ergebnis ist dann jener Teil der Einkünfte, den die einzelnen Kostenstellen zum gesamten Einkommen beitragen.

#### 10.12.2 Betriebszweigauswertung

In der Betriebszweigauswertung wird berechnet, mit welchen Beträgen und zu welchen Prozentsätzen sich die einzelnen Kostenstellen beim Ertrag, Aufwand und Gewinn beteiligen.

#### 10.12.3 Außerbetriebliches Einkommen

Die Auswertung des Außerbetrieblichen Erwerbseinkommens summiert die Salden aller Konten, die als außerbetriebliches Einkommen eingestuft sind.

#### 10.12.4 Sozialeinkommen

Die Auswertung des Sozialeinkommens summiert die Salden aller Konten, die als Sozialeinkommen eingestuft sind.

#### 10.12.5 Privatverbrauch

Diese Auswertung berechnet den Privatverbrauch aus den privaten Einnahmen (sofern vorhanden), den Ausgaben für die Lebenshaltung und den Ausgaben für die private Vermögensbildung.

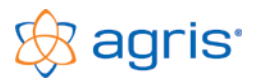

#### 10.12.6 Budgetauswertung

Mit der Budgetauswertung können Sie die bei den Ertrags- und Aufwandskonten eingetragenen Budgetwerte mit den tatsächlichen Aufwänden und Erträgen im Buchführungsjahr gegenüberstellen und prozentuell die Budgeterfüllung auswerten.

#### <span id="page-16-0"></span>10.13 Bilanz erstellen

#### Menüpunkt: Auswertung – Bilanz

Die Bilanz ist die Aufstellung der Herkunft (Passivseite) und Verwendung (Aktivseite) des Kapitals zu einem bestimmten Stichtag.

#### 10.13.1 Eröffnungsbilanz

Die Eröffnungsbilanz ist die Bilanz zum Beginn des Buchführungsjahres (erster Tag, 0 Uhr).

#### 10.13.2 Zwischen- und Schlussbilanz

Mit dieser Auswertung kann eine Bilanz zum Ende eines bestimmten Stichtages erstellt werden.

#### 10.13.3 Bilanzvergleich

Der Bilanzvergleich stellt die Summen aus Vermögen und Kapital aus der Eröffnungsbilanz und der laufenden Bilanz betragsmäßig und prozentuell gegenüber.

#### <span id="page-16-1"></span>10.14 Kennzahlen auswerten

Menüpunkt: Auswertung – Kennzahlen

#### 10.14.1 Eigenkapitalentwicklung

Diese Auswertung summiert die Einkünfte aus der Land- und Forstwirtschaft, das außerbetriebliche Erwerbseinkommen und das Sozialeinkommen auf und berechnet das Gesamteinkommen. Nach Abzug des Privatverbrauchs ergibt sich die Eigenkapitalbildung.

Sie berechnet auch die Verzinsung des Eigenkapitals und die Kapitaldienstgrenzen.

#### 10.14.2 Kennzahlen

Diese Auswertung berechnet alle relevanten betriebswirtschaftlichen Kennzahlen zum Kapital und zum Gewinn. Ab 2 ausgewerteten Jahren ist auch die Durchschnittsspalte mit grafischer Darstellung der Tendenz verfügbar.

#### 10.14.3 Geldflussrechnung

Diese Auswertung berechnet die Herkunft und die Verwendung des Geldes.

Die Geldflussrechnung ist jene Auswertung, in der die tatsächlichen Geldflüsse im Betrieb nachvollzogen werden können. In der Geldflussrechnung spielen nur jene Buchungen eine Rolle, die auch tatsächlich einen Geldfluss dar stellen. Alle unbaren bzw. kalkulatorischen Buchungen wie Abschreibung, Naturalverbrauch, Mehrwert/Minderwert werden in der Geldflussrechnung nicht berücksichtigt. In dieser Auswertung kann am besten nachvollzogen werden, wo das im Umsatzbereich eingenommenen Geld verblieben ist oder wieder ausgegeben wurde. Es kann entweder in Anlagen investiert, im Privatbereich ausgegeben, auf Guthabenkonten angelegt oder zur Rückzahlung von Verbindlichkeiten verwendet worden sein.

#### 10.14.4 Saldenliste

Mit dieser Auswertung werden die Salden aller Konten berechnet.

## <span id="page-16-2"></span>11 Jahresabschluss

Bevor der eigentliche Jahresabschluss durchgeführt wird, sind einige Arbeitsschritte notwendig. Die automatischen Buchungsabläufe starten Sie entweder über die Aufgabenleiste oder aus dem Buchungsjournal über die Mehrfachschaltfläche. Die entstandenen Buchungen stehen wie alle anderen im Journal und können auch in die Buchungsmaske geladen werden.

#### <span id="page-16-3"></span>11.1 Kontrolle der Kontostände

Sofern Sie nicht laufend Ihre Kontostände mit kontrollieren sollten Sie zumindest am Jahresende die Kontostände der Kassa-, Bank-, Kunden- und Lieferantenkonten lt. Ihrer Buchhaltung mit den Salden der letzten Kontoauszüge bzw. den Bargeldbeständen vergleichen. Eventuelle Differenzen müssen gefunden und berichtigt werden.

Zum Suchen von Fehlern verwenden Sie die Kontoauszugauswertung und stellen Sie ein Formular mit Saldospalte ein.

#### <span id="page-16-4"></span>11.2 Aktualisieren der Anlagenkartei

Im Anlagenbereich sind durch Zugänge und Abgänge im Laufe des Buchführungsjahres einige Arbeitsschritte erforderlich. Diese können sofort beim Zugang oder Abgang der Anlage durchgeführt werden oder spätestens jetzt, vor der Verbuchung der Abschreibung.

#### <span id="page-17-0"></span>11.3 Verbuchen der Abschreibung

Die Abschreibungsbeträge werden für alle im Betrieb befindlichen Anlagen berechnet und anhand der in der Anlagenkartei eingetragenen Werte auf die entsprechenden Konten und Kostenstellen im Journal verbucht.

Im Menüpunkten Auswertung – Vermögen können Sie eine Liste der zu verbuchenden Anlagen und Abschreibungsbeträge erstellen und diese als Beleg verwenden.

#### <span id="page-17-1"></span>11.4 Durchführen der Inventur im Betrieb

Dieser Arbeitsschritt sollte möglichst nahe zum Jahreswechsel erfolgen. Als Hilfestellung für die Bestandsaufnahme können Sie im Menüpunkt Auswertung – Vermögen eine Liste der vorhandenen Bestände erstellen und drucken.

#### <span id="page-17-2"></span>11.5 Eingabe der Inventur in das Programm

Menüpunkt: Eingabe - Umlaufvermögen

Tragen Sie hier die Bestände lt. Inventur zum Jahresende ein. Für neu dazugekommene Vorräte und Viehbestände legen Sie einen neuen Datensatz an.

#### <span id="page-17-3"></span>11.6 Verbuchen der Mehr und Minderwerte

Das Programm berechnet die Differenz der Bestände per Jahresbeginn und per Jahresende und verbucht die Differenz der beiden Bestände entweder als Mehrwert (wenn der Bestand im Laufe des Buchführungsjahres größer geworden ist) oder als Minderwert (wenn sich der Bestand im Laufe des Buchführungsjahres verringert hat). Es werden die bei den Inventurbeständen eingetragenen Bestendeskonten und Erfolgskonten verwendet.

Im Menüpunkten Auswertung – Vermögen können Sie eine Liste der zu verbuchenden Bestandsveränderungen erstellen und diese als Beleg verwenden.

Durch die Verbuchung der Mehr – und Minderwerte wird erst der tatsächliche Verbrauch bzw. die tatsächliche Produktion an Waren im laufenden Buchführungsjahr sichtbar.

#### <span id="page-17-4"></span>11.7 Erfassung des Naturalverbrauches

Menüpunkt: Eingabe - Naturalverbrauch

Beim Naturalverbrauch handelt es sich um betriebliche Erzeugnisse, die nicht verkauft werden, sondern im Privathaushalt oder im Ausgedinge verwendet werden.

Mit dieser Eingabemaske wird der Naturalverbrauch am Jahresende (oder am Ende des UST-Zeitraumes) erfasst.

#### <span id="page-17-5"></span>11.8 Verbuchen des Naturalverbrauches

Der erfasste Naturalverbrauch wird auf die eingetragenen Konten gebucht.

Im Menüpunkten *Auswertung – Vermögen* können Sie eine Liste der Naturallieferungen erstellen und als Beleg verwenden.

#### <span id="page-17-6"></span>11.9 Bewerten und verbuchen von innerbetrieblichen Lieferungen und Leistungen

Wenn Sie eine aussagekräftige, nach Betriebszweigen getrennte Auswertung erstellen wollen, dann müssen Sie auch die innerhalb des Betriebes, zwischen einzelnen Betriebszweigen erfolgten Lieferungen und Leistungen bewerten und verbuchen.

Dabei handelt es sich meist um Lieferungen von einer Kostenstelle zu einer anderen Kostenstelle (zum Beispiel die Lieferung von Getreide von der Kostenstelle Ackerbau zur Kostenstelle Tierhaltung oder die Lieferung von Wirtschaftsdünger von der Kostenstelle Viehhaltung zur Kostenstelle Ackerbau).

Derartige Lieferungen sind für die einzelnen Kostenstellen entweder Aufwände oder Erträge (das Getreide stellt einen Aufwand für die Tierhaltung und einen Ertrag für den Ackerbau dar, der Wirtschaftsdünger einen Aufwand für den Ackerbau und einen Ertrag für die Tierhaltung).

Die Verbuchung erfolgt auf den entsprechenden Aufwands- und Ertragskonten, wirkt sich aber auf das Betriebsergebnis insgesamt nicht aus.

#### <span id="page-17-7"></span>11.10 Umbuchungen zwischen Kostenstellen bzw. Betriebszweigen

Wenn Sie eine nach Kostenstellen getrennte Buchhaltung führen, dann können Sie wahrscheinlich manche Buchungen zum Zeitpunkt der Verbuchung nicht exakt einer Kostenstelle zuordnen, bzw. können Sie noch nicht abschätzen, wie die Aufteilung auf die einzelnen Kostenstellen erfolgen soll.

In diesem Fall empfiehlt sich, diese Buchungen vorerst einer einzigen Kostenstelle (immer der gleichen) zuzuordnen oder diese Buchungen vorerst der allgemeinen Kostenstelle 0 zuzuordnen. Am Jahresende werden dann die so verbuchten Summen auf den einzelnen Konten am besten mit einem Kontoauszug ausgewertet, und dann die Aufteilung auf die einzelnen Kostenstellen bestimmt.

Dazu werden dann die umzubuchenden Beträge bei der vorerst verwendeten Kostenstelle storniert und bei der Kostenstelle, die den Betrag zugewiesen bekommt, verbucht. Die Umbuchung erfolgt am besten kontenweise, bei einer Buchung verwenden Sie also sowohl im Soll als auch im Haben immer nur das gleiche Konto, aber verschiedene Kostenstellen. Jene Kostenstellen,

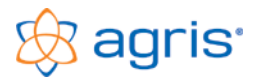

die Beträge erhalten werden genauso verbucht, wie beim ursprünglichen Beleg, also Aufwände im Soll, und Erträge im Haben. Im Gegenzug dazu werden jene Kostenstellen, von denen die Beträge weggebucht werden, dann auf der Gegenseite eingegeben, also Storno-Aufwände im Haben und Storno-Erträge im Soll.

Durch diese Umbuchungen wird das Betriebsergebnis einer einzelnen Kostenstelle erst gerecht, und nur so können dann aussagekräftige Zahlen einer einzelnen Kostenstelle ausgewertet werden.

Auf das Betriebsergebnis im Gesamten wirken sich derartige Umbuchungen nicht aus, da ja alle Beträge auf dem gleichen Konto einmal im Soll und einmal im Haben verbucht werden.

#### <span id="page-18-0"></span>11.11 Umbuchungen zwischen Privatbereich und Betrieb

Ähnlich wie bei den Kostenstellen verhält es sich auch mit der Aufteilung von Buchungen auf den betrieblichen und den privaten Bereich. Auch hier kann zum Zeitpunkt der Verbuchung nicht immer eine eindeutige Zuordnung erfolgen und auch hier empfiehlt sich, die Buchungen vorerst entweder nur auf ein privates oder nur auf ein betriebliches Konto zu verbuchen und am Jahresende jenen Teil, der nicht zum verwendeten Bereich gehört mit einer Umbuchung weg zu buchen.

Soll allerdings während des Buchführungsjahres eine genaue Auswertung erstellt werden, dann müssen die Buchungen zu diesem Zeitpunkt bereits eindeutig zugeordnet sein. Dies gilt vor allem dann, wenn es sich um eine steuerliche Buchhaltung mit Umsatzsteuerverrechnung handelt.

#### <span id="page-18-1"></span>11.12 Verbuchen des Jahresabschlusses

Der Jahresabschluss ist die letzte Buchung im Buchführungsjahr, bei der alle Konten saldiert und die Salden auf das jeweilige Abschlusskonto übertragen werden.

Die Abschlussbuchungen werden wie folgt durchgeführt:

- Bestandskonten in die Schlussbilanz (aktive + passive Bestandskonten, Kontenklassen 0-3)
- Erfolgskonten auf GuV (Kontenklassen 4-8)
- GuV auf Eigenkapital
- Außerbetriebliches Erwerbseinkommen auf Eigenkapital
- Sozialeinkommen auf Eigenkapital
- Privatkonten auf Privat-Summe
- Privat-Summe auf Eigenkapital
- Eigenkapital in die Schlussbilanz

#### <span id="page-18-2"></span>11.13 Anlegen des neuen Buchführungsjahres

#### Menüpunkt: Eingabe – Betrieb

Beim Anlegen eines neuen Buchführungsjahres wird normalerweise das Vorjahr als Datenbasis verwendet. Es werden folgende Daten übernommen:

- Betriebsdaten
- **Stammdater**
- **Anlagevermögen**
- Umlaufvermögen, Bestände zum Jahresende werden als Bestände zum Jahresbeginn eingetragen
- Offene Rechnungen, auf Wunsch auch die bereits bezahlten Rechnungen

Stellen Sie also vor dem Anlegen des neuen Buchführungsjahres sicher, dass Ihre Daten möglichst aktuell sind und vor allem die Inventurbestände eingetragen sind

#### <span id="page-18-3"></span>11.14 Verbuchen der Eröffnung

Die Eröffnungsbuchung wird ab dem zweiten Buchführungsjahr aus den Abschlussdaten des Vorjahres erstellt. Wenn Sie vorher bereits Geschäftsfälle verbuchen, können Sie die Belegnummer 1 für die spätere Eröffnung freihalten.

## <span id="page-18-4"></span>11.15 Nachträgliche Änderungen im Buchführungsjahr

Nachträgliche Änderungen und Ergänzungen sind möglich. Es ist allerdings zu prüfen, auf welche Bereiche sich diese Änderungen auswirken.

- Änderungen in der Anlagenkartei wirken sich auf die Verbuchung der Abschreibung aus
- Änderungen bei Inventurbeständen wirken sich auf die Verbuchung der Mehr- und Minderwerte aus
- Jede Änderung wirkt sich auf den Jahresabschluss und auf die folgende Eröffnung aus

Löschen Sie am besten die von der Änderung betroffenen Abschlussbuchungen und führen Sie diese erneut aus.

Änderungen in Stammdaten, Anlage- und Umlaufvermögen können nur durch Löschen und Neuanlegen des neuen Buchführungsjahres übertragen werden. Ist dies nicht mehr möglich bzw. sinnvoll, müssen die Änderungen manuell auch im neuen Buchführungsjahr durchgeführt werden.

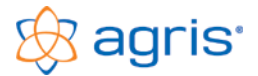

## <span id="page-19-0"></span>12 Arbeiten mit Belegvorlagen

Um die Buchungseingabe bei wiederkehrenden Geschäftsfällen zu beschleunigen können aus der Buchungsmaske heraus Belegvorlagen abgerufen werden. Mit den landwirtschaftlichen Stammdaten werden umfangreiche Belegvorlagen mitgeliefert. Diese können sofort verwendet und auch durch eigene Belegvorlagen ergänzt werden.

## <span id="page-19-1"></span>12.1 Belegvorlagen verwenden

Klicken Sie in der Buchungsmaske aus die Schaltfläche <Buchungs-Assistent> und wählen Sie aus der Liste der Belegvorlagen jene aus, die Ihrer Buchung entspricht oder für Ihre einzugebende Buchung am geeignetsten scheint.

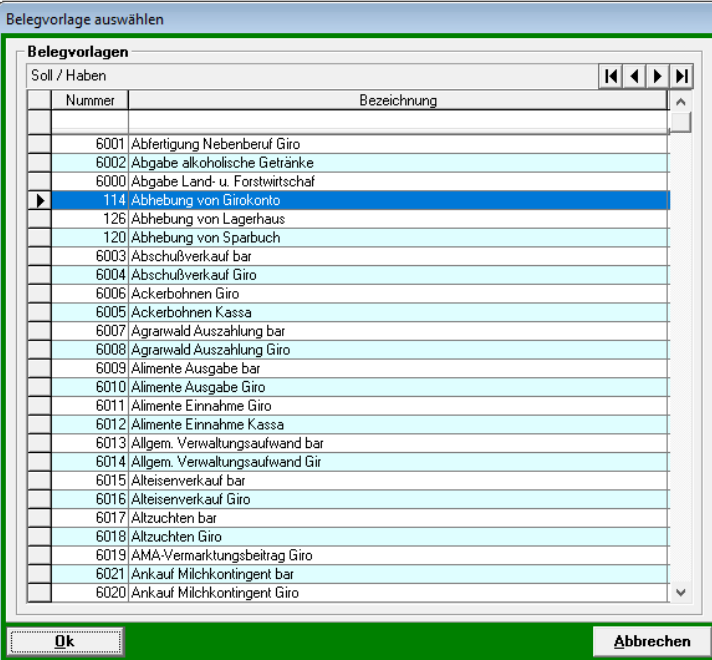

Wenn Sie mit der Einnahmen/Ausgaben Maske arbeiten, selektieren Sie entweder vorher in der Buchungsmaske oder im Fenster der Belegvorlagen, ob Sie eine Einnahme oder eine Ausgabe buchen wollen.

Sie können durch die Eingabe der Anfangsbuchstaben der Bezeichnung die Belegvorlagen filtern.

Wenn Sie in den Belegvorlagen keinen passenden Eintrag finden, dann können Sie auch einen ähnlichen Geschäftsfall auswählen, damit Sie zumindest die Art der Verbuchung oder die verwendeten Konten und die Buchungsseite daraus sehen können.

Zum Abrufen einer Belegvorlage markieren Sie diese und klicken auf die Schaltfläche <Ok> oder machen Sie einen Doppelklick darauf.

## <span id="page-19-2"></span>12.2 Belegvorlagen verwalten

Menüpunkt: Eingabe – Belegvorlagen

In diesem Menüpunkt können nach dem gleichen Schema wie bei den Buchungen selbst Belegvorlagen erstellt, bearbeitet und gelöscht werden. Mit dem Filter unterhalb der Liste wird zwischen den Belegvorlagen für die Einnahmen/Ausgaben Maske und für die Soll/Haben Maske unterschieden.

#### <span id="page-19-3"></span>12.3 Belegvorlagen aus bestehenden Buchungen anlegen

Die einfachste Art, eine eigene Belegvorlage zu erstellen ist folgende:

- Buchen Sie den Beleg beim ersten Mal manuell ein
- Markieren Sie im Journal jene Buchungszeile, dessen Text Sie als Bezeichnung für die Belegvorlage verwenden wollen
- Klicken Sie auf die Schaltfläche < ->Vorlage>
- Die komplette Buchung wird als Vorlage gespeichert und kann ab sofort abgerufen werden.

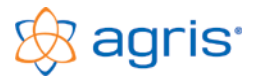

## <span id="page-20-0"></span>13 Einbinden von Bankdaten

Ein großer Teil der Umsätze eines Betriebes wird über Girokonten abgewickelt. Es liegt daher nahe, die Buchungen auf den Girokonten bei Ihren Banken in die Buchhaltung einzulesen und automatisiert zu verbuchen. Die AGRIS-Buchhaltung stellt dafür eine Reihe von Schnittstellen zu Telebanking-Programmen verschiedener Banken bereit.

## <span id="page-20-1"></span>13.1 Export der Bankdaten aus Ihrer Telebanking-Software

Um Buchungen von Ihren Girokonten in der AGRIS-Buchhaltung verwenden zu können müssen diese aus Ihrer Telebanking-Software in eine Datei gespeichert bzw. exportiert werden.

#### Speicherordner für Datendateien

In der Telebanking-Software wird entweder ein Ordner für den Export voreingestellt oder muss bei jedem Export ausgewählt werden. Verwenden Sie dazu möglichst für jedes Girokonto einen eigenen Ordner, in dem nur die entsprechenden Bankdaten gespeichert werden. Dieser Ordner sollte direkt auf der Festplatte sein und sich nicht in benutzerbezogenen Ordnern wie "Programme" oder "Eigene Dateien" befinden. Damit vermeiden Sie eventuelle Probleme mit unterschiedlichen Programme-Ordnern und nicht vorhandenen Schreibrechten.

Bei der Installation der AGRIS-Buchhaltung (standardmäßig im Ordner C:\AGRIS-Buchhaltung wird auch ein Unterordner C:\AGRIS-Buchhaltung\Bankdaten angelegt. Es wird empfohlen, diesen Ordner zu verwenden.

Bei mehreren Girokonten bzw. mehreren Banken wird empfohlen, für jedes Konto einen eigenen, eindeutig erkennbaren Ordner anzulegen und zu verwenden.

In der AGRIS-Buchhaltung muss für jedes Girokonto dann auch der entsprechende Ordner zugeordnet werden, damit die Daten eingelesen werden können.

Je nach Art Ihrer Telebanking-Software kann der Export automatisiert werden, oder muss für jeden Zeitraum manuell durchgeführt werden.

Die internetbasierenden Telebanking-Programme stellen keinen automatischen Datenexport bereit. Die Daten müssen manuell exportiert werden. Sie sind daher auch selbst dafür verantwortlich, dass alle Umsätze exportiert werden. Wenn Sie beim Durchführen der Export Zeiträume nicht berücksichtigen, dann fehlen Buchungen in der Buchhaltung.

Sie können für jeden Monat (oder für Ihren individuellen Exportzeitraum) eine Datei erstellen und dafür bezeichnende Dateinamen wählen.

#### **Buchungstexte**

Nicht alle Telebanking-Programme exportieren alle Textinformationen, die Sie auf Ihrem Kontoauszug online oder am Papier sehen. In der AGRIS-Buchhaltung können nur jene Buchungstexte eingelesen und verwendet werden, die von Ihrer Telebanking-Software auch exportiert werden.

Die Vorgangsweise und die Möglichkeiten sind je nach verwendeter Telebanking-Software unterschiedlich.

#### 13.1.1 Export aus "Raiffeisen Elba 5 und Elba Business"

Elba ist eine Software, die auf Ihrem PC installiert wird und Daten lokal speichert. Daher kann der Export auch automatisiert werden und muss nicht für jeden Zeitraum manuell durchgeführt werden.

#### Einstellen des Datenpfades

Im Menüpunkt Grundeinstellungen – Systemparameter – Exporteinstellungen wird der Datenexport konfiguriert.

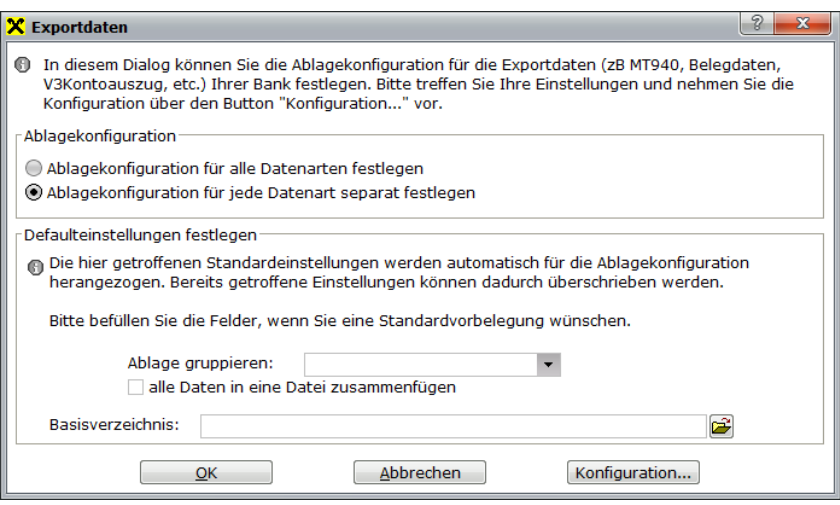

Um eventuell vorhandene Einstellungen nicht zu überschreiben setzen Sie den Punkt auf "Ablagekonfiguration für jede Datenart separat festlegen" und klicken Sie anschließend auf die Schaltfläche <Konfiguration…>.

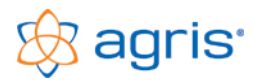

#### Das Fenster für die Konfiguration des Exportes wird geöffnet.

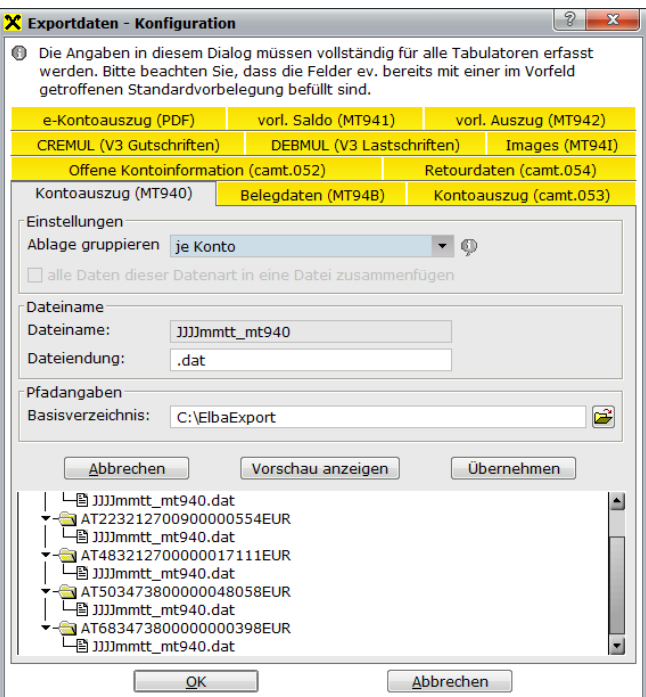

Klicken Sie auf den Register "Kontoauszug (MT940)". Wählen Sie im Rahmen Einstellungen im Feld "Ablage gruppieren" die Einstellung "je Konto" aus. Stellen Sie im Rahmen Pfadangaben als Basisverzeichnis jenen Ordner ein, in dem die Daten abgelegt werden sollen. Elba erstellt für jedes Konto automatisch einen Unterordner. Dieser Unterordner muss anschließend in der AGRIS-Buchhaltung für das entsprechende Bankkonto eingestellt werden.

#### Aktivieren des Exportes

Im Menüpunkt Grundeinstellungen – Zugangsdaten – Eigene Konten wird die Erstellung des Exportes aktiviert.

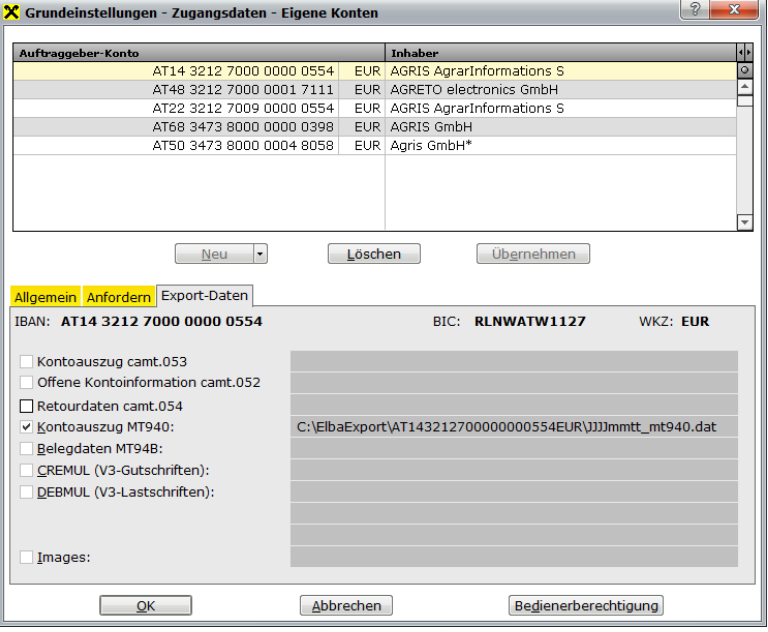

Markieren Sie in der Kontoübersicht das gewünschte Konto und klicken Sie unten auf den Register "Export-Daten".

Setzen Sie den Haken im Feld "Kontoauszug MT940:". Zur Information wird im Feld rechts der Ausgabepfad angezeigt.

Dieser muss in der AGRIS-Buchhaltung für das betreffende Bankkonto eingestellt werden, in diesem Beispiel

C:\ElbaExport\AT143212700000000554EUR. Der Text dahinter ist nur ein Beispiel für den Dateinamen.

Ab nun wird bei jedem Datenabruf automatisch die Exportdatei für die Buchhaltung erstellt.

#### 13.1.2 Export aus "Raiffeisen Elba-Internet"

- Starten Sie ELBA-Internet und melden Sie sich an.
- Wählen Sie in der Kontoübersicht das gewünschte Konto aus.
- Lassen Sie sich die Umsätze für den gewünschten Zeitraum am Bildschirm anzeigen.
- Klicken Sie auf die Schaltfläche <Daten exportieren>.
- Wählen Sie als Format den Eintrag "RFM (Raiffeisen Finanzmanager)" aus und klicken Sie auf die Schaltfläche <Datei erstellen>.
- Speichern Sie die Datei in jenen Ordner, den Sie in der Buchhaltung für die Bankdaten für dieses Konto hinterlegt haben (z.B.: C:\AGRIS-Buchhaltung\Bankdaten). Abhängig von Ihrem Browser und von Sicherheitseinstellungen kann hier eine Bestätigung erforderlich sein. Wenn mehrere Möglichkeiten bereitgestellt werden verwenden Sie am besten die Funktion "speichern unter", damit Sie sehen können in welchen Ordner die Datei gespeichert wird.
- Wenn Ihr Browser keine Möglichkeit zur Auswahl des Speicherordners bereitstellt, müssen Sie die Datei vorerst in den Standardordner für Downloads speichern und dann in den richtigen Ordner kopieren.
- Als Dateiname können Sie den Vorschlag "kta ei.dat" stehenlassen. Die Datei kann auch bei jedem Export überschrieben werden, sofern in der Zwischenzeit die Bankdaten in die Buchhaltung eingelesen wurden. Falls Sie den Dateinamen ändern, verwenden Sie nur 8 Zeichen vor dem Punkt und auf jeden Fall die Endung ".dat".
- Speichern Sie die Datei, der Export ist damit abgeschlossen. Eventuell von Ihrem Browser vorgeschlagene Funktionen zum Öffnen der Datei sollten nicht verwendet bzw. abgebrochen werden.

#### 13.1.3 Export aus "Volksbank Internetbanking"

- Starten Sie das Volksbank-Internetbanking und melden Sie sich an
- Wählen Sie die Umsätze für das gewünschte Konto im gewünschten Zeitraum.
- Exportieren Sie die Umsätze im Format "MT942" in jenen Ordner, den Sie für dieses Konto in den Stammdaten der Buchhaltung eingetragen haben (z.B.: C:\Agris-Buchhaltung\Bankdaten) und verwenden Sie einen beliebigen Dateinamen mit der Erweiterung "MT942" endet. Z.B.: Jänner MT942.

#### 13.1.4 Export aus "Sparkasse Netbanking"

- Melden Sie sich im "Netbanking" an und markieren Sie in der Kontoübersicht das gewünschte Konto.
- **Klicken Sie das Untermenü "Auszugs/Umsatzservice" und "Kontoumsätze downloaden" an**
- Für die Auswahl der Umsätze verwenden Sie die Eingrenzung nach Buchungsdatum (oder seit dem letzten Download) und tragen den gewünschten Zeitraum ein.
- Als Format stellen Sie "CSV (Beistrich getrennt)" ein.
- Spaltenformat und Reihenfolge der Spalten: Bezeichnung / Valutadatum / Betrag / Währung (diese 4 Spalten werden in der genannten Reihenfolge für die Schnittstelle benötigt).
- Klicken Sie auf die Schaltfläche <Download starten> und verwenden Sie die Option "Datei auf dem Datenträger speichern".
- Verwenden Sie jenen Ordner, den Sie für dieses Konto in den Stammdaten der Buchhaltung eingetragen haben (z.B.: C:\Agris-Buchhaltung\Bankdaten) und verwenden Sie einen beliebigen Dateinamen mit der Erweiterung ".MT942" endet. Z.B.: Jänner.MT942.

#### 13.1.5 Export aus "Sparkasse-Telebanking"

- Zum Einrichten der Übertragung gehen Sie folgendermaßen vor:
	- Starten Sie den Telebanking-Navigator
	- Im Register "Grundeinstellungen" klicken Sie auf die Schaltfläche <Ordner Einstellungen>.
	- Im Register "Zusatzfunktionen" setzen Sie den Haken bei "Export von Kontoinformationen im MT940-Format"
	- Speichern Sie die Einstellung mit der Schaltfläche <Speichern>.
- Um Daten vom Sparkasse-Telebanking zu übernehmen gehen Sie folgendermaßen vor:
	- Starten Sie den Telebanking-Navigator
	- Im Register "Zahlungsverkehr" klicken Sie auf die Schaltfläche <Ordner Kontoauszüge>.
	- Im Register "Umsätze" wählen Sie Ihr Konto aus und starten den Menüpunkt "Bearbeiten MT940-Export".
	- Tragen Sie ein, für welche Auszüge Sie die Umsätze exportieren wollen, klicken Sie auf die Schaltfläche <Speichern unter > und wählen Sie jenen Ordner aus, den Sie auch in der Buchhaltung für die Bankdaten eingestellt haben (z.B.: C:\AGRIS-Buchhaltung\Bankdaten).
	- Als Dateiname verwenden Sie zum Beispiel "E9400118.DAT" für den Jänner 2018. Die ersten vier Buchstaben E940 und die Erweiterung .DAT muss unbedingt verwendet werden.
	- Klicken Sie auf die Schaltfläche <Speichern> und anschließend auf die Schaltfläche <Exportieren>.

agris<sup>®</sup>

#### 13.1.6 Export aus "Easybank Internetbanking"

- Wählen Sie den Menüpunkt Umsätze und wählen Sie den Zeitraum für die gewünschten Umsätze aus.
- Klicken Sie nachdem die Umsatzliste am Bildschirm angezeigt wird auf die Schaltfläche <download CSV>.
- Verwenden Sie den vorgeschlagenen Datennamen (z.B.:EASYBANK\_Umsatzliste\_20180215\_0841) und die Erweiterung .csv. Verwenden Sie jenen Ordner, den Sie für dieses Konto in den Stammdaten der Buchhaltung eingetragen haben (z.B.: C:\Agris-Buchhaltung\Bankdaten).

#### 13.1.7 Export aus "Volksbank Internetbanking"

- Wählen Sie den Menüpunkt Kontoauszug und wählen Sie den Zeitraum für die gewünschten Umsätze aus.
- Klicken Sie auf die Schaltfläche <Export>
- Verwenden Sie den vorgeschlagenen Datennamen und die Erweiterung .csv. Verwenden Sie jenen Ordner, den Sie für dieses Konto in den Stammdaten der Buchhaltung eingetragen haben (z.B.: C:\Agris-Buchhaltung\Bankdaten).

#### 13.1.8 Export aus "Sparkasse George"

- Wählen Sie den Menüpunkt Exportieren
- Setzen Sie den Punkt auf das Exportformat CSV
- Wählen Sie den Zeitraum für die gewünschten Umsätze aus.
- Stellen Sie als Trennzeichen den Tabulator und als Anführungszeichen das Zeichen " ein.
- Die Felder müssen in der Standardreihenfolge Buchungsdatum, Partner, Betrag, Währung, Buchungstext exportiert werden.
- Klicken Sie auf die Schaltfläche <Download>
- Verwenden Sie den vorgeschlagenen Datennamen und die Erweiterung .csv.
- Verwenden Sie jenen Ordner, den Sie für dieses Konto in den Stammdaten der Buchhaltung eingetragen haben (z.B.: C:\Agris-Buchhaltung\Bankdaten).

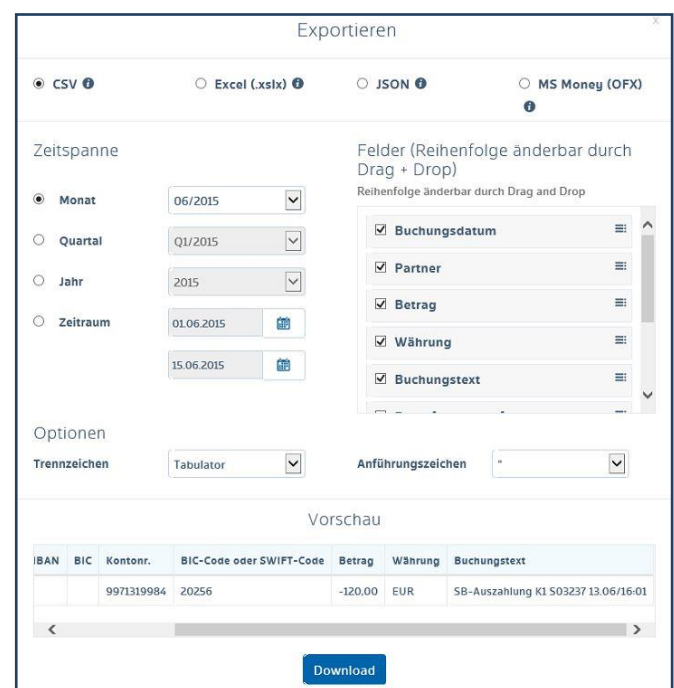

 $\mathbb{R}$   $\mathbb{R}$ 

**Charlende** 

 $\odot$ 

Finanzen

#### 13.1.9 Export aus "Oberbank Electronic Banking"

- Loggen Sie sich auf Ihrer Kundenportalseite ein.
- Wählen Sie den Bereich Finanzen
- Wählen Sie das gewünschte Konto aus
- Klicken Sie auf das Symbol mit der Lupe
- Wählen Sie den gewünschten Zeitraum aus
- Klicken Sie auf die Schaltfläche <suchen>, die Umsätze werden am Bildschirm angezeigt
- Klicken Sie auf das Exportsymbol
- Wählen Sie das Format "CSV"
- Belassen Sie den vorgeschlagenen Dateinamen und speichern Sie die Datei in jenen Ordner, den Sie in der Buchhaltung für diese Schnittstelle verwenden (z.B.: C:\Agris-Buchhaltung\Bankdaten).

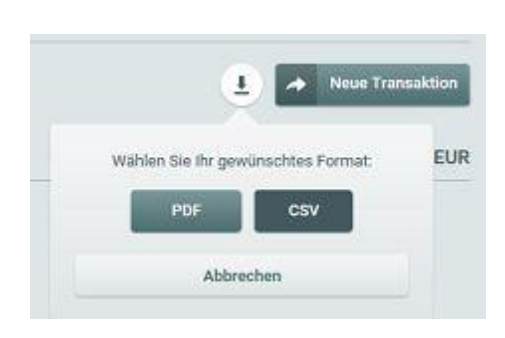

 $\mathbb{E}^{\vee}$ 

Auftragsübersicht

 $\overline{\mathcal{M}}$ 

Wertpapiere

冈

Postfach

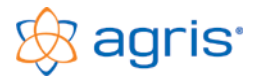

#### <span id="page-24-0"></span>13.2 Import und Verarbeitung der Bankdaten in der AGRIS-Buchhaltung

#### 13.2.1 Anlegen der Bankkonten in den Stammdaten

Im Menüpunkt *Eingabe – Stammdaten* werden im Register "Bankkonten" die Daten der Girokonten eingetragen, deren Kontobewegungen Sie automatisiert verbuchen wollen.

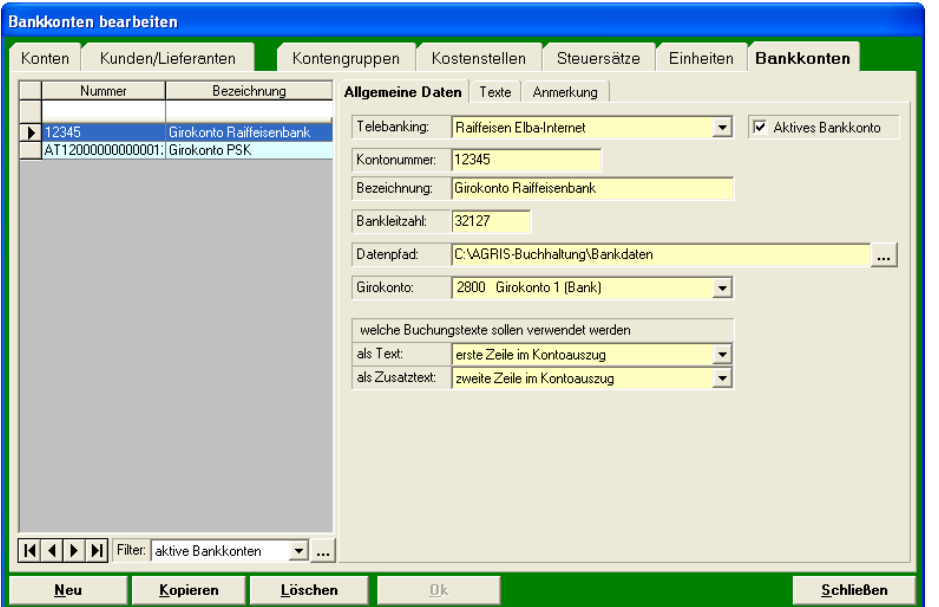

Es können beliebig viele Girokonten eingebunden werden. Nur für die als Aktiv gekennzeichneten Bankkonten werden Daten eingelesen.

Wählen Sie die von Ihnen verwendete Telebanking-Software aus. Davon abhängig wird das Konto entweder über Kontonummer und Bankleitzahl oder über IBAN definiert.

Die Bezeichnung dient nur zur Information und kann beliebig gewählt werden.

Als Datenpfad wählen Sie den Pfad aus, in den Sie die aus Ihrer Telebanking-Software exportierten Daten speichern bzw. jenen Pfad, in den Ihre Telebanking-Software automatisch die Daten speichert.

Als Girokonto stellen Sie das zu diesem Bankkonto verwendete Girokonto in der Buchhaltung ein. Hier sollte unbedingt für jedes Bankkonto ein eigenes Girokonto verwendet werden.

Im unteren Bereich kann ausgewählt werden, welche Textzeile der Bankdaten als Buchungstext und welche Textzeile als Zusatztext in der Buchungsmaske ankommen soll. Falls in der zweiten Textzeile die sinnvolleren Texte übermittelt werden können die Zeilen vertauscht werden.

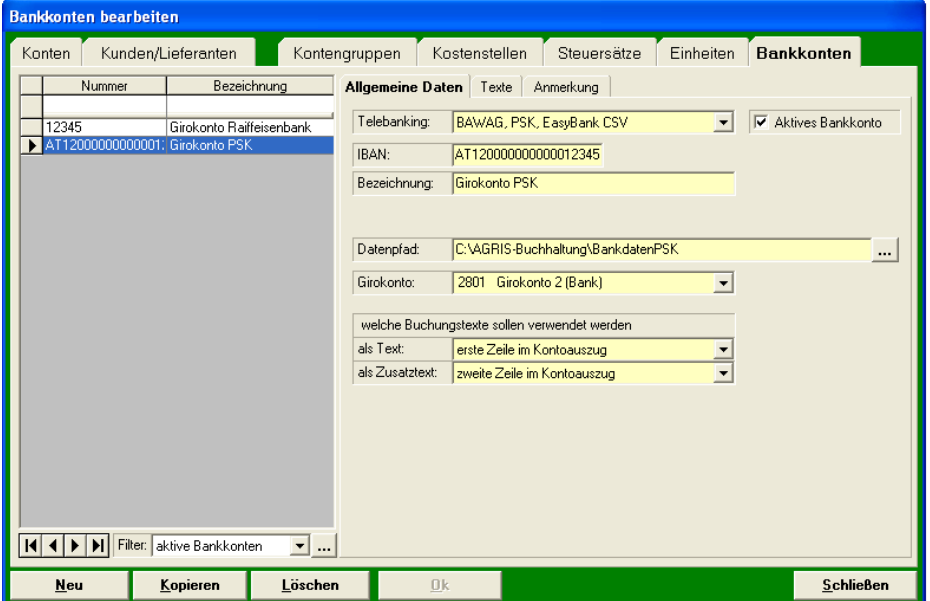

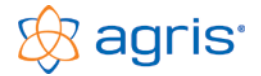

#### 13.2.2 Ersetzen von nicht benötigten Buchungstexten

Beim jeweiligen Bankkonto im Register "Texte" können pro Bankkonto bis zu 10 Texte definiert werden, die beim Einlesen der Bankdaten entweder weggelassen oder durch andere Texte ersetzt werden.

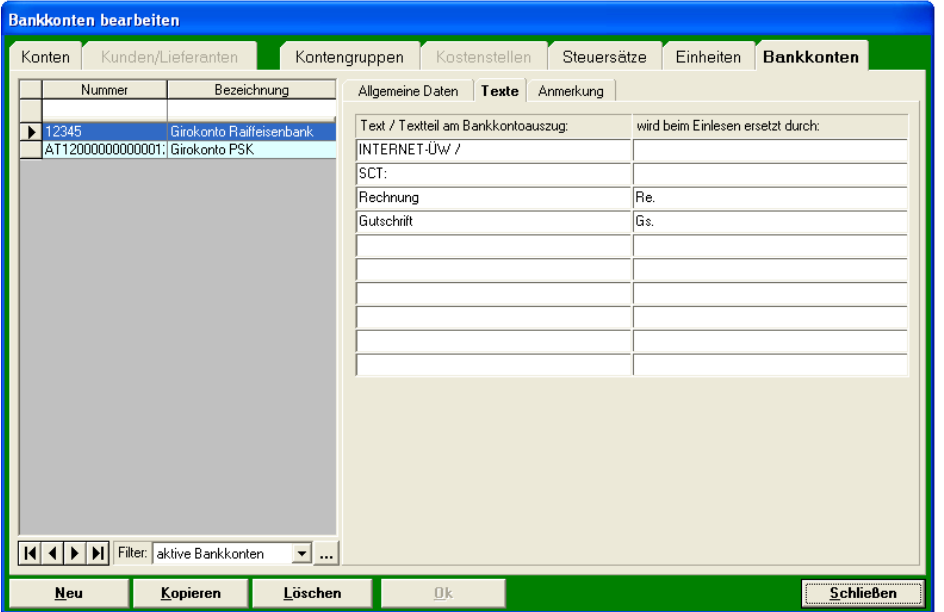

Dadurch wird erreicht, dass nicht benötigte Textteile entfernt werden und nicht unnötig Platz im Buchungstext belegen.

Die eventuell weiter hinten im Text der Bank stehenden Informationen finden dadurch Platz im Buchungstext und werden dadurch erst sichtbar.

Wird nur ein Text in der linken Spalte eingetragen, wird dieser bei Vorhandensein aus dem Banktext entfernt. Die Position des Textes ist dabei nicht relevant.

Wird auch in der rechten Spalte ein Ersatztext eingetragen, wird der linke Text aus dem Banktext bei Vorhandensein durch den rechten Text ersetzt.

Die im Beispiel eingetragenen Texte bewirken folgende

#### Änderungen:

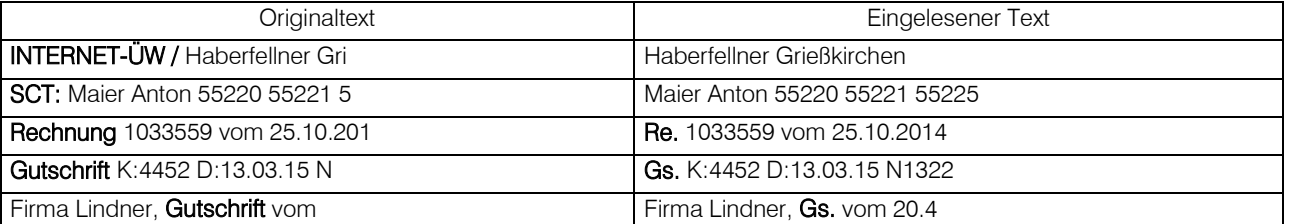

#### 13.2.3 Einlesen der Bankdaten

Sobald ein aktives Bankkonto existiert, sucht das Programm bei jedem Start automatisch nach Dateien mit entsprechenden Buchungen im angegebenen Pfad und liest die Buchungen ein. Es werden nur Buchungen eingelesen, die in den Zeitraum des aktuellen Buchführungsjahres passen. Die beim Bankkonto hinterlegten Textersetzungen werden berücksichtigt.

#### 13.2.4 Anzeige der Bankdaten

Im Menüpunkt *Eingabe – Bankdaten* werden die eingelesenen Bankdaten zur Kontrolle angezeigt.

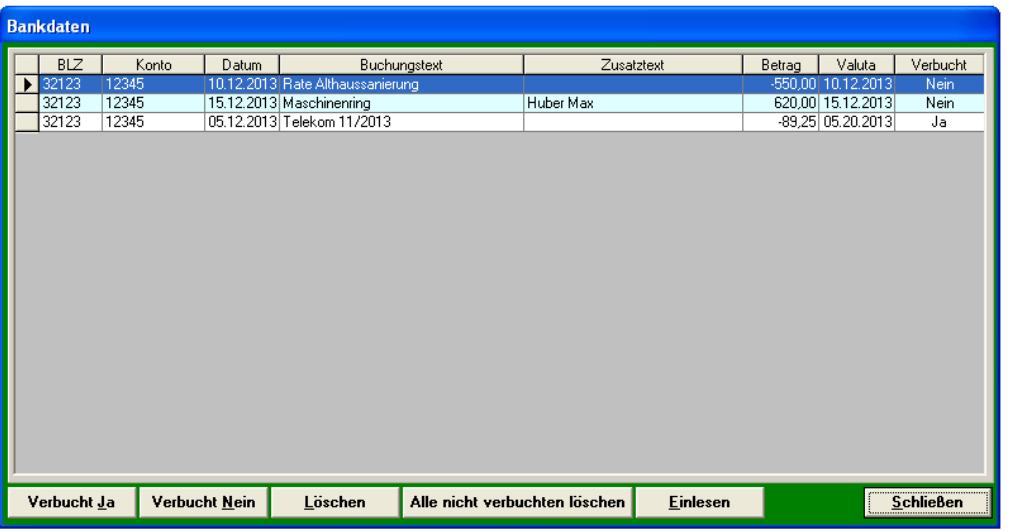

Mit einem Klick auf eine Spaltenbezeichnung werden die Datensätze nach dieser Spalte sortiert.

Hier können Sie sehen, welche Buchungstexte und Zusatztexte sich aus der Voreinstellung beim Bankkonto ergeben (Einstellung erste Zeile, zweite Zeile). Auch die Textpassagen, die beim Einlesen entfernt oder ersetzt werden sind hier bereits sichtbar.

Wenn Sie bei den Bankkontoeinstellungen Änderungen vornehmen,

dann wirkt sich das nur auf zukünftig einzulesende Bankdaten aus. Es ist aber möglich, bestehende (noch nicht verbuchte)

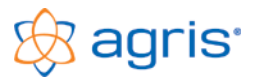

Bankdaten zu löschen und nach Änderung der Einstellungen beim Bankkonto erneut einzulesen. In diesem Fall verwenden Sie die Schaltflächen <Löschen> bzw. <Alle nicht verbuchten löschen> und <Einlesen>. Die Schaltfläche <Einlesen> löst jenen Einlese Vorgang aus, der beim Programmstart automatisch ausgelöst wird. Sie ersparen sich den Neustart des Programmes.

Wird ein Bankdatensatz über den Assistent verbucht, wird er in der Spalte "Verbucht" mit Ja gekennzeichnet. Er bleibt aber trotzdem vorhanden und darf hier nicht gelöscht werden.

Mit den beiden Schaltflächen <Verbucht Ja> und <Verbucht Nein> können Sie den Status der Buchung ändern. Falls Sie einen bereits als verbucht gekennzeichneten Bankdatensatz erneut über den Assistent verbuchen wollen, dann verwenden Sie die Schaltfläche <Verbucht Nein>.

#### 13.2.5 Zuordnung von Konten zu bestimmten Buchungstexten

Im nächsten Schritt geht es darum, das Verbuchen der Banktexte soweit möglich zu automatisieren. Wird ein Bankdatensatz verbucht, ist neben dem Betrag und dem Text vorerst nur das Girokonto bekannt und wird in die Buchungsmaske eingetragen. Aus den Buchungstexten ist es oft möglich, zu erkennen um welche Buchung es sich handelt und dadurch auch das Gegenkonto voreinzustellen.

Im Menüpunkt *Eingabe – Stammdaten* können bei den Konten und bei den Kunden/Lieferanten jeweils im Register "Bank-Zuordnungstexte" bis zu 10 Texte definiert werden.

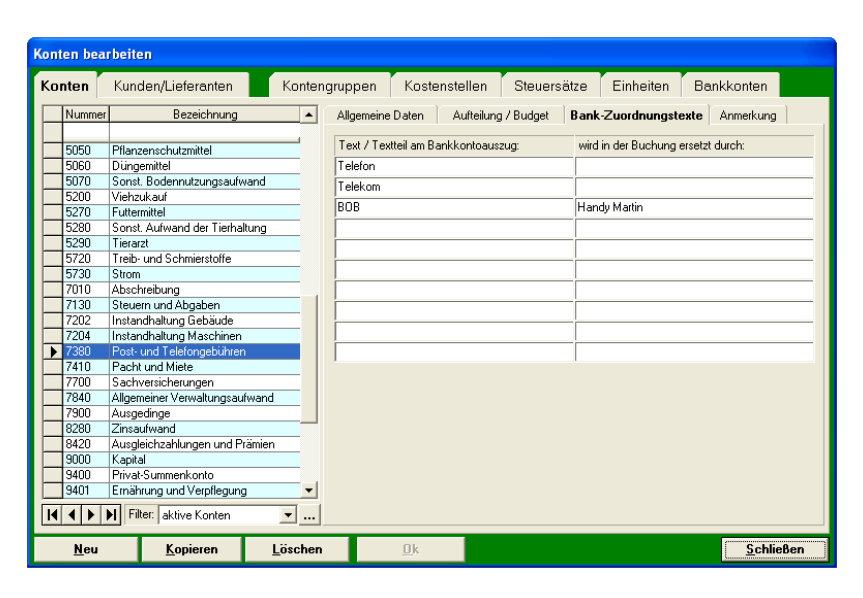

Wird beim Verbuchen dann eine Übereinstimmung bei einem bestimmten Konto gefunden, dann wird dieses Konto als Gegenkonto vorgeschlagen und auch die Gegenseite der Buchung ausgefüllt.

Die Konten werden in einem zweistufigen Verfahren durchsucht. Bei Ausgaben werden zuerst die Aufwandskosten, bei Einnahmen zuerst die Ertragskonten durchsucht. Ergibt sich hier noch keine Übereinstimmung, werden in einem zweiten Suchvorgang auch die Finanzkonten und Privatkonten mit einbezogen. Das heißt, wenn mehrere Konten den gleichen Zuordnungstext hinterlegt haben wird den Erfolgskonten der Vorrang gegeben.

Auch hier besteht die Möglichkeit (wie beim Bankkonto), Texte oder Textteile durch andere zu ersetzen. Im Unterschied zu den Textänderungen beim Bankkonto wird die

eventuelle Änderung hier erst beim Verbuchen des Bankdatensatzes durchgeführt und nur wenn eine Übereinstimmung bei einem bestimmten Konto gefunden wurde. Außerdem wird der gesamte Text durch den in der rechten Spalte eingetragenen Text ersetzt (falls vorhanden).

Dadurch besteht die Möglichkeit, kontobezogen individuelle und sinnvolle Buchungstexte zu erzeugen.

Die im Beispiel eingetragenen Texte bewirken folgende Änderungen:

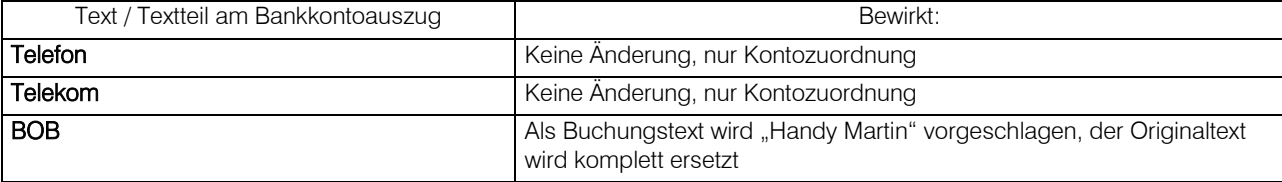

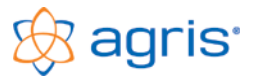

#### 13.2.6 Verbuchen der Bankdaten

Aus den beiden Buchungsmasken heraus wird mit der Schaltfläche <Buchungs-Assistent> das Fenster mit den Belegvorlagen und Bankdaten geöffnet.

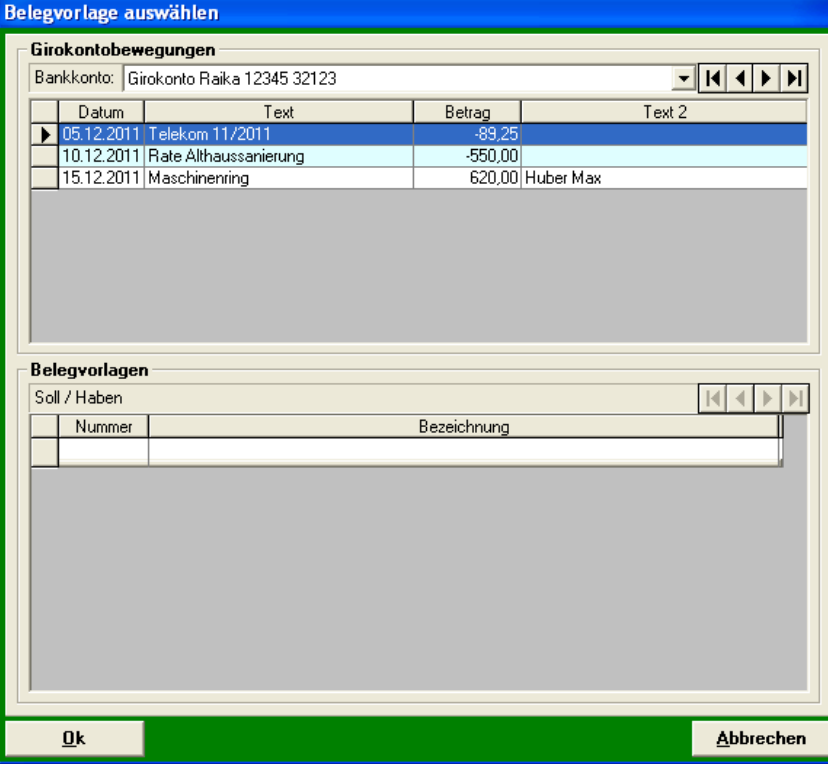

In diesem Fenster werden im oberen Bereich die eingelesenen Bankdaten angezeigt.

Werden mehrere Bankkonten verwendet kann zuerst das entsprechende Bankkonto aus der Liste ausgewählt werden.

Die Verbuchung eines Bankdatensatzes bzw. Übernahme in die Buchungsmaske erfolgt normalerweise mit einem Doppelklick auf die entsprechende Zeile.

Die Eingabefelder der Buchungsmaske werden mit allen Informationen aus dem Bankdatensatz und aus den vorbereiteten Texten befüllt.

Beim Doppelklick auf die Buchungszeile kann noch einmal entschieden werden, welcher der beiden Texte als Buchungstext und welcher als Zusatztext in die Buchungsmaske eingetragen werden soll. Wird bei der dritten Zeile im Beispiel das Wort "Maschinenring" doppelgeklickt, dann wird dieser Text zum Buchungstext und das Wort "Huber Max" zum Zusatztext bzw. umgekehrt.

Ein gefundenes Gegenkonto wird ebenfalls eingetragen. Im Idealfall ist also die Buchungsmaske wie in diesem Beispiel der Telefonrechnung fertig ausgefüllt und die Buchung muss nur mehr gespeichert werden.

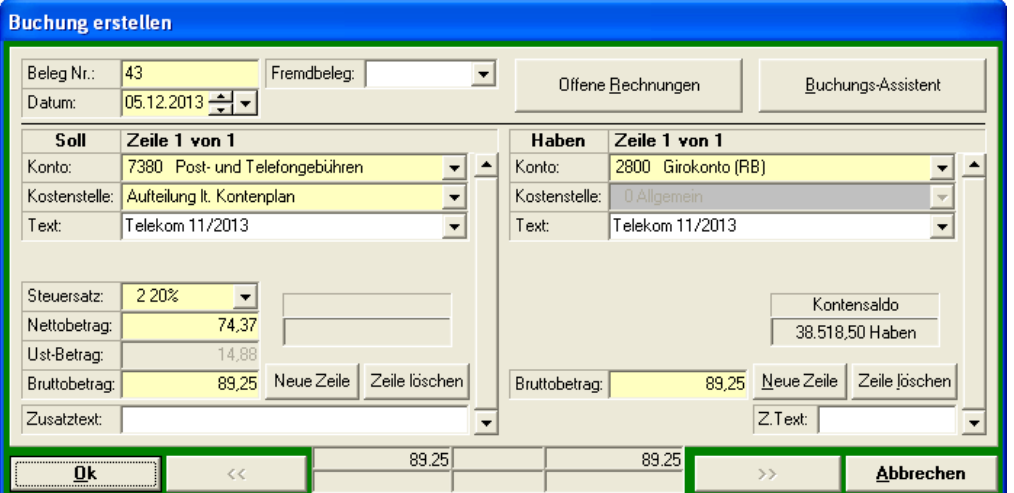

Kostenstellen (auch Aufteilungen), Steuersätze und Einheiten werden immer aus den Voreinstellungen des Kontenplans geladen.

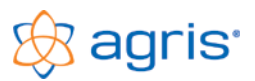

Das gleiche gilt, wenn Sie die Einnahmen-Ausgaben Maske verwenden.

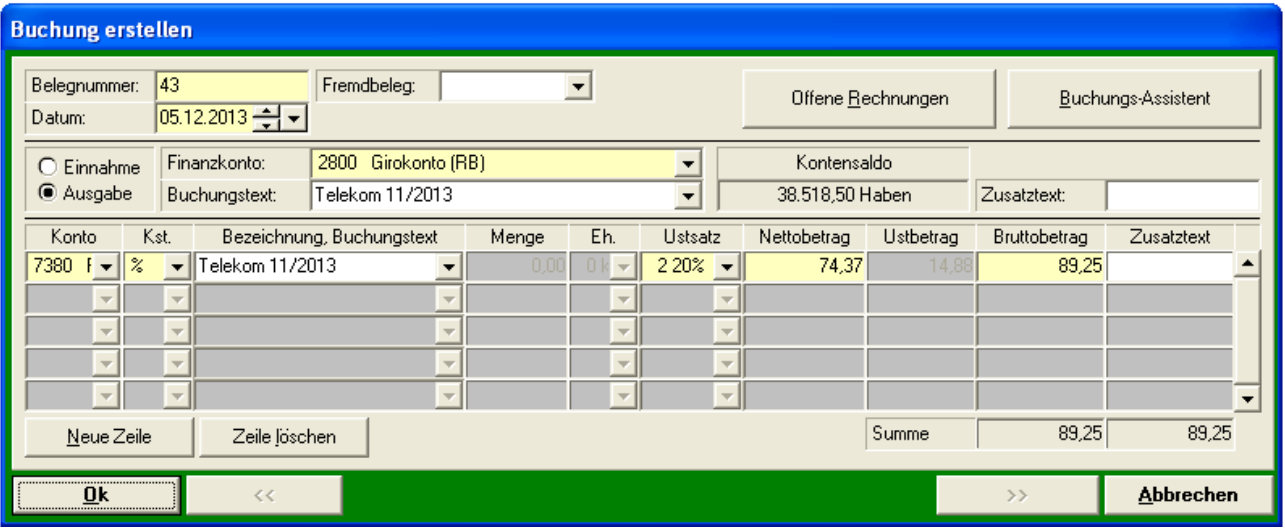

Mit der Übernahme einer Zeile in die Buchungsmaske wird der Bankdatensatz als gebucht markiert, und scheint im Assistent damit nicht mehr auf. Dies ist unabhängig davon, ob die damit erstellte Buchung in der Buchungsmaske gespeichert wird oder nicht. Soll die Übernahme eines Bankdatensatzes wiederholt werden, müssen Sie im Menüpunkt Eingabe – Bankdaten den Status des Bankdatensatzes auf "Verbucht nein" ändern.

Wird keine Textübereinstimmung gefunden, muss die Buchung manuell vervollständigt werden (das Gegenkonto manuell eingetragen werden).

Auch Aufsplittungen in mehrere Konten (Mehrfachbuchungen) müssen immer manuell erfolgen, da diese Informationen nicht von der Bank kommen.

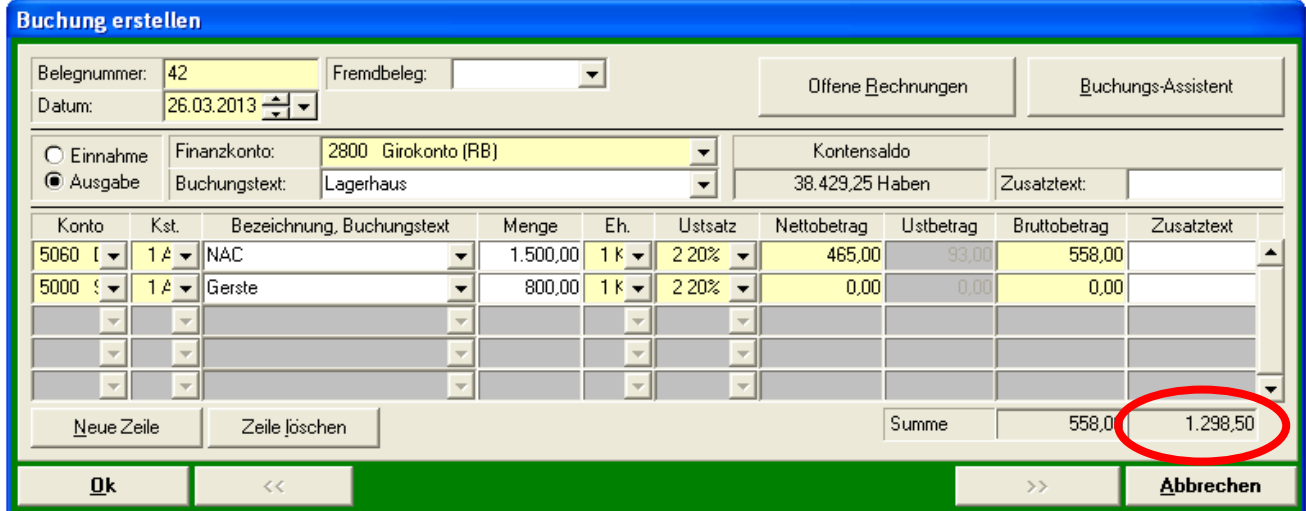

In der Einnahmen-Ausgaben-Maske wird für diesen Fall eine Hilfssumme angezeigt, um die ursprüngliche Buchungssumme beim Aufsplitten zu sehen. Bei der Eingabe der weiteren Buchungszeilen wird jeweils der fehlende Betrag auf die ursprüngliche Summe vorgeschlagen.

## <span id="page-28-0"></span>14 Festlegen der Formularfelder für Kontoauszüge

Menüpunkt: Eingabe – Formularfelder

In diesem Menüpunkt können die Spalten und deren Anordnung für die Auswertung der Kontoauszüge geändert und neue Formulare mit beliebigen Spalten erstellt werden.

Um ein neues Formular zu erstellen kopieren Sie am besten ein bestehendes und ändern bzw. ergänzen die gewünschten Spalten.

In den Stammdaten kann für jedes Konto ein Standardformular hinterlegt werden.

## <span id="page-29-0"></span>15 Monatsabschluss

Mit dem Monatsabschluss werden 2 Funktionen bereitgestellt:

- Sperren von fertig verbuchten Monate bei steuerlichen Buchhaltungen
- Verbuchen des Umsatzsteuerabschlusses für den Voranmeldungszeitraum

Der Monatsabschluss befindet sich auf der Mehrfachschaltfläche im Journal links neben der Schaltfläche <Schließen>.

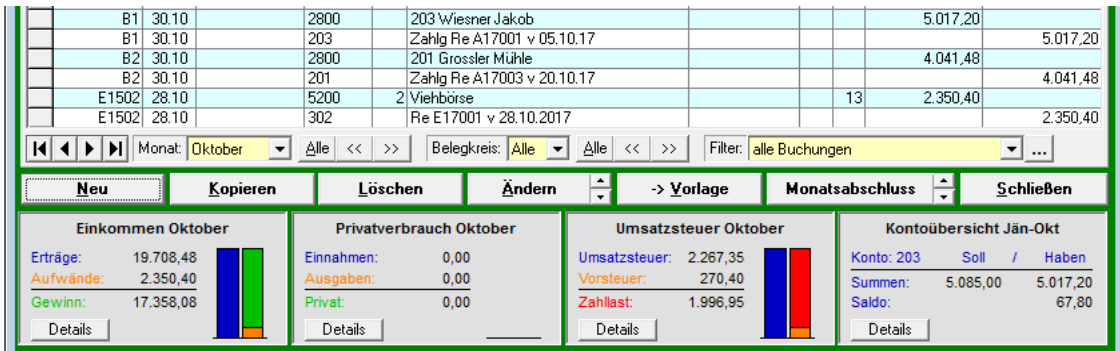

Bei Betrieben mit steuerlicher Gewinnermittlung werden die fertig verbuchten Monate abgeschlossen, um unbeabsichtigte (und verbotene) Änderungen zu verhindern. Dies wird normalerweise gleichzeitig mit dem Umsatzsteuerabschluss bei der Erstellung der UVA für die jeweilige Periode durchgeführt.

Werden mit dem Programm betriebswirtschaftliche Aufzeichnungen erstellt, ist der Monatsabschluss zum Sperren der fertig gebuchten Monate zwar möglich, aber nicht erforderlich und auch nicht empfohlen. Ein eventuell erforderlicher Ust-Abschluss kann trotzdem über diese Funktion durchgeführt werden, allerdings ohne die Monate abzuschließen und zu sperren.

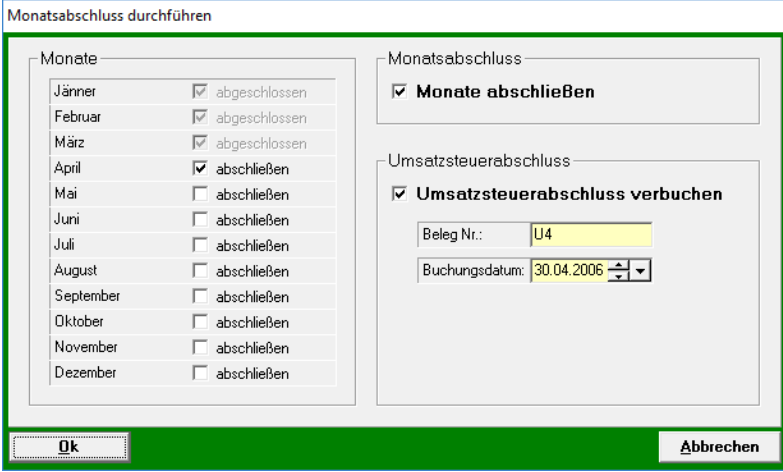

Beim Aufruf des Fensters für den Monatsabschluss sind die bereits abgeschlossenen Monate bereits markiert und inaktiv.

Markieren Sie ein Monat oder einen zusammenhängenden Bereich von Monaten (z.B. ein Quartal) für den Abschluss.

Wählen Sie aus, ob Sie den Monatsabschluss und/oder den Umsatzsteuerabschluss durchführen wollen.

Bei Betrieben mit eingestellter steuerlicher Gewinnermittlung ist der Monatsabschluss bereits aktiviert. Bei Betrieben, die zumindest für eine Kostenstelle die Regelbesteuerung eingestellt haben ist der Ustabschluss bereits markiert.

Mit der Schaltfläche <Ok> werden die

gewählten Funktionen ausgeführt.

Wenn für eine Periode der Monatsabschluss durchgeführt wurde, sind folgende Funktionen nicht mehr möglich:

- Löschen und Ändern von bestehenden Buchungen und Rechnungen
- Erstellen von neuen/zusätzlichen Buchungen und Rechnungen
- Mit der Funktion <Stornieren> können bestehende Buchungen und Rechnungen zwar für ein Storno geladen werden, das Storno muss aber in eine noch nicht abgeschlossene Periode gebucht werden

Sonderbuchungen wie Eröffnung und Abschluss können auch noch nachträglich erstellt werden.

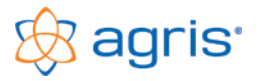

## <span id="page-30-0"></span>16 Kostenstellenrechnung

Eine Kostenstellenrechnung im landwirtschaftlichen Betrieb beschränkt sich im Normalfall auf die getrennte Verbuchung und Auswertung von einzelnen Betriebszweigen (z.B.: Ackerbau, Tierhaltung…), eine detailliertere Gliederung ist nicht zu empfehlen. Die Begriffe Kostenstelle und Betriebszweig haben hier also die gleiche Bedeutung.

## <span id="page-30-1"></span>16.1 Einstellen der Kostenstellenrechnung

Im Menüpunkt Eingabe – Betrieb ist im Register "Grundeinstellungen" der Haken bei "Kostenstellenrechnung" standardmäßig gesetzt, sie ist also aktiviert

#### <span id="page-30-2"></span>16.2 Anlegen der Kostenstellen

Im Menüpunkt Eingabe – Stammdaten werden die Kostenstellen im Register "Kostenstellen" angelegt und bei Bedarf auch die steuerliche Einstufung festgelegt.

## <span id="page-30-3"></span>16.3 Kostenstellenzuordnung im Anlagevermögen

Eine Anlage kann nur einer Kostenstelle zugeteilt werden. Wenn Anlagegüter für mehrere Betriebszweige verwendet werden, müssen diese geteilt werden. Für jeden Betriebszweig wird die Anlage mit dem anteiligem Anschaffungswert erfasst. Dazu kann die Kopierfunktion verwendet werden.

Für den Bestand selbst hat die Betriebszweigzuordnung wenig Bedeutung. Wichtig ist die getrennte Verbuchung der Abschreibung, die aus den gespeicherten Anlagen automatisch für jeden Betriebszweig getrennt durchgeführt wird.

## <span id="page-30-4"></span>16.4 Kostenstellenzuordnung im Umlaufvermögen

Ein Vorräte- oder Viehbestand kann nur einer Kostenstelle zugeteilt werden. Wenn Bestände für mehrere Betriebszweige verwendet werden, müssen diese geteilt werden. Geldbestände können nicht zugeordnet werden.

Die Betriebszweigzuordnung ist für die Verbuchung der Mehr- oder Minderwerte relevant. Hier wird der entstehende Aufwand oder der Ertrag dem Betriebszweig zugeteilt.

## <span id="page-30-5"></span>16.5 Kostenstellenzuordnung bei Geschäftsfällen

Wenn in einer Buchungsmaske ein Konto mit aktiver Kostenstelle bebucht wird, ist das Eingabefeld für die Kostenstelle verfügbar. Bei der Zuordnung der Kostenstelle gibt es verschiedene Möglichkeiten.

#### Direkte Eingabe

Im Feld Kostenstelle kann jederzeit eine vorhandene Kostenstelle individuell ausgewählt werden. Eine Aufteilung ist allerdings bei dieser Vorgangsweise nur über eine Mehrfachbuchung möglich.

#### Voreinstellung von Kostenstellen im Kontenplan

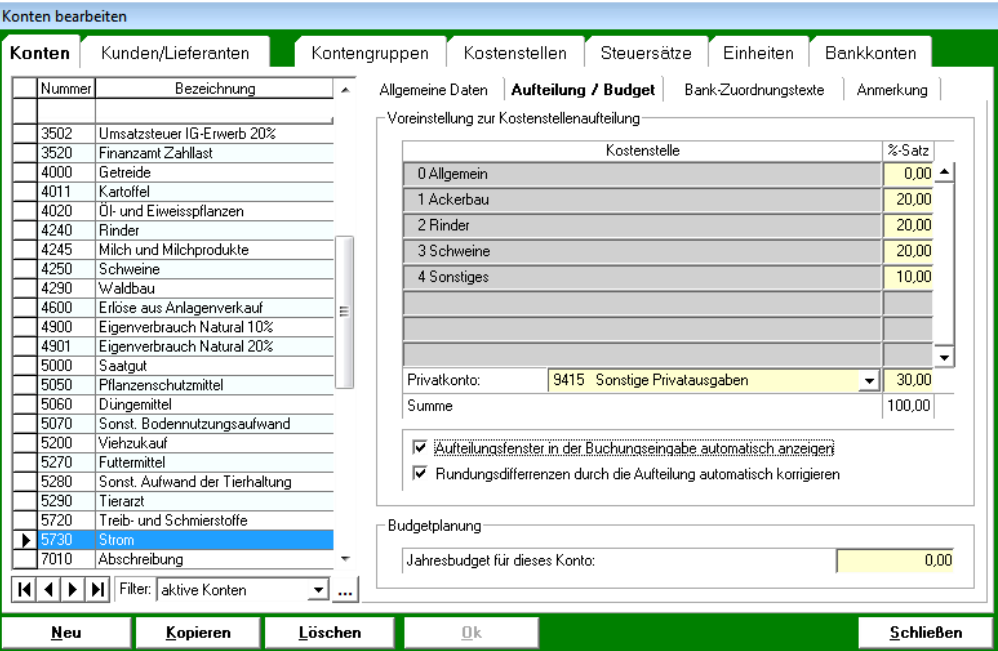

Im Kontenplan kann für jedes Konto eine Standardkostenstelle hinterlegt werden, die beim Buchen auf dieses Konto vorgeschlagen wird. Ist eine Aufteilung auf mehrere Kostenstellen vorgesehen, kann im Register "Aufteilung / Budget" eine prozentuelle Voreinstellung gespeichert werden. Außerdem kann ein Privatkonto in diese Aufteilung eingebunden werden.

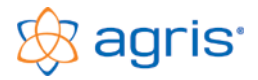

Sobald für ein Konto eine Aufteilung hinterlegt ist wird in der Buchungsmaske im Feld Kostenstelle der Eintrag "Aufteilung It. Kontenplan" oder "%" vorgeschlagen.

Wird dieser Vorschlag verwendet, werden beim Speichern der Buchung die Zahlen gemäß der Voreinstellung auf die Kostenstellen und eventuell auch auf das Privatkonto aufgeteilt.

Die prozentuelle Aufteilung kann durch die Eingabe einer einzelnen Kostenstelle unterbunden werden. Um wieder zur Aufteilung zurückzukehren muss ein % - Zeichen eingetragen werden.

#### Individuelle Aufteilung bei der Buchung

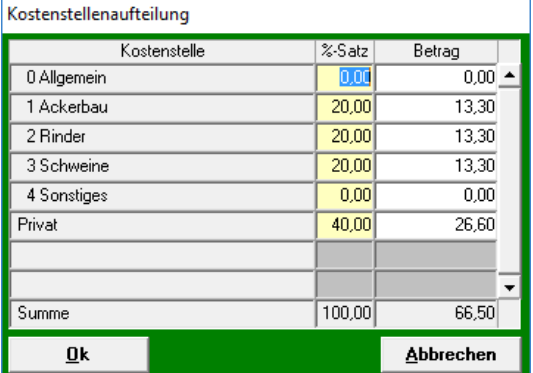

Wenn Sie bei jeder Buchung die voreingestellte Aufteilung sehen bzw. ändern möchten, markieren Sie im Kontenplan das Kontrollfeld "Aufteilungsfenster in der Buchungseingabe automatisch anzeigen".

Nach der Betragseingabe wird das Fenster für die manuelle Aufteilung der Buchung geöffnet. Sie können hier den Prozentsatz für jede Buchung individuell ändern, oder auch eine betragsmäßige Zuordnung vornehmen.

Sollte im Kontenplan die Markierung nicht gesetzt sein, dann können Sie das Fenster trotzdem mit einem Doppelklick in das Betragsfeld oder mit der Taste [k] auf der Tastatur öffnen.

Beim Speichern einer Buchung wird für jede beteiligte Kostenstelle eine eigene Buchungszeile erzeugt. Wenn Kostenstellen mit

Regelbesteuerung bebucht werden, entsteht eine zusätzliche Zeile für die Umsatzsteuer oder Vorsteuer des Teilbetrages.

#### Nachträgliche Änderungen

Sie können die Kostenstelle bei einer Buchung auch im Nachhinein, eventuell am Jahresende ändern. Meistens wird dies jedoch mit Umbuchungen erledigt. Gerade im ersten Buchführungsjahr ist eine Aufteilung zum Zeitpunkt der Buchung oft schwierig. Am Jahresende ist der Überblick über die Gesamtsituation besser und eine Umbuchung sinnvoller.

#### <span id="page-31-0"></span>16.6 Lieferungen und Leistungen zwischen Kostenstellen

**→** Siehe Kapitel Abschluss

#### <span id="page-31-1"></span>16.7 Kostenstellenrechnung bei Auswertungen

Alle Auswertungen, bei denen eine Kostenstellenauswahl möglich ist, können kostenstellenbezogen ausgewertet werden. Die wichtigsten Auswertungen dazu finden Sie bei der Gewinn- und Verlustrechnung.

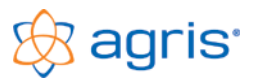

## <span id="page-32-0"></span>17 Umsatzsteuer - Regelbesteuerung

## <span id="page-32-1"></span>17.1 Einstellen der Regelbesteuerung

Die Umsatzsteuer-Regelbesteuerung wird nur dann eingestellt, wenn sie für das entsprechende Buchführungsjahr im Betrieb tatsächlich durchgeführt wird. Die Regelbesteuerung kann freiwillig (Option im einkommensteuerlich pauschalierten oder teilpauschalierten Betrieb) oder verpflichtend sein (bilanzierender Betrieb).

Für den Gesamtbetrieb geschieht das im Menüpunkt Eingabe – Betrieb im Register "Gewinnermittlung/Ust". Setzen Sie dort den Punkt bei der Ermittlung der Umsatzsteuer-Zahllast auf "Regelbesteuerung".

Wenn nur für einzelne Betriebszweige die Regelbesteuerung durchgeführt wird, dann muss die Kostenstellenrechnung aktiviert sein und in den Stammdaten für jede betroffene Kostenstelle die Regelbesteuerung eingestellt werden.

## <span id="page-32-2"></span>17.2 Besonderheiten bei Regelbesteuerung

#### Anlagevermögen

Wenn der Betrieb im Jahr der Anschaffung der Anlage der Regelbesteuerung unterlag, dann wird beim Anschaffungswert nur der Nettobetrag eingetragen, da die Vorsteuer rückerstattet wurde. Die Abschreibung berechnet sich daher auch vom Nettobetrag. Die Nutzungsdauer ist für die Regelbesteuerung nicht relevant.

Bei Anlagenabgängen unterliegt unabhängig vom Buchwert der komplette Verkaufserlös der Umsatzsteuer.

#### Umlaufvermögen

Im pauschalierten Betrieb mit Regelbesteuerung ist eine Bewertung der Vorräte und Viehbestände nicht notwendig. Falls dies aus betriebswirtschaftlichen Gründen durchgeführt wird hat es keine Auswirkung auf die Umsatzsteuer.

#### Verbuchung der Geschäftsfälle

Für die Buchungseingabe können wahlweise beide Buchungsmasken verwendet werden, die Eingaben unterscheiden sich nicht zwischen Umsatzsteuer-Regelbesteuerung und Umsatzsteuer-Pauschalierung.

Im Journal ist der Unterschied sichtbar. Wenn eine umsatzsteuerlich relevante Position gebucht wird, dann wird nur der Nettobetrag auf das Erfolgskonto gebucht und in einer zusätzlichen Zeile die Umsatzsteuer oder Vorsteuer gebucht.

Bei den Belegen ist auf die steuerlichen Richtlinien zu achten (Belegmerkmale, Trennung zwischen Betrieb und Privat…)

Das verwendete Buchungsdatum der Erlösbuchungen ist für den Voranmeldungszeitraum verantwortlich. Bei Zielrechnungen, die nicht im gleichen Monat bezahlt werden wirkt sich das folgendermaßen aus:

- Bei IST-Besteuerung (nach vereinnahmten Entgelten / nach Zahlungsdatum) wird als Buchungsdatum das Datum des Geldflusses verwendet und der Geschäftsfall direkt auf das Bankkonto gebucht.
- Bei SOLL-Besteuerung (nach vereinbarten Entgelten / nach Rechnungsdatum) wird als Buchungsdatum das Datum der Leistungserbringung verwendet, der Geschäftsfall vorerst auf ein Kunden- oder Lieferantenkonto gebucht und die Zahlung als eigener Beleg gebucht.

#### Monatsabschluss

Im Zuge des Monatsabschlusses ist es empfehlenswert, die entsprechenden Monate nach Erstellen der Umsatzsteuervoranmeldung abzuschließen, um diese vor unbeabsichtigten Änderungen zu sperren.

Die Verbuchung des Umsatzsteuerabschlusses ist nur für bilanzierende Betriebe notwendig.

#### **Auswertungen**

Alle Auswertungen, die auf Buchungen auf Erfolgskonten basieren werden aus den verbuchten Nettobeträgen berechnet. Nur bei den Kontoauszügen können auf Wunsch die Nettobeträge, Bruttobeträge oder die tatsächlich verbuchten Beträge dargestellt werden.

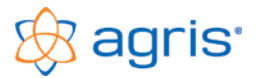

#### <span id="page-33-0"></span>17.3 Umsatzsteuervoranmeldung

Menüpunkt: Auswertung – Umsatzsteuer

Für jeden Voranmeldungszeitraum (Monat oder Quartal) wird normalerweise bis spätestens 15. des übernächsten Monats die Umsatzsteuerverrechnung mit dem Finanzamt durchgeführt.

Im Register "Voranmeldung" kann eine Vorschau über die Umsätze und Steuerbeträge getrennt nach Steuersatz erstellt werden.

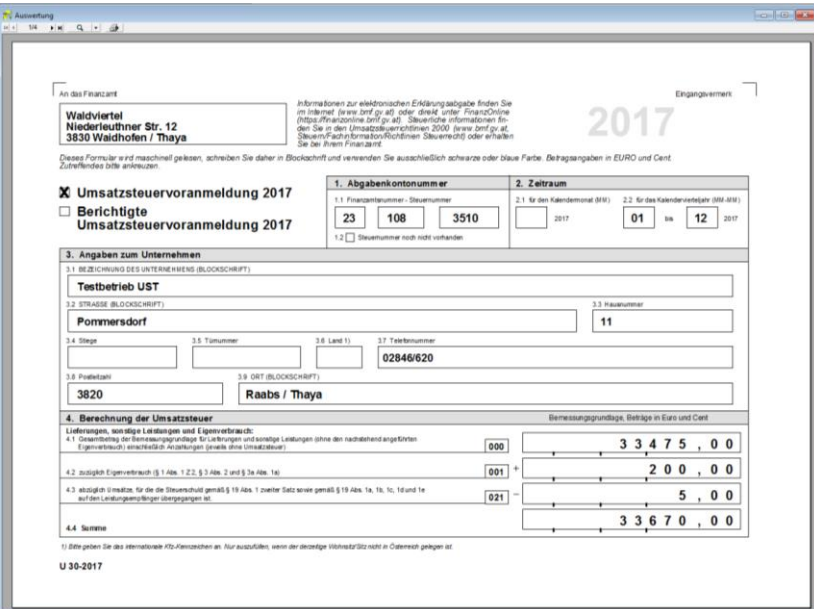

Mit den Schaltflächen für die Formulare können die Formulare U30 und U31 erstellt werden.

Mit den Schaltflächen für die XML-Dateien können die Dateien zum Hochladen im Finanz-Online Portal zur digitalen Einreichung erstellt werden.

Im Register "Belegliste" kann für Betriebe mit Regelbesteuerung eine Liste aller umsatzsteuerrelevanten Belege erstellt werden.

Im Register "Verprobung" werden zur Kontrolle die verbuchten Steuerbeträge mit den aus den Nettobeträgen berechneten Steuerbeträgen verglichen.

Im Register "Zusammenfassende Meldung" kann die XML-Datei für das U13 Formular erstellt werden. Diese Meldung ist nur für Betriebe relevant, die steuerfreie innergemeinschaftliche Lieferungen in die EU tätigen.

Bei nachträglichem Einstieg in die Regelbesteuerung können die Auswertungen auch über ein ganzes Jahr erfolgen.

## <span id="page-33-1"></span>17.4 Geschäftsfälle mit speziellen UST-Kennziffern

Für Geschäftsfälle, deren Umsätze bzw. Steuerbeträge im Formular U30 in spezielle Zeilen mit bestimmten UST-Kennziffern angeführt werden müssen, ist je nach Kennziffer folgende Vorgangsweise notwendig. Nicht vorhandene Konten und Steuersätze müssen bei Bedarf angelegt werden.

#### Kennziffern: 000, 001, 021, 011, 012, 015, 017, 018, 019, 020

- Verwenden eines eigenen Ertragskontos mit der entsprechenden Kennziffernzuordnung bei diesem Konto in den Stammdaten
- Die Buchung erfolgt auf dem speziellen Ertragskonto, der Steuersatz wird entsprechend ausgewählt

#### Kennziffern: 022, 029, 006, 037, 052, 007

- Verwendung eines eigenen Steuersatzes mit der entsprechenden Kennziffernzuordnung bei diesem Steuersatz in den Stammdaten
- Die Buchung erfolgt auf beliebigen (Ertrags) Konten, Auswahl des speziellen Steuersatzes

#### Kennziffern: 056, 057, 048, 044, 032

- Verwendung eines eigenen Umsatzsteuerkontos mit der entsprechenden Kennziffernzuordnung bei diesem Konto in den Stammdaten
- Die Buchung erfolgt direkt auf das Umsatzsteuerkonto

#### Kennziffern: 071, 072, 073, 008, 088 – gemeinsam mit 065

- Verwendung eines eigenen Umsatzsteuerkontos für den innergemeinschaftlichen Erwerb mit der entsprechenden Kennziffernzuordnung bei diesem Konto in den Stammdaten
- Verwendung eines eigenen Vorsteuerkontos für den innergemeinschaftlichen Erwerb mit der Kennziffernzuordnung 065 bei diesem Konto in den Stammdaten
- Verwendung eines eigenen Steuersatzes für den innergemeinschaftlichen Erwerb mit der entsprechenden Kennziffernzuordnung und Zuordnung des eigenen Umsatzsteuerkontos und Vorsteuerkontos zu diesem Steuersatz in den Stammdaten
- Die Buchung erfolgt auf beliebigen (Aufwands) Konten, Auswahl des speziellen Steuersatzes
- Direkte Verbuchung der Ust aus IG-Erwerb auf das spezielle Umsatzsteuerkonto

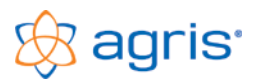

#### Kennziffern: 076, 077

- Verwendung eines eigenen Steuersatzes mit der entsprechenden Kennziffernzuordnung bei diesem Steuersatz in den Stammdaten
- Die Buchung erfolgt auf beliebigen (Aufwands) Konten, Auswahl des speziellen Steuersatzes

#### Kennziffern: 060, 061,083, 066, 082, 087,089, 064, 062, 063, 067, 090

- Verwendung eines eigenen Vorsteuerkontos mit der entsprechenden Kennziffernzuordnung bei diesem Konto in den Stammdaten
- Die Buchung erfolgt direkt auf das Vorsteuerkonto

#### <span id="page-34-0"></span>17.5 Verbuchen von Innergemeinschaftlichen Erwerben

Wenn Sie von einem Unternehmer in einem anderen EU-Mitgliedsland eine Lieferung für Ihren Betrieb erhalten liegt ein "Innergemeinschaftlicher Erwerb" vor.

Auf der Rechnung wird keine Umsatzsteuer ausgewiesen, die Umsatzsteuer wird auch nicht vom Aussteller der Rechnung abgeführt, sondern von Ihnen. Wenn Ihr Betrieb vorsteuerabzugsberechtigt ist, dann können Sie diese auf den Innergemeinschaftlichen Erwerb entfallende Umsatzsteuer wieder als Vorsteuer geltend machen.

Um die steuerpflichtigen Innergemeinschaftlichen Erwerbe und die dazugehörige Vorsteuer aus den innergemeinschaftlichen Erwerben in der Umsatzsteuervoranmeldung richtig auszuweisen müssen beide verbucht werden:

- Buchen Sie im Soll das gewünschte Aufwands- oder Anlagenkonto, verwenden Sie auf jeden Fall jenen Umsatzsteuersatz für den innergemeinschaftlichen Erwerb, dem das Produkt in Österreich unterliegen würde. Die Vorsteuer aus dem innergemeinschaftlichen Erwerb wird dadurch automatisch verbucht.
- Buchen Sie Im Haben auf dem Finanzkonto nur den Nettobetrag und in einer zweiten Zeile den Umsatzsteuerbetrag direkt auf jenes Umsatzsteuerkonto mit dem entsprechenden Umsatzsteuer-Prozentsatz des innergemeinschaftlichen Erwerbes.

*Beispiel: 5060 Düngemittel + Steuersatz IG 20% / 2800 Bank*

*/ 3501 UST IG 20%*

Am Formular U30 sind die innergemeinschaftlichen Erwerbe mit den Steuerbeträgen und die Vorsteuer ersichtlich.

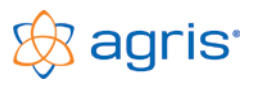

## <span id="page-35-0"></span>18 Steuerliche Gewinnermittlung

## <span id="page-35-1"></span>18.1 Einstellen der steuerlichen Gewinnermittlung

Bei Betrieben mit steuerlicher Gewinnermittlung wird im Menüpunkt Eingabe – Betrieb im Register "Gewinnermittlung/Ust" der Punkt auf "Steuerliche Buchhaltung" gesetzt.

Außerdem muss die Methode der Gewinnermittlung richtig auf "Doppelte Buchhaltung" oder "Einnahmen/Ausgaben – Rechnung" richtig ausgewählt werden. Wenn die Methode der Gewinnermittlung für einzelne Betriebszweige unterschiedlich ist, dann muss die Kostenstellenrechnung aktiviert sein und in den Stammdaten für jede betroffene Kostenstelle die Methode der Gewinnermittlung eingestellt werden.

## <span id="page-35-2"></span>18.2 Besonderheiten bei steuerlicher Gewinnermittlung

#### Anlagevermögen

In der steuerlichen Buchhaltung erfolgt die Bewertung des Anlagevermögens nach steuerlichen Richtlinien. Die Nutzungsdauer wird "betriebsgewöhnlich" unter Berücksichtigung der gesetzlichen Vorgaben und Gestaltungsmöglichkeiten gewählt.

#### Umlaufvermögen

Die Bewertung der Vorräte und Viehbestände wird nur bei bilanzierenden Betrieben durchgeführt.

#### Verbuchung der Geschäftsfälle

Für die Buchungseingabe können wahlweise beide Buchungsmasken verwendet werden, die Eingaben unterscheiden sich nicht zwischen betriebswirtschaftlicher Aufzeichnung und steuerlicher Buchhaltung.

Bei doppelter Buchhaltung erfolgt die Belegeingabe nach dem Datum der Leistungserbringung. Nicht sofort bezahlte Eingangsrechnungen werden mit dem Rechnungsdatum auf ein Verbindlichkeitskonto oder eigenes Lieferantenkonto gebucht. Nicht sofort bezahlte Ausgangsrechnungen werden mit dem Rechnungsdatum auf ein Forderungskonto oder eigenes Kundenkonto gebucht. Die Bezahlung wird mit dem Bankbeleg und dem Datum der Überweisung gebucht.

Bei Einnahmen/Ausgaben-Rechnung erfolgt die Belegeingabe nach dem Datum des Geldflusses, direkt auf das Finanzkonto.

Das verwendete Buchungsdatum der Erlösbuchungen ist für die zeitliche Zuordnung in die Gewinnberechnung verantwortlich. Monatsabschluss

Fertig verbuchte Monate werden abgeschlossen, um diese vor unbeabsichtigten Änderungen zu sperren.

Die Verbuchung des Umsatzsteuerabschlusses ist nur für bilanzierende Betriebe notwendig.

Informationen zur Umsatzsteuerverrechnung finden Sie im Kapitel "Umsatzsteuer – Regelbesteuerung"

#### <span id="page-35-3"></span>18.3 Auswertungen nach UGB

Für die Darstellung der Bilanz und der Gewinn- und Verlustrechnung stehen eigene Auswertungen zur Verfügung, in denen die Zahlen nach dem Rechnungslegungsgesetz dargestellt und gruppiert werden.

## <span id="page-36-0"></span>19 Rechnungsverwaltung

Die Rechnungsverwaltung beinhaltet Programmteile für Kunden- und Lieferantenverwaltung, Erstellen und Drucken von Rechnung. Offene-Posten-Verwaltung, Mahnwesen und Schnittstellen zu Warenwirtschaftsprogrammen.

## <span id="page-36-1"></span>19.1 Einstellungen für die Rechnungsverwaltung

Setzen Sie im Menüpunkt Eingabe – Betrieb im Register "Grundeinstellungen" den Haken im Feld Rechnungsverwaltung.

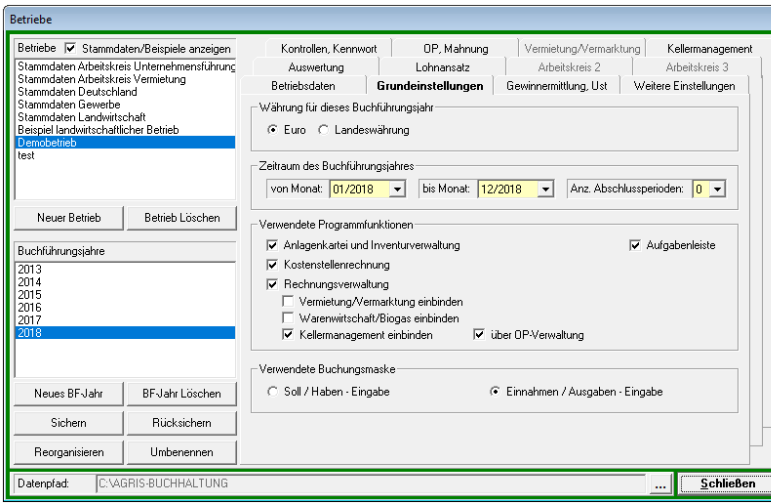

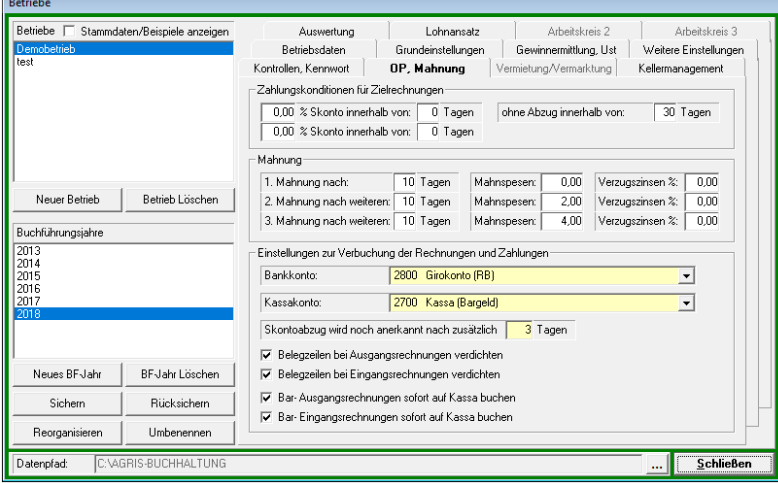

Zusätzlich kann die Schnittstelle zu den Programmen

AGRIS-Vermietung,

AGRIS Vermarktung,

AGRETO Warenwirtschaft / Biogas,

Mauß Kellermanagement

aktiviert werden.

Wenn die Rechnungen aus diesen Programmen in die Offene-Posten-Verwaltung einfließen sollen, setzen Sie zusätzlich den entsprechenden Haken.

Im Register "OP, Mahnung" können Zahlungskonditionen, Vorgaben für das Mahnwesen und für die Verbuchung eingestellt werden.

Wenn Sie eine der Schnittstellen für Vermietung, Vermarktung oder Warenwirtschaft/Biogas nutzen, sind zusätzliche Einstellungen im Register "Vermietung/Vermarktung" relevant.

Wenn Sie eine die Schnittstelle für das Kellermanagement nutzen, sind zusätzliche Einstellungen im Register "Kellermanagement" relevant.

Alle diese Schnittstellen benötigen keinen Datenexport, sondern greifen direkt auf die Daten der Fremdprogramme zu. Dazu muss der Name und der Pfad der jeweiligen Datenbank eingetragen werden.

## <span id="page-36-2"></span>19.2 Kunden- und Lieferantenverwaltung

Menüpunkt: Eingabe - Stammdaten

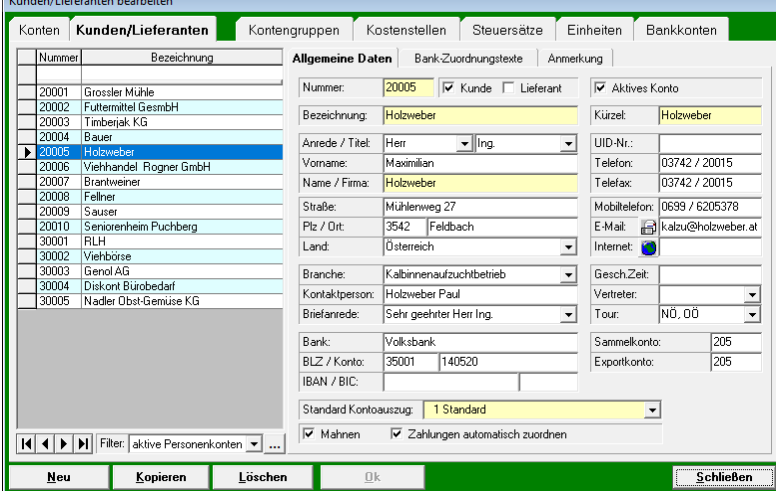

Die Kunden und Lieferanten werden ähnlich wie die Sachkonten als Teil des Kontenplans mit Adressen und zusätzlichen Informationen angelegt.

Die verwendeten Nummern dürfen sich nicht mit den Sachkonten überschneiden. Kunden erhalten normalerweise vier- bis sechsstellige Nummern ab 2000, Lieferanten ab 3000.

Die Bezeichnung ist als Kontobezeichnung bei der Verbuchung eines Personenkontos in der Buchungsmaske relevant.

Wenn Sie Rechnungen an Kunden schreiben, erfassen Sie auf jeden Fall die vollständige Adresse und eventuell die UID-Nummer.

Die Bankdaten und Kontaktinformationen sind nur für die interne Verwendung.

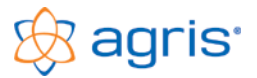

#### <span id="page-37-0"></span>19.3 Kunden- und Lieferantenauswertung

Menüpunkt: Auswertung – Kunden/Lieferanten

Mit dieser Auswertung können mit den Daten der Kunden und Lieferanten Listen, Serienbriefe und Adressetiketten erstellt werden. Die Auswahl der Adressen erfolgt entweder global über das Filtern von relevanten Daten oder durch Einzelauswahl.

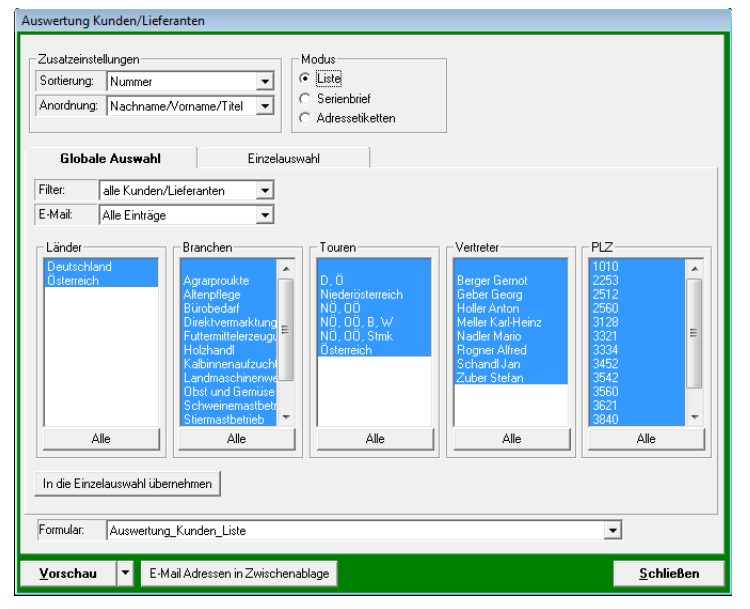

Abhängig vom Modus der Auswertung werden unterschiedliche Auswertungsformulare bereitgestellt. Verwenden Sie den Modus Liste für eine zeilenweise

Auflistung von Kunden- oder Lieferantendaten. Mit dem Modus Serienbrief wird eine Seite (oder mehrere) pro Kunde oder Lieferant erstellt. Der Modus Adressetiketten erlaubt den Druck von Adressaufklebern.

Für jeden Modus wird ein Standardformular mitgeliefert. Über die Auswahl bei der Schaltfläche <Vorschau> kann mit dem Eintrag <Designer> der mitgelieferte Formulardesigner für die Erstellung von eigenen Formularen geöffnet werden.

Ändern und ergänzen Sie mit dem Designer die mitgelieferten Formulare nach Ihren Wünschen. Verwenden Sie beim Speichern Ihres Formulars den gleichen Ordner, aber einen zusätzlichen Text hinter dem Dateinamen, um das Original nicht zu überschreiben,

z.B.: Auswertung\_Kunden\_Liste\_eigene. Die ersten 3

Teile des Namens müssen bestehen bleiben.

## <span id="page-37-1"></span>19.4 Rechnungsübersicht

Menüpunkt: Eingabe – Rechnungen bearbeiten

In diesem Fenster werden alle Rechnungen entsprechend der eingestellten Filter dargestellt.

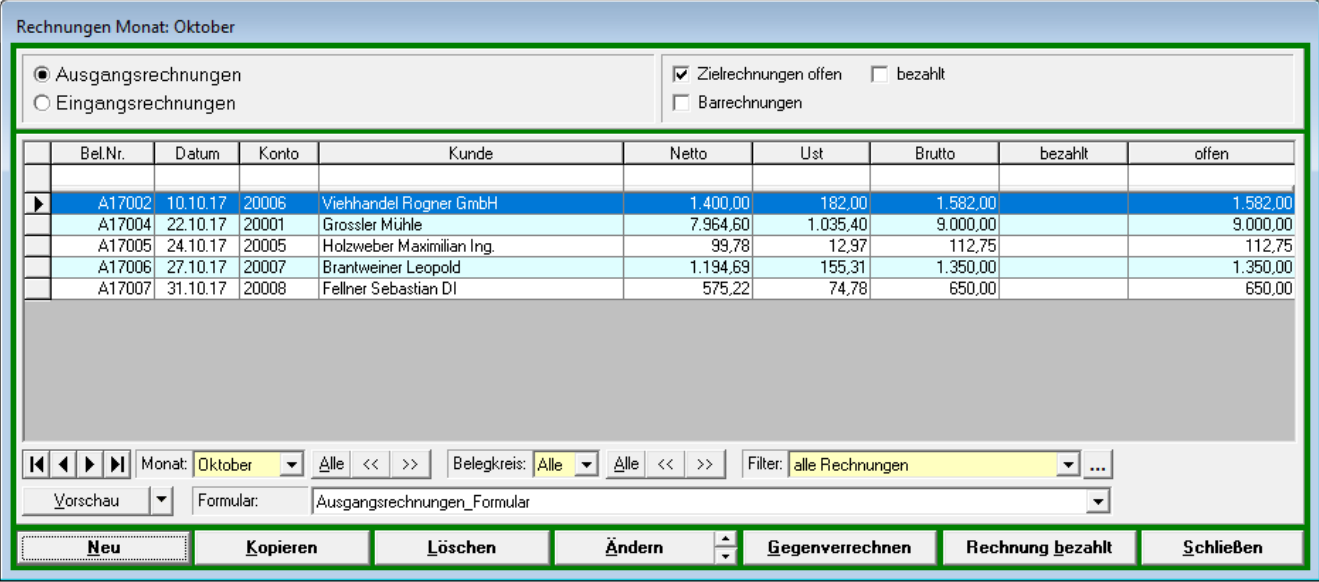

Neben den Standardfunktionen zum Erstellen, Ändern und Löschen der Rechnungen gibt es 2 Möglichkeiten, eine Rechnung ohne Zuordnung und Verbuchung eines bestimmten Zahlungseinganges als bezahlt zu kennzeichnen. Mit der Schaltfläche <Gegenverrechnen> kann eine Rechnung mit einer Gutschrift ausgeglichen werden, mit der Schaltfläche <Rechnung bezahlt> wird einer Rechnung mit den Informationen des Zahlungseinganges versehen und als bezahlt gekennzeichnet.

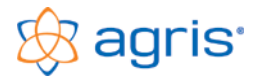

## <span id="page-38-0"></span>19.5 Rechnungen erfassen

Menüpunkt: Eingabe – Neue Ausgangsrechnung / Neue Eingangsrechnung

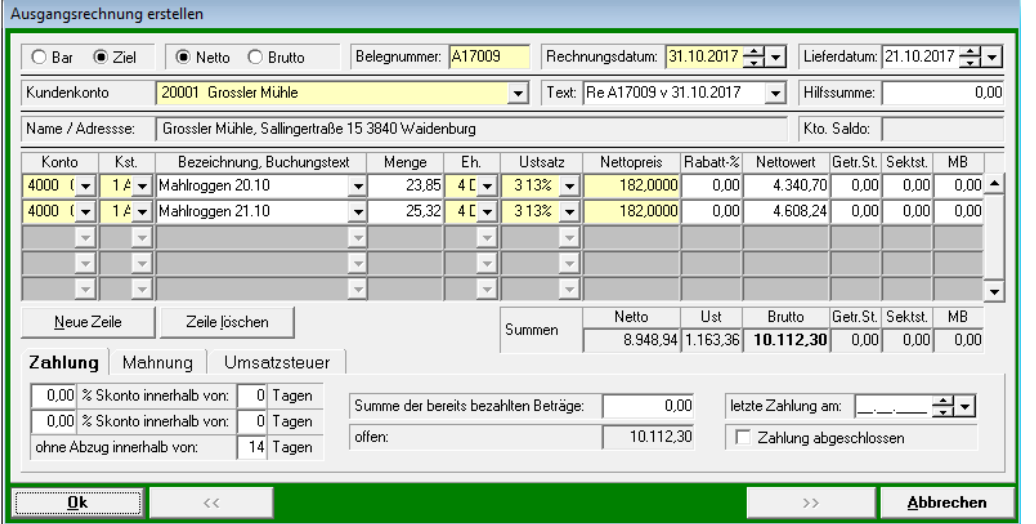

In der Eingabemaske für Rechnungen können Barund Zielrechnungen mit Netto- oder Bruttobeträgen erfasst werden. Oben werden die Daten der Rechnung und des Kunden bzw. Lieferantenerfasst. Im mittleren Bereich erfolgt zeilenweise die Eingabe der Rechnungspositionen. Im unteren Bereich können die Vorgaben für die Zahlung angepasst werden.

## <span id="page-38-1"></span>19.6 Rechnungen verbuchen

Eine manuelle Verbuchung von Rechnungen ist nicht erforderlich.

Bei doppelter Buchhaltung werden beim Speichern Ziel-Ausgangsrechnungen automatisch als Forderungen, und Ziel-Eingangsrechnungen als Verbindlichkeiten mit den Daten der Rechnung im Journal als Beleg gebucht. Der Zeitpunkt für den Ertrag bzw. Aufwand und für die Umsatzsteuer bzw. Vorsteuer ist demnach mit dem Rechnungsdatum definiert. Beim späteren Zahlungseingang wird die Forderung bzw. Verbindlichkeit ausgeglichen.

Bei Einnahmen/Ausgaben Rechnung werden Ziel-Rechnungen nicht im Journal verbucht. Der Ertrag bzw. Aufwand und die Umsatzsteuer bzw. Vorsteuer werden erst mit dem Datum des Zahlungseinganges beim Verbuchen dieser Zahlung gebucht.

Barrechnungen werden immer sofort auf das eingestellte Kassakonto gebucht. Der Geschäftsfall ist damit abgeschlossen. Beim Ändern und Löschen von Rechnungen wird – auf Nachfrage – die zugehörige Journalbuchung ebenfalls geändert bzw. gelöscht.

## <span id="page-38-2"></span>19.7 Rechnungen drucken

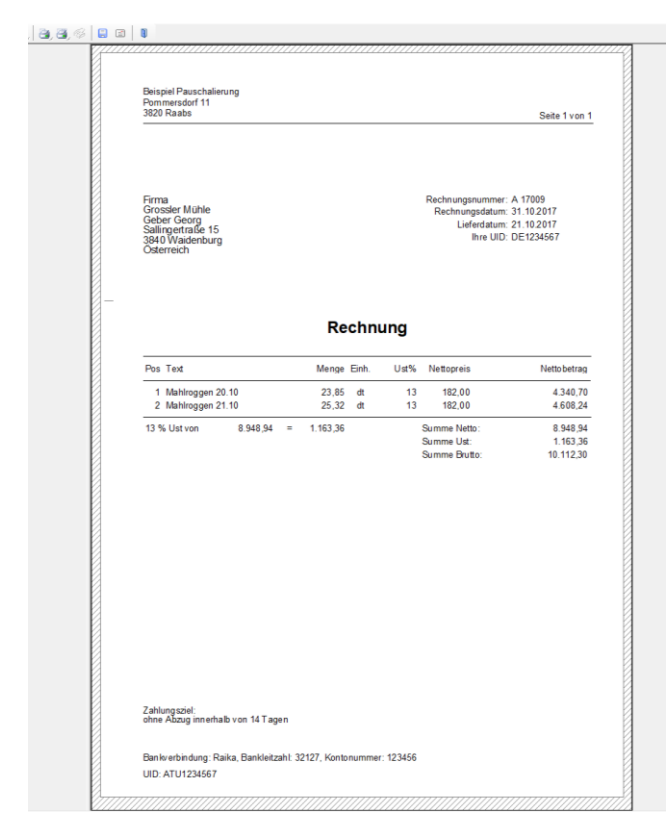

Der Rechnungsdruck erfolgt direkt aus der Rechnungsübersicht. Stellen Sie das gewünschte Formular ein. Mit der Schaltfläche <Vorschau> wird eine Druckvorschau der markierten Rechnung mit dem eingestellten Formular am Bildschirm ausgegeben.

Mit den Funktionen der Symbolleiste über der Vorschau kann die Ansicht gezoomt, die Rechnung gedruckt, gespeichert oder als pdf-Anhang direkt per E-Mail versendet werden.

Wird die Schaltfläche <Vorschau> über die Auswahlfunktion auf <Drucken> geändert, kann die Rechnung direkt gedruckt werden.

Mit dem Programm werden jeweils ein Standardformular für eine Ausgangsrechnung, eine Eingangsrechnung sowie 3 Mahnformulare mitgeliefert. Diese sind schlicht und formell gestaltet und beschränken sich auf die Notwendigkeiten.

Mit den Mahnformularen kann bzw. muss individuell aus den Daten einer einzelnen Ausgangsrechnung eine Mahnung gedruckt werden. Für einen automatischen Mahnlauf gibt es einen eigenen Programmteil.

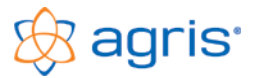

## <span id="page-39-0"></span>19.8 Rechnungsformular gestalten

Über die Auswahlfunktion kann die Schaltfläche <Vorschau> auf <Designer> geändert werden. Damit wird die markierte Rechnung mit dem eingestellten Formular im Designer geladen.

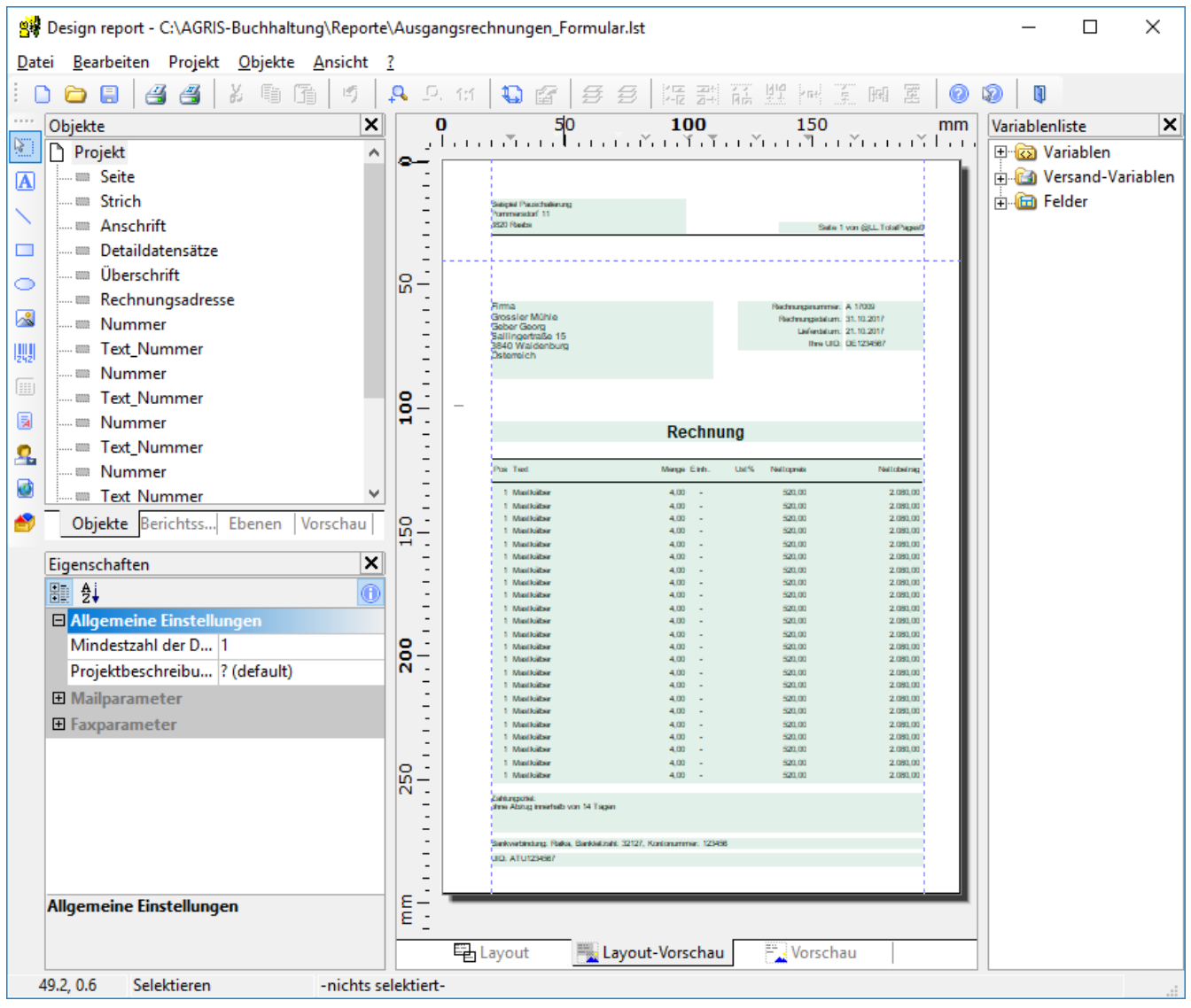

Ändern und ergänzen Sie mit dem Designer die mitgelieferten Formulare nach Ihren Wünschen.

Das Formular besteht aus den hier hellgrün eingefärbten Elementen, die positioniert werden können. Einfache Änderungen bei Textfeldern können Sie mit einem Doppelklick auf das jeweilige Element durchführen. Zusätzliche Textfelder können Sie durch Kopieren und Anpassen eines bestehenden Blocks einfügen.

Informationen aus Datenbankfeldern zur Rechnung, zum Kunden oder zu Stammdaten müssen aus der Variablen-Liste ausgewählt werden.

Das Einfügen einer Grafik z.B. als Logo erfolgt mit dem Menüpunkt Objekt – Einfügen – Bild.

In der umfangreichen F1-Hilfe des Designers können Sie die Bedienung nachlesen. Bei umfangreicheren Gestaltungswünschen erstellen wir auch gerne ein Formular nach Ihren Anforderungen.

Verwenden Sie beim Speichern Ihres Formulars den gleichen Ordner, aber einen zusätzlichen Text hinter dem Dateinamen, um das Original nicht zu überschreiben, z.B.: Ausgangsrechnungen Formular eigene. Die ersten 2 Teile des Namens müssen bestehen bleiben.

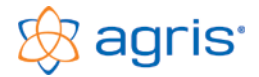

## <span id="page-40-0"></span>19.9 Rechnungen übernehmen aus Fakturierungsprogrammen

#### Mit eingestellter Offene-Posten-Verwaltung

Bei der Datenübernahme für die Programme AGRIS Vermietung, AGRIS Vermarktung, AGRETO Warenwirtschaft/Biogas und Mauß Kellermanagement greift die Buchhaltung direkt auf die Datenbestände der Fremdsoftware zu. Für die Übernahme aus anderen Programmen muss die BMD-Schnittstelle verwendet werden.

Die Übernahme der Rechnungen wird normalerweise für ein Monat durchgeführt und erfolgt mit dem entsprechenden Menüpunkt für das jeweilige Programm im Bereich System – Datenübernahme - ... .

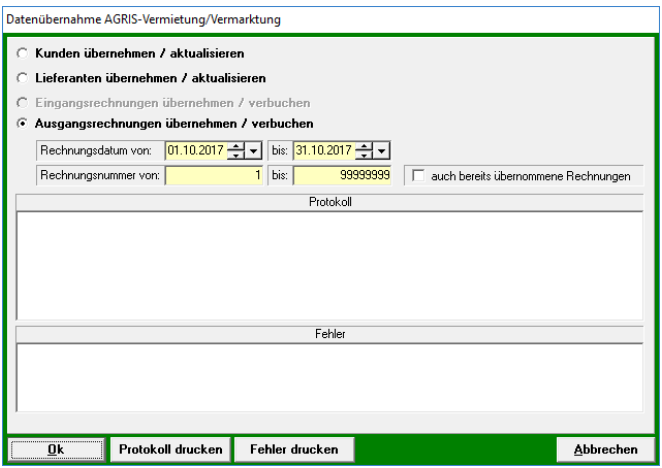

Das Fenster zur Datenübernahme sieht für alle Fakturierungsprogramme ähnlich aus.

Es ist ausreichend, die Rechnungen für den gewünschten Zeitraum zu übernehmen. Die Kunden dieser Rechnungen werden automatisch übernommen. Ist ein Kunde in der Buchhaltung noch nicht vorhanden, wird er neu angelegt. Ist der Kunde bereits vorhanden, werden die Daten aktualisiert.

Dir Zuordnung des Kunden erfolgt normalerweise über die Kontonummer, beim Kellermanagement über das Kürzel.

Die Eingrenzung nach Rechnungsnummer wird nur für die Übernahme bestimmter Rechnungen benötigt.

Beim Start der Übernahme werden zuerst die Daten gelesen und geprüft. Erst wenn keine Fehler aufgetaucht sind, wird die eigentliche Übernahme gestartet. Nach erfolgter Übernahme werden die Rechnungen im

Fakturierungsprogramm als übernommen gekennzeichnet, um eine doppelte Übernahme zu verhindern. Falls eine bereits einmal übernommene Rechnung noch einmal benötigt wird, muss der Haken bei "auch bereits übernommene Rechnungen" gesetzt werden.

Wie bei der manuellen Erfassung einer Rechnung werden diese bei doppelter Buchhaltung auch als Forderung im Journal verbucht. Barrechnungen werden sofort auf das Kassakonto gebucht.

#### Ohne eingestellter Offene-Posten-Verwaltung

Wenn die OP-Verwaltung für dieses Fakturierungsprogramm nicht eingestellt ist, können nur Barrechnungen übernommen werden. Diese Variante ist nur bei Einnahmen/Ausgaben-Rechnung sinnvoll.

#### <span id="page-40-1"></span>19.10 Zahlungseingänge zu Zielrechnungen eintragen und verbuchen

Bei aktiver Rechnungsverwaltung werden die Zahlungseingänge zu Zielrechnungen mit der Schaltfläche <Offene Rechnungen> den Rechnungen zugeordnet und verbucht. Damit werden in einem Arbeitsgang die Zahlungsinformationen bei den Rechnungen gespeichert und die Zahlung in der Buchungsmaske zur Verbuchung vorgeschlagen.

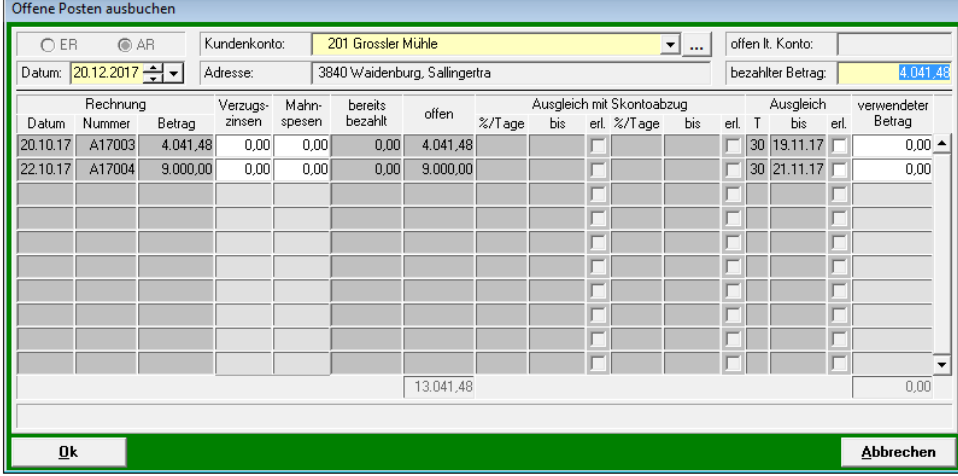

Wenn Sie mit der Soll/Haben-Maske arbeiten wählen Sie als erstes aus, ob es sich um die Zahlung einer Eingangs- oder Ausgangsrechnung handelt.

Bei der E/A-Maske kann diese Einstellung schon von der Buchungsmaske übernommen werden.

Tragen Sie entweder den Kunden bzw. Lieferanten ein oder wählen Sie mit der Schaltfläche <…> aus den zur Zeit offenen Rechnungen die Gewünschte aus.

Wenn Sie das Feld für den bezahlten Betrag ausfüllen und verlassen, dann wird dieser Betrag nun beginnend nach der ältesten Schuld den offenen Rechnungen zugeordnet. Falls Sie Skontoabzüge anbieten und der Zahlungseingang innerhalb der Frist erfolgt, wird für die Rechnung der Haken in einer der Spalten "Ausgleich mit Skontoabzug - erl." gesetzt. Wenn eine Rechnung ohne Skontoverrechnung vollständig bezahlt ist, wird der Haken in der Spalte "Ausgleich - erl" gesetzt.

Sie können diesen Vorschlag ändern, indem Sie manuell eingreifen. Arbeiten Sie am besten von oben nach unten. Um einer Rechnung nur einen Teil des Betrages zuzuordnen ändern Sie den verwendeten Betrag. Wird einer der 3 Haken gesetzt, gilt die Rechnung auf jeden Fall als erledigt, egal ob der Betrag ausreicht.

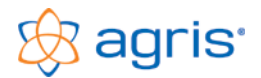

Mit der Schaltfläche <Ok> werden die Zahlungsinformationen bei den beteiligten Rechnungen eingetragen und die Buchung entsprechend Ihren Einstellungen in der Buchungsmaske vorgeschlagen.

Bei einer Einnahmen/Ausgaben-Rechnung werden jetzt die Erträge bzw. Aufwände nach den tatsächlich bezahlten Beträgen gebucht. Bei doppelter Buchhaltung werden jetzt die für die beteiligten Rechnungen bestehenden Verbindlichkeiten bzw. Forderungen ausgebucht.

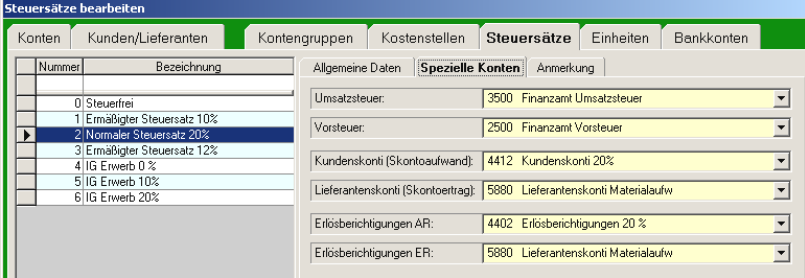

Berichtigungen wie Skontoabzüge und sonstige Fehlbeträge aufgrund von nicht vollständigen Zahlungen werden zurückgebucht. Dabei werden die für den jeweiligen Steuersatz in den Stammdaten eingestellten, speziellen Konten verwendet.

Um einen Zahlungseingang rückgängig zu machen, müssen Sie einerseits die Buchung ändern, und andererseits die hinterlegten Zahlungsinformationen bei der Rechnung korrigieren.

Bei einer eingestellten Schnittstelle zu einem Fakturierungsprogramm ohne OP-Verwaltung werden jetzt die Zahlungsinformationen direkt zu den Rechnungen im Datenbestand der Fakturierung gespeichert.

#### <span id="page-41-0"></span>19.11 Auswertung Rechnungen

Menüpunkt: Auswertung – Rechnungen

Mit diesem Menüpunkt können Sie im Register "Rechnungslisten" Listen aller Rechnungen und im Register "offene Posten" die noch offenen Rechnungen lt. Rechnungsverwaltung nach Kunden gruppiert auflisten. Bei doppelter Buchhaltung wird als Vergleich auch der Saldo lt. Konto ausgegeben.

## <span id="page-41-1"></span>19.12 Saldenliste Kunden/Lieferanten

Menüpunkt: Auswertung – Kennzahlen

Hier können Sie eine Saldenliste aller Kunden bzw. Lieferantenkonten erstellen.

#### <span id="page-41-2"></span>19.13 Mahnwesen

Menüpunkt: Auswertung – Mahnungen

Mit diesem Menüpunkt kann ein automatischer Mahnlauf gestartet werden.

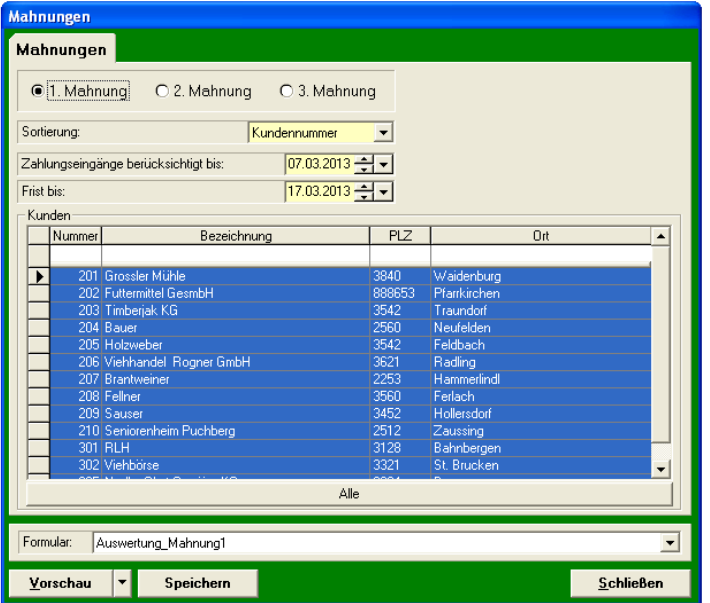

Im oberen Bereich wählen Sie aus, für welche Mahnstufe die Rechnungen durchsucht werden sollen und Mahnformulare erstellt werden sollen.

Mit der Sortierung legen Sie fest, in welcher Sortierreihenfolge die Mahnungen ausgegeben werden sollen.

Die beiden Datumsangaben "Zahlungseingänge berücksichtigt bis" und "Frist bis" können ausgefüllt und im Text der Mahnformulare verwendet werden.

In der Tabelle sind alle Kunden aufgelistet und bereits markiert. Um einzelne Kunden auszuschließen oder miteinzubeziehen können Sie die Markierung der Datensätze entsprechend ändern.

Unten können Sie auswählen, welches Formular verwendet werden soll. Für jede Mahnstufe wird ein vorbereitetes Formular mitgeliefert. Sie können diese mitgelieferten Formulare auch mit dem Designer öffnen und Ihren Bedürfnissen anpassen. Die Vorgangsweise ist identisch wie bei den Rechnungen.

Für die Erstellung der Mahnungen klicken Sie immer

zuerst auf die Schaltfläche "Vorschau", um die für die ausgewählte Mahnstufe fälligen Mahnungen am Bildschirm zu erstellen und zu kontrollieren.

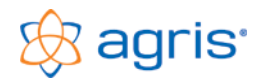

Damit eine Rechnung überhaupt gemahnt wird, müssen folgende Kriterien erfüllt sein:

- **Es muss sich um eine Zielrechnung handeln.**
- Im Register "Zahlung" darf der Haken im Feld "Zahlung abgeschlossen" nicht gesetzt sein.
- Im Register "Mahnung" muss der Haken im Feld "diese Rechnung mahnen" gesetzt sein

Damit eine Rechnung in die Mahnstufe 1 fällt müssen folgende Kriterien erfüllt sein:

- Die Rechnung muss zur 1. Mahnung fällig sein. Die Tage im Feld "1. Mahnung nach ... Tagen" müssen vom Rechnungsdatum an bereits verstrichen sein.
- Die erste Mahnung darf noch nicht erstell worden sein, das Datum im Feld "durchgeführt am" muss in der erste Zeile noch leer sein.

Damit eine Rechnung in die Mahnstufe 2 fällt müssen folgende Kriterien erfüllt sein:

- Für die Rechnung muss die erste Mahnung bereits durchgeführt worden sein, das Datum im Feld "durchgeführt am" muss in der ersten Zeile bereits ausgefüllt sein.
- Die Rechnung muss zur 2. Mahnung fällig sein. Die Tage im Feld "2. Mahnung nach ... Tagen" müssen vom Rechnungsdatum an bereits verstrichen sein.
- Die zweite Mahnung darf noch nicht erstell worden sein, das Datum im Feld "durchgeführt am" muss in der zweiten Zeile noch leer sein.

Damit eine Rechnung in die Mahnstufe 3 fällt müssen folgende Kriterien erfüllt sein:

- Für die Rechnung muss die zweite Mahnung bereits durchgeführt worden sein, das Datum im Feld "durchgeführt am" muss in der zweiten Zeile bereits ausgefüllt sein.
- Die Rechnung muss zur 3. Mahnung fällig sein. Die Tage im Feld "3. Mahnung nach ... Tagen" müssen vom Rechnungsdatum an bereits verstrichen sein.
- Die dritte Mahnung darf noch nicht erstell worden sein, das Datum im Feld "durchgeführt am" muss in der dritten Zeile noch leer sein.

Alle in die ausgewählte Mahnstufe fallenden Rechnungen werden nach Kunden gruppiert in das entsprechende Mahnformular übernommen und in Tabellenform aufgelistet. Das heißt, wenn ein Kunde mehrere Rechnungen in einer Mahnstufe hat, stehen die alle am gleichen Mahnformular.

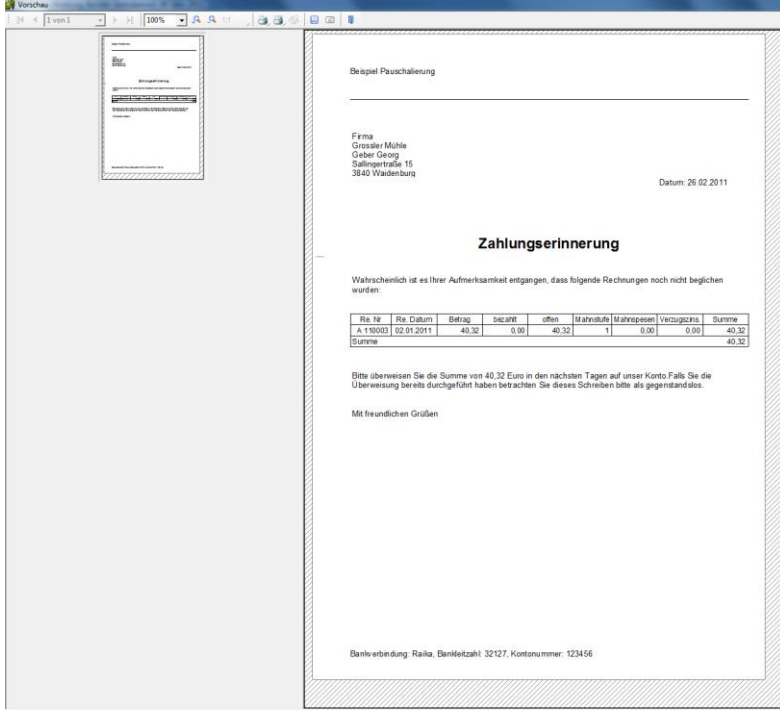

Sie können in der Vorschau die einzelnen Mahnungen kontrollieren und aus der Vorschau drucken. Oder Sie verwenden den Eintrag "Drucken" aus der Mehrfachschaltfläche im Fenster Mahnungen.

Die Vorschau und den Ausdruck können Sie beliebig oft wiederholen. Wenn Sie feststellen, dass Rechnungen fehlen oder unbeabsichtigt im Mahnformular aufscheinen können Sie den ganzen Mahnlauf abbrechen, bei den Rechnungen die erforderlichen Änderungen durchführen (siehe Kriterien) und die Auswertung noch einmal starten.

In der Vorschau werden die Mahnungen in einer Druckvorschau am Bildschirm ausgegeben.

Erst wenn für die gewählte Mahnstufe alle Mahnungen richtig und vollständig erstellt und gedruckt sind verwenden Sie die Schaltfläche <Speichern>. Damit werden die Mahnungen der ausgewählten Mahnstufe gespeichert und mit dem Durchführungsdatum bei der Rechnung vermerkt.

Falls Sie unabsichtlich eine Mahnung

gespeichert haben können Sie den Vorgang nur rückgängig machen, indem Sie das entsprechende Datumsfeld für die durchgeführte Mahnung bei der betroffenen Rechnung leeren. Damit gilt die entsprechende Mahnung als nicht durchgeführt (siehe Kriterien).

Mit der Schaltfläche <Schließen> beenden Sie die Auswertung.

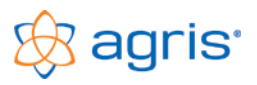

## <span id="page-43-0"></span>20 Schnittstellen zu BMD

## <span id="page-43-1"></span>20.1 Import von Rechnungen und Personenkonten

#### Menüpunkt: System – Datenimport – NCTS (BMD)

Diese Importschnittstelle dient zur Datenübernahme aus Fakturierungsprogrammen (z.B.: Kellerbuch). Der Aufbau entspricht dem Format NTCS von BMD. In der Standardvariante werden Rechnungen und Personenkonten aus den ausgewählten Textdateien gelesen. Die Dateien müssen mindestens die lt. Vorgabe notwendigen Spalten beinhalten. Die Reihenfolge der Spalten ist egal.

Mit dem Menüpunkt System – Datenimport – NCTS (BMD) wird der Import durchgeführt. Nach der Auswahl der beiden Dateien für Buchungen und Personenkonten wird mit der Schaltfläche <Ok> der Import ausgeführt.

Im ersten Schritt werden die Daten kontrolliert und eine Statusmeldung ausgegeben. Erst wenn diese Meldung bestätigt wird beginnt der eigentliche Einlese Vorgang. Personenkonten werden bei Vorhandensein aktualisiert, bei Nichtvorhandensein neu angelegt. Wird keine Datei für die Personenkonten ausgewählt, müssen die Personenkonten bereits vorhanden sein. Andernfalls können die betroffenen Buchungen nicht eingelesen werden. Sachkonten müssen auf jeden Fall bereits vorhanden sein.

## <span id="page-43-2"></span>20.2 Export von Buchungen, Personenkonten und Sachkonten

Menüpunkt: System – Datenexport – NCTS (BMD)

Mit dieser Schnittstelle werden Buchungen und Konten in Textdateien exportiert. Der Aufbau entspricht dem Format NTCS von BMD.

Wählen Sie den Speicherordner für die Exportdateien aus und stellen Sie den Datumsbereich ein. Mit der Schaltfläche <Ok> wird der Export ausgeführt.

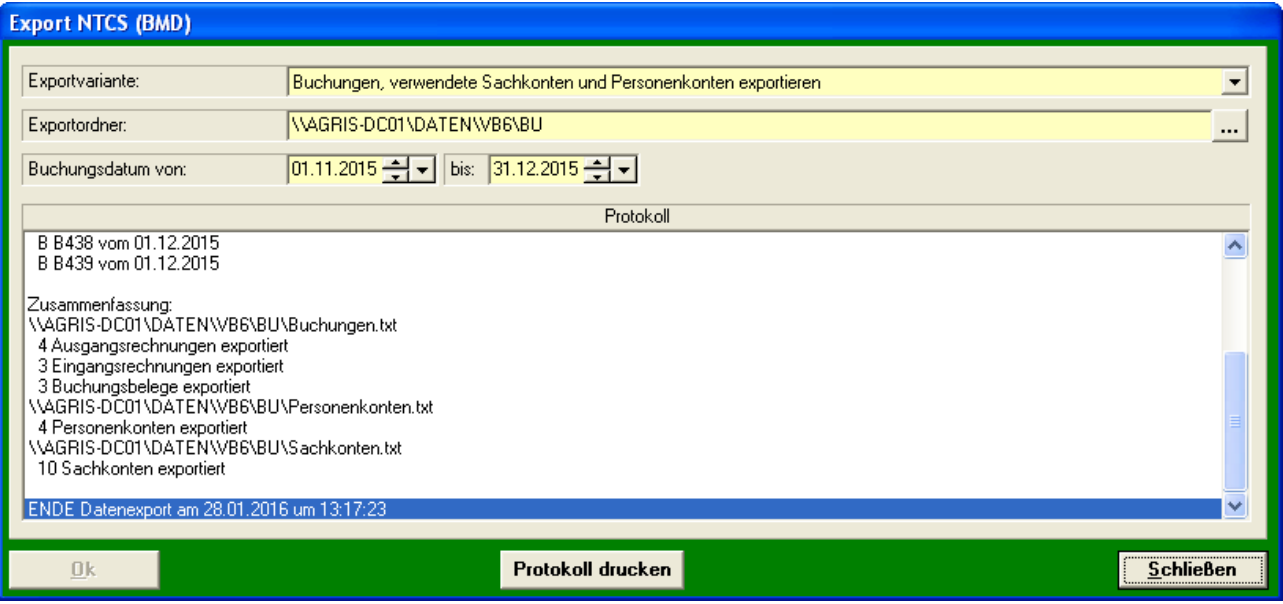

Wählen Sie den Speicherordner für die Exportdateien aus und stellen Sie den Datumsbereich ein. Mit der Schaltfläche <Ok> wird der Export ausgeführt. Folgende Dateien und Spalten werden exportiert:

#### Datei: Buchungen.txt

Spalten: satzart, buchsymbol, belegnr, belegdatum, konto, gkonto, buchcode, steuercode, betrag, prozent,steuer, text Zziel, skontopz, skontotage, skontopz2, skontotage2, ebkennz, opbetrag, valutadatum, menge, mahnsperre

#### Datei: Sachkonten.txt

Spalten: konto, bezeichnung, kontoart, umsatzsteuercode, umsatzsteuerprozentsatz, umsatzsteuerautomatik

#### Datei: Personenkonten.txt

Spalten: konto, nachname, vorname, zusatzname, branche, titel, matchcode, anrede, straße, postleitzahl, ort, land Telefonnummer, telefax, email, homepage, uidnummer, mahnsperre

In der Protokollübersicht sehen Sie die durchgeführten Schritte und eine Zusammenfassung der exportierten Daten. Dieses Protokoll kann auch gedruckt werden.

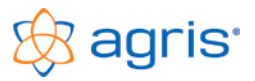

## <span id="page-44-0"></span>21 Datensicherung

Menüpunkt: Eingabe - Betrieb

In Ihrer Buchhaltung befinden sich wichtige Daten, deren Eingabe Ihre Arbeitszeit in Anspruch genommen hat. Legen Sie daher größten Wert auf eine regelmäßige, externe Datensicherung zum Beispiel auf einen USB-Stick.

Im Programm gibt es eine Funktion, mit der die Datensicherung auf einfache und schnelle Art durchgeführt werden kann, und im Schadensfall die gesicherten Daten auch wiederhergestellt werden können.

Eine Datensicherung ist auch dazu geeignet, die Daten eines Buchführungsjahres von einem PC zu einem anderen zu transportieren, und dort mit den Daten weiterzuarbeiten. Dabei muss aber unbedingt auf beiden PCs die gleiche Version des Programmes installiert sein und Sie sollten genau darauf achten, dass Sie immer eine aktuelle Datensicherung erstellen, und diese dann auch immer einspielen, bevor Sie mit der Arbeit am anderen PC beginnen.

Um das Risiko eines Datenverlustes zu minimieren, verwenden Sie zumindest 2 Generationen von Sicherungsmedien und setzen Sie diese abwechselnd ein.

Wenn Sie ein Sicherungskonzept für Ihren gesamten PC haben stellen Sie sicher, dass die Daten der Buchhaltung miteingebunden werden.

## <span id="page-44-1"></span>21.1 Daten sichern

Mit der Schaltfläche <Sichern> können das aktuelle oder alle Buchführungsjahre auf einen Datenträger gesichert werden.

In dieser Sicherung befinden sich immer alle Daten des Buchführungsjahres, auch die Stammdaten.

Wenn eine Datensicherung erstellt wird, bleiben die Daten auf der Festplatte im ursprünglichen Zustand erhalten, es wird nur eine Sicherungskopie erstellt. Ist das Buchführungsjahr des Betriebes auf dem Sicherungsdatenträger bereits vorhanden, wird es mit der aktuellen Version überschrieben.

#### <span id="page-44-2"></span>21.2 Daten rücksichern

Mit der Schaltfläche <Rücksichern> wird ein Buchführungsjahr aus einer Datensicherung zurückgeholt.

Die Daten auf dem Datenträger werden vorerst gelesen und identifiziert. Erst wenn die Daten vom Programm für in Ordnung befunden werden, können diese auch wirklich verwendet werden.

## <span id="page-44-3"></span>21.3 Reorganisieren

Beim Reorganisieren wird die Datenbank kontrolliert. Die Reorganisation erfolgt automatisch vor dem Sichern der Daten und nachdem das Programm unsachgemäß beendet wurde. Die manuelle Reorganisation sollte nur nach Rücksprache mit einem Hotline-Mitarbeiter durchgeführt werden.

## <span id="page-44-4"></span>22 Online-Update

#### Menüpunkt: System – Online-Update

Als Besitzer eines Wartungsvertrages haben Sie die Möglichkeit, Updates direkt im Programm online durchzuführen, wobei vor dem Download geprüft wird, ob ein Update für Ihre bestehende Version verfügbar und sinnvoll ist.

Gehen Sie dazu folgendermaßen vor:

- Starten Sie den Menüpunkt System Online-Update, die Login Maske wird in Ihrem Browser geöffnet
- Tragen Sie Ihren Namen (Familienname und Vorname und die Kundennummer exakt lt. Rechnung ein
- Klicken Sie auf die Schaltfläche <ANMELDEN>
- Wenn ein Update verfügbar ist wird die Downloadmaske bereitgestellt
- Klicken Sie auf die Schaltfläche <Download starten>
- Je nach Browser müssen Sie eventuell das Ausführen bestätigen, oder die Datei speichern und dann ausführen
- Die Datei setup.exe muss ausgeführt werden, eventuell müssen Sie eine Sicherheitsabfrage bestätigen
- Folgen Sie den Anweisungen des Installationsassistenten
- Nach dem Beenden des Installationsvorganges klicken Sie auf <Abmelden>

## <span id="page-45-0"></span>23 Fernwartung

Menüpunkt: Hilfe – Agris Fernwartung

Damit wir unsere Anwender auch Online professionell unterstützen können haben wir ein Fernwartungstool für unsere Bedürfnisse angepasst und stellen dies auch direkt im Programm bereit.

Damit sich ein Hotline-Mitarbeiter mit Ihrem PC verbinden kann müssen Sie uns lediglich die bei Ihnen angezeigte ID bekannt geben.

Unser Mitarbeiter kann damit Ihren PC fernsteuern und Ihnen bei Ihrem Problem direkt helfen. Sie können natürlich auf Ihrem Bildschirm alles genau mit verfolgen und sich die durchgeführten Arbeitsschritte auch erklären lassen.

Für die Fernwartung ist auf jeden Fall ein eingerichteter Internetzugang auf Ihrem PC erforderlich, wobei ein Breitbandanschluss unbedingt empfohlen wird.

Das Fernwartungstool wird nicht in Ihrem System integriert sondern lediglich ausgeführt. Nach Beendigung des Tools verbleibt nichts davon auf Ihrem PC und es kann auch niemand mehr auf Ihren PC zugreifen.

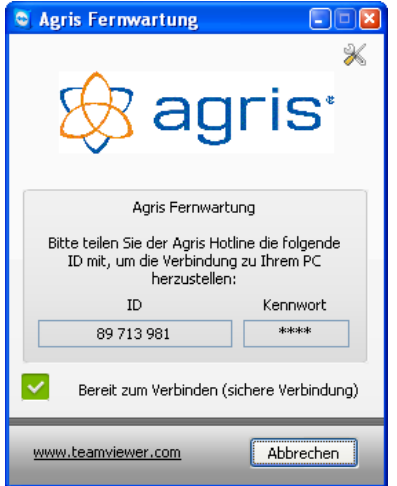

## <span id="page-45-1"></span>24 Weitere Informationen und Hilfestellungen

Wenn Sie Fragen zu Ihrer Buchhaltung haben, dann können Sie sich an die AGRIS Buchhaltungs-Hotline wenden. Diese ist werktags von Montag bis Freitag von 8 bis 16:30 Uhr erreichbar und ist für Besitzer eines Wartungsvertrages kostenlos.

#### AGRIS-Hotline Tel.: +43 (0) 2846 620 15

Wenn Sie Verbesserungsvorschläge oder Anregungen zum Programm haben, dann sind wir über Ihre Rückmeldung dankbar, denn so ist es uns möglich, das Programm auch in Zukunft weiterzuentwickeln, und an die Bedürfnisse der Praxis optimal anzupassen.

#### Alle Angaben in diesem Handbuch erfolgen trotz sorgfältiger Bearbeitung ohne Gewähr. Eine Haftung des Autors ist ausgeschlossen.

#### Copyright © 2017, AGRIS GmbH

AGRIS-AgrarInformations-Systeme GmbH Pommersdorf 11 A-3820 Raabs / Thaya

 $T: +43284662015$ F: +43 2846 620 19 E-Mail: hotline@agris.at Web: www.agris.at

aaris<sup>.</sup>